# **Руководство пользователя**

по работе со встроенным ПО модемов

## **Содержание**

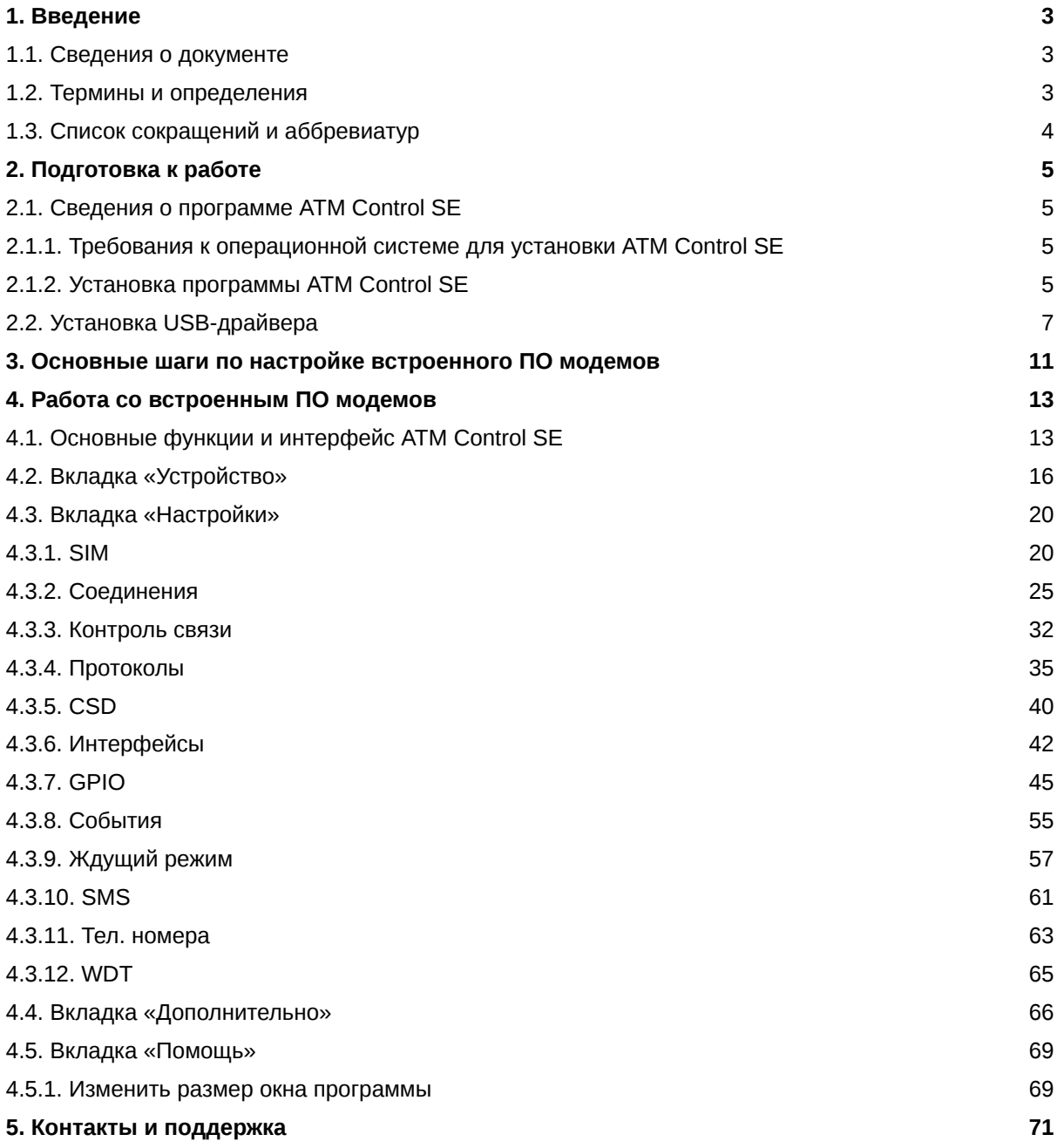

## <span id="page-2-0"></span>**1. Введение**

## <span id="page-2-1"></span>**1.1. Сведения о документе**

Данный документ содержит описание и порядок эксплуатации встроенного ПО модемов. Взаимодействие со встроенным ПО модемов осуществляется при помощи специальной программы ATM Control SE.

## <span id="page-2-2"></span>**1.2. Термины и определения**

**Локальная настройка или обновление встроенного программного обеспечения (прошивки)** — настройка или обновление прошивки модема с помощью программы ATM Control SE ( через USB-кабель);

**Модем-клиент** — модем, работающий в режиме TCP/IP-клиента. модем подключается к серверу сбора данных и передает ему информацию с внешнего устройства.

**Модем-сервер** — модем, работающий в режиме TCP/IP-сервера. модем ожидает входящие подключения и обрабатывает их.

**Система сбора данных и управления устройствами** — комплекс средств для сбора, обработки, накопления и передачи информации с внешних устройств, расположенных на объектах, а также для управления этими устройствами.

**Сервер** компьютер или специализированное компьютерное оборудование, на котором установлено серверное программное обеспечение для обработки запросов клиентов (в терминах клиент-серверной модели взаимодействия).

Программное обеспечение для опроса внешних устройств используется в диспетчерском центре для сбора данных с внешних устройств. Как правило, программа опроса работает в режиме клиента, поэтому взаимодействует с модемом следующими способами:

- модем работает в режиме клиента, а для взаимодействия с ним используется специализированная «прослойка» (например, серверное приложение iRZ Collector).
- модем работает в режиме сервера, что позволяет программе опроса подключаться к нему напрямую. Однако в этом случае для модема требуется внешний статический IP-адрес.

**Диспетчерский центр** — центр сбора данных и диспетчеризации, в котором происходит опрос внешних устройств, установленных на объектах, а также мониторинг и управление модемами системы.

**Сервер сбора данных** — сервер, который накапливает и обрабатывает информацию системы: данные с внешних устройств и служебную информацию. К серверу сбора данных подключаются модемы-клиенты и передают данные с внешних устройств. Также к серверу сбора данных подключается программное обеспечение для опроса внешних устройств и запрашивает данные от модемов.

**Внешнее устройство** — устройство, установленное на объекте и подключенное к модему АТМ через коммуникационный интерфейс RS232 или RS485. В качестве внешних устройств могут выступать тепловычислители, счетчики энергоресурсов, а также любые системы телеметрии и телемеханики.

**SMS-команда** — SMS, в тексте которого содержится символьная команда определенного формата.

## <span id="page-3-0"></span>**1.3. Список сокращений и аббревиатур**

APN (Access Point Name) – имя точки доступа.

СОМ-порт (Communications port) – последовательный порт.

CSD (Circuit Switched Data) – передача данных путём коммутации каналов в сети GSM.

CTS (Clear To Send) – разрешение отправки.

DCD (Data Carrier Detect) – детектор принимаемого с линии сигнала.

DNS (Domain Name System) – система доменных имён.

DSR (Data Set Ready) – сигнал готовности состояния.

DTR (Data Terminal Ready) – сигнал готовности передачи данных.

GPIO (General-purpose input/output) – интерфейс ввода/вывода общего назначения.

GPRS (General Packet Radio Service) – пакетная радиосвязь общего пользования.

GSM (Global System for Mobile Communications) – стандарт цифровой сотовой связи.

GND (Ground) – земля.

ID (Identifier) – идентификатор.

IMEI (International Mobile Equipment Identity) – международный идентификатор мобильного оборудования.

IP (Internet Ptotocol) – межсетевой протокол.

PIN-код (Personal identification number) – персональный идентификационный номер.

RING (Ring Indicator) – сигнал вызова.

RTC (Real Time Clock) – часы реального времени.

RTS (Request To Send) – запрос на отправку.

SIM-карта (Subscriber Identification Module) – модуль идентификации абонента мобильной связи.

SMS (Short Message Service) – служба коротких сообщений.

TCP (Transmission Control Protocol) – протокол управления передачей.

USB (Universal Serial Bus) – универсальная последовательная шина.

WDT (watchdog timer) – сторожевой таймер.

АЦП – аналого-цифровой преобразователь.

ПК – персональный компьютер.

ПО – программное обеспечение.

## <span id="page-4-0"></span>**2. Подготовка к работе**

## <span id="page-4-1"></span>**2.1. Сведения о программе ATM Control SE**

Программа **ATM Control SE** предназначена **для взаимодействия со встроенным ПО модемов**: добавления, сохранения, изменения, удаления настроек, и обновления версии.

ATM Control SE может быть установлена как в диспетчерском центре, так и на любом персональном компьютере, операционная система которого поддерживает работу программы.

## <span id="page-4-2"></span>**2.1.1. Требования к операционной системе для установки ATM Control SE**

Работа программы ATM Control SE поддерживается в следующих операционных системах: Microsoft Windows XP, 7, 8, 10 — версии 32 bit и 64 bit.

### <span id="page-4-3"></span>**2.1.2. Установка программы ATM Control SE**

Скачать дистрибутив программы ATM Control SE можно на официальном сайте компании Радиофид [\(http://www.radiofid.ru/programmnoe-obespechenie/atm-control-se/](http://www.radiofid.ru/programmnoe-obespechenie/atm-control-se/)).

Ниже представлен подробный алгоритм установки программы ATM Control SE в операционной системе Windows 10. В других операционных системах семейства Windows установка программы выполняется аналогичным образом.

1. В появившемся окне выберите язык, который будет использован в процессе установки, и нажмите кнопку **ОК**.

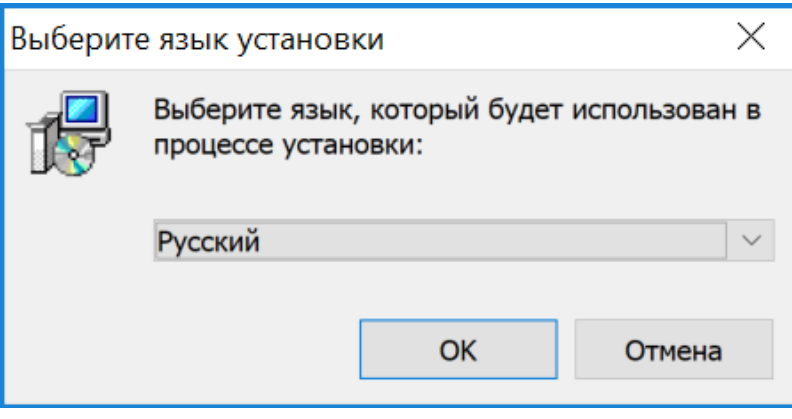

Рис. 1. Установка программы ATM Control SE — выбор языка установки

- 2. Если у Вас установлена прошлая версия программы ATM Control SE нажмите **Да**, чтобы закрыть все запущенные на ПК программы ATM Control SE.
- 3. Выберите дополнительные параметры установки:
	- удалить предыдущую версию ATM Control SE;
	- не удалять предыдущую версию ATM Control SE.

#### Нажмите **Далее**.

Руководство пользователя по работе со встроенным ПО модемов

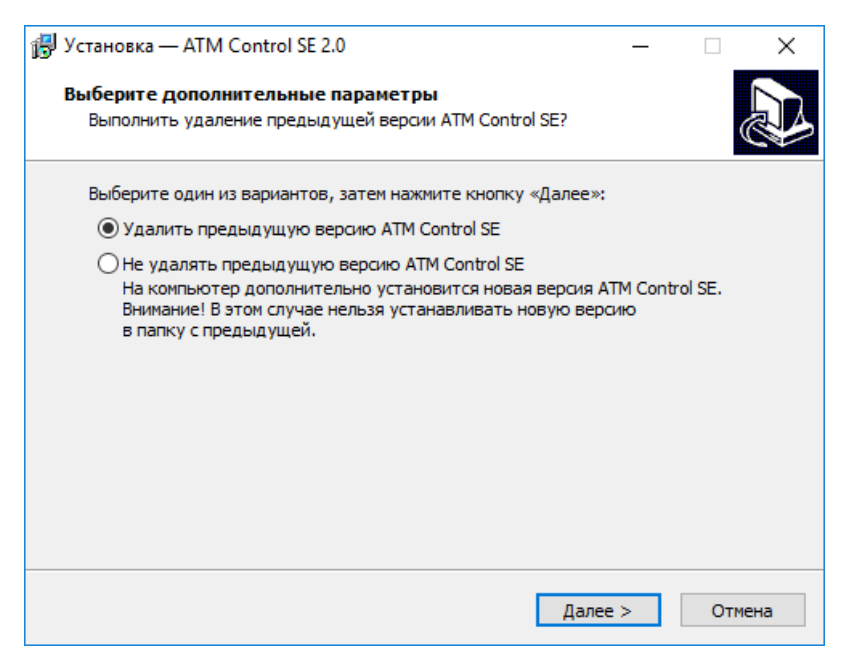

Рис. 2. Установка программы ATM Control SE — выбор дополнительных параметров установки

4. Если Вы хотите установить приложение в другой каталог, выберите его с помощью кнопки **Обзор**, и затем нажмите кнопку **Далее**

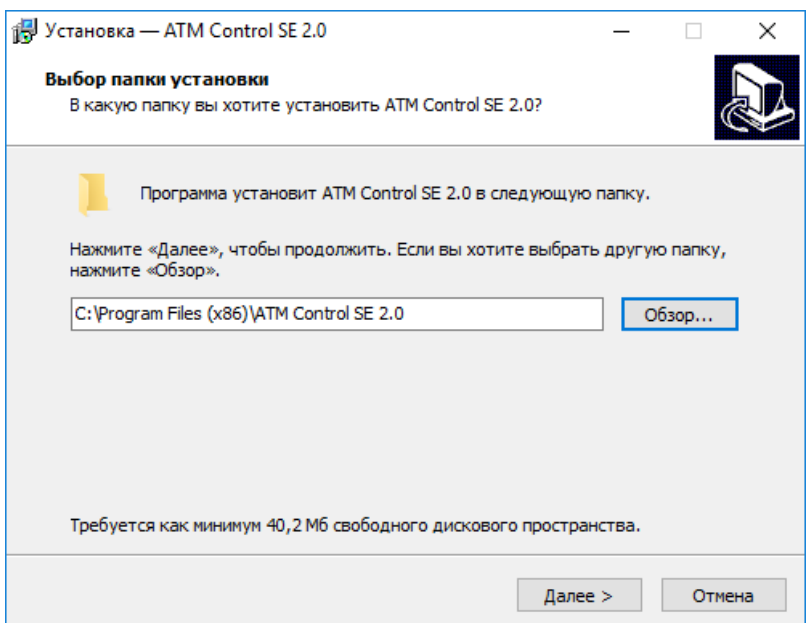

Рис. 3. Установка программы ATM Control SE — выбор каталога для установки

- 5. В следующем окне при необходимости установите флажок для создания ярлыка программы, затем нажмите кнопку **Далее**.
- 6. В следующем окне нажмите кнопку **Установить**. Начнётся установка программы на компьютер.

Руководство пользователя по работе со встроенным ПО модемов

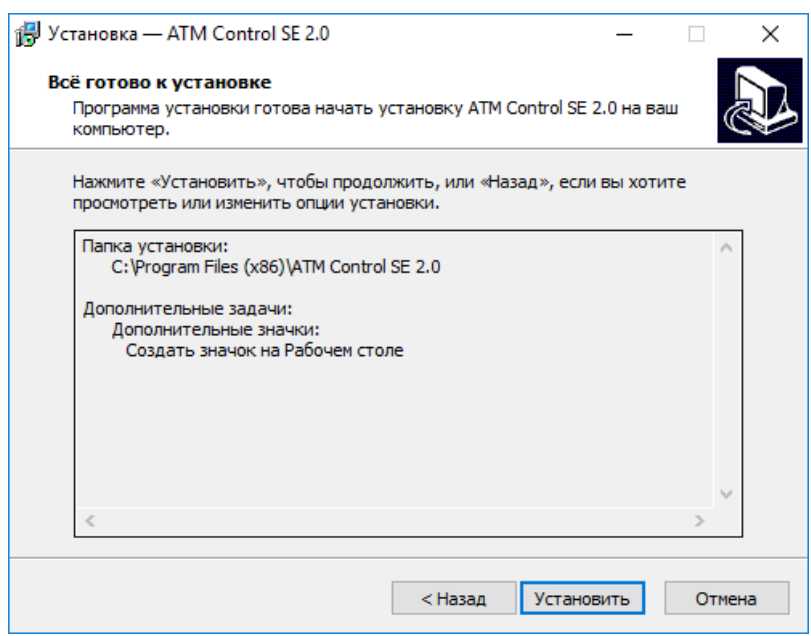

Рис. 4. Установка программы ATM Control SE — готовность программы к установке

В случае успешной установки программы ATM Control SE появится окно завершения установки.

6. В окне завершения установки нажмите кнопку **Завершить**.

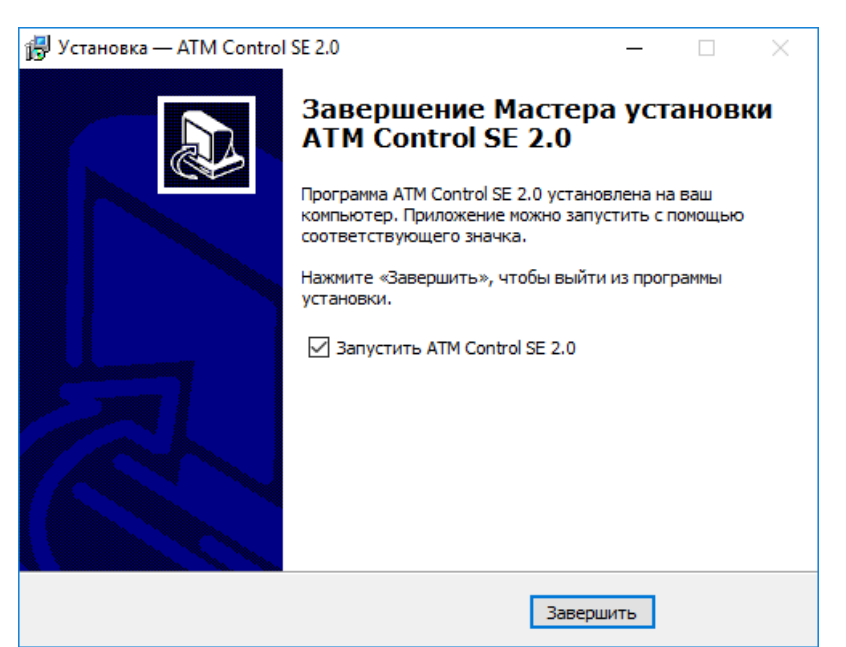

Рис. 5. Завершение установки программы ATM Control SE

Процесс установки программы ATM Control SE для настройки модема завершен.

### <span id="page-6-0"></span>**2.2. Установка USB-драйвера**

Для работы ATM Control SE с модемом необходимо установить на компьютер USB-драйвер **ATM\_USB\_Driver.inf**. USB-драйвер автоматически скачивается в процессе установки программы ATM Control SE.

Расположение драйвера: Папка, в которую установлена программа ATM Control SE → папка **ATM\_USB\_Driver**.

Также можно отдельно скачать данный USB-драйвер на официальном сайте компании Радиофид [\(http://www.radiofid.ru/programmnoe-obespechenie/atm-control-se/](http://www.radiofid.ru/programmnoe-obespechenie/atm-control-se/)).

Для установки USB-драйвера **ATM\_USB\_Driver.inf** необходимы права учетной записи администратора.

Алгоритм установки USB-драйвера **ATM\_USB\_Driver.inf**:

- 1. Подключите модем к компьютеру с помощью кабеля USB-A Micro-USB
- 2. Откройте **Диспетчер устройств**. Компьютер определит модем как порт или как неизвестное устройство.

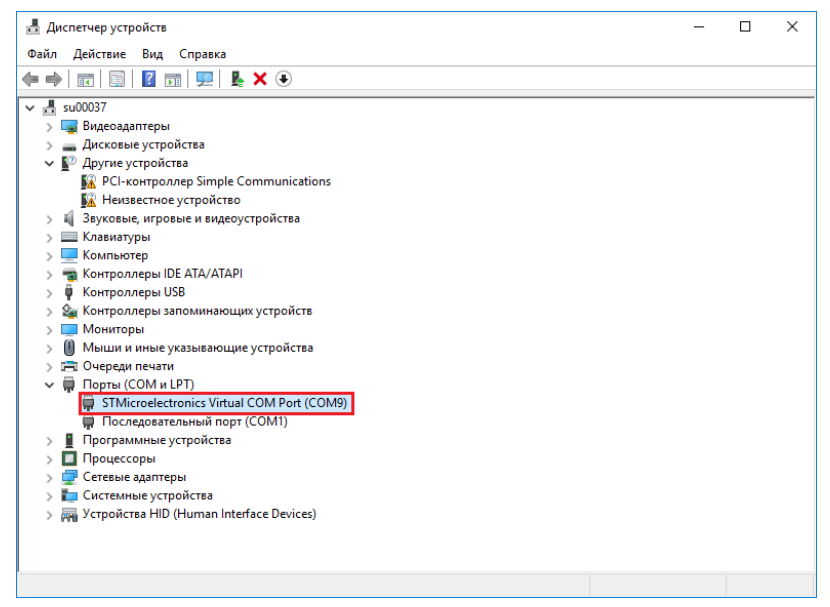

Рис. 6. Компьютер определил модем как порт

3. Нажмите правой кнопкой по записи о модеме АТМ. В появившемся меню выберите пункт **Обновить драйвер**.

Руководство пользователя по работе со встроенным ПО модемов

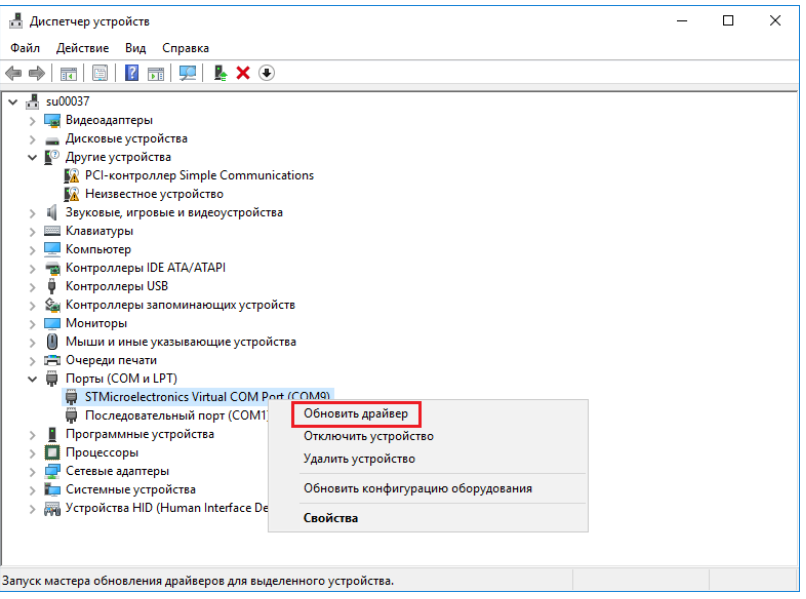

Рис. 7. Обновить драйвер нового устройства

#### 4. Нажмите на запись **Выполнить поиск драйверов на этом компьютере**

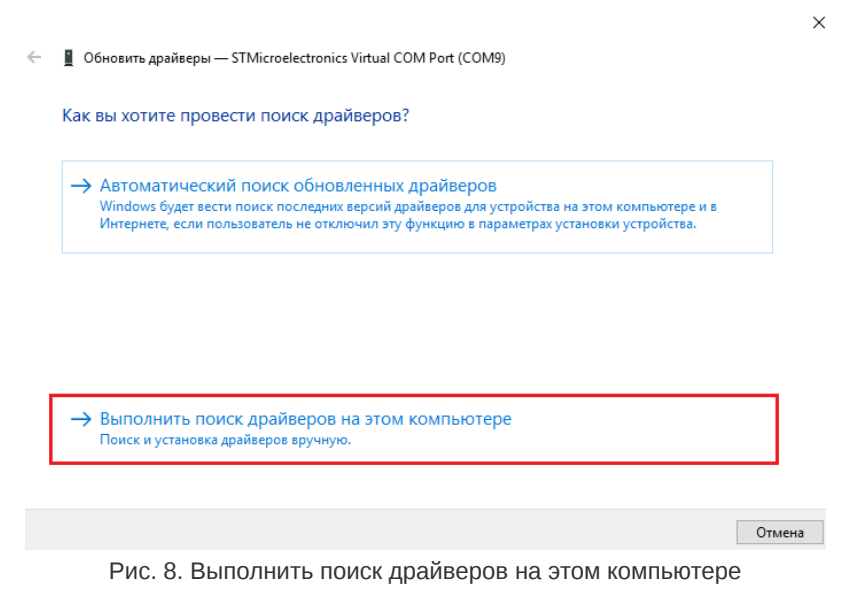

5. Нажмите кнопку **Обзор** и выберите папку, в которой находится драйвер **ATM\_USB\_Driver.inf**. Нажмите кнопку **Далее**.

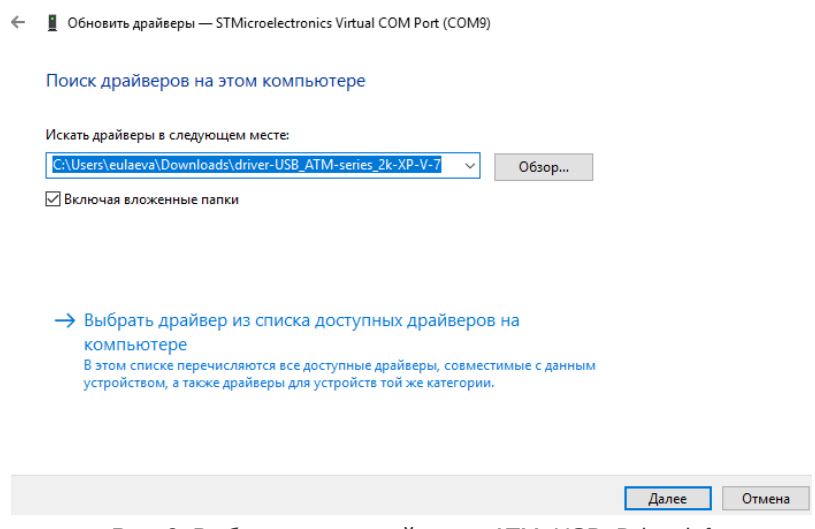

 $\times$ 

Вакрыть

Рис. 9. Выбор папки с драйвером ATM\_USB\_Driver.inf

6. Операционная система установит драйвера для модема. Программа ATM Control SE готова к работе с модемом.

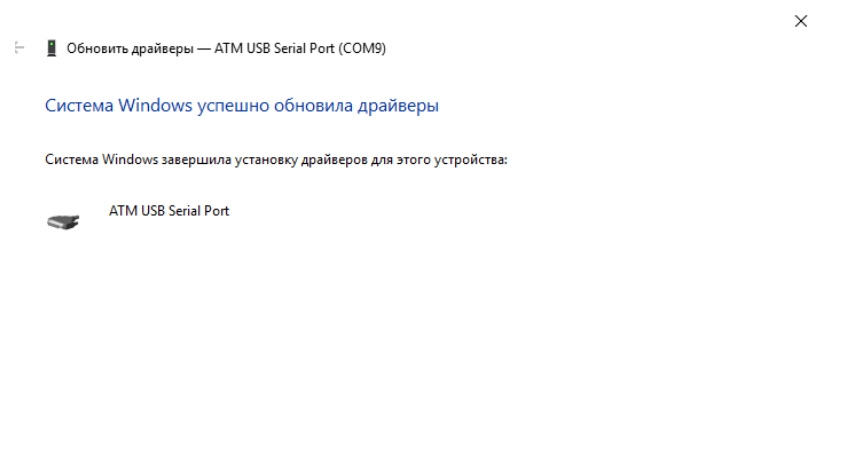

Рис. 10. Драйвер ATM\_USB\_Driver.inf установлен

## <span id="page-10-0"></span>**3. Основные шаги по настройке встроенного ПО модемов**

Для настройки базового функционирования встроенного ПО модема с помощью ATM Control SE необходимо выполнить следующие действия:

- Подключите модем к компьютеру с помощью кабеля USB-A Micro-USB.
- Запустите программу настройки ATM Control SE.
- Если пароль сервисного режима «по умолчанию» был изменен, то программа запросит пароль. Введите его.

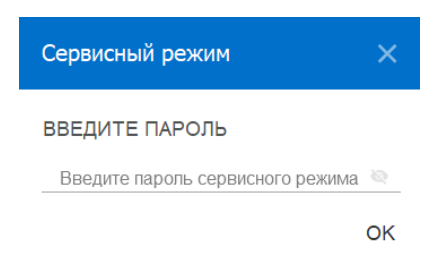

Рис. 11. Для доступа к модему АТМ ввести пароль сервисного режима

В программе отобразится основная информация о модеме АТМ: имя устройства, IMEI, версия аппаратного обеспечения (Hardware), версия встроенного программного обеспечения (Software).

Версия ATM Control SE и версия встроенного программного обеспечения модема должны совпадать. В случае, если они не совпадают, в ATM Control SE откроется окно с предупреждением.

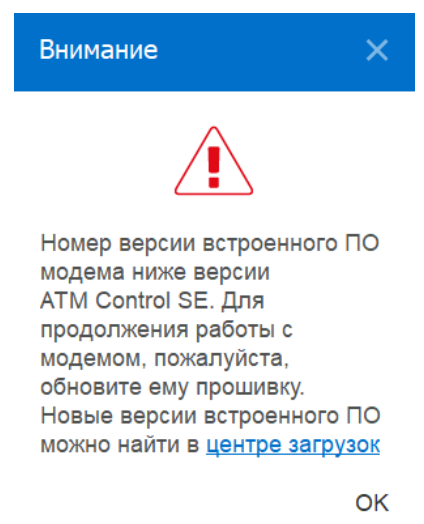

Рис. 12. Версия ATM Control SE не совпадает с версией модема

Нажмите ОК. Скачайте прошивку модема с официального сайта компании [Радиофид Системы https://faq.radiofid.ru/knowledge-bases/7-tsentr](https://faq.radiofid.ru/knowledge-bases/7-tsentr-zagruzki#module_106/categories/78)zagruzki#module\_106/categories/78.

С помощью программы ATM Control SE обновите прошивку на модеме АТМ (описано далее).

- Настройте встроенное ПО модема с помощью программы ATM Control SE:
	- Откройте вкладку программы **Настройки → SIM**, выберите профиль оператора связи для используемых SIM-карт или создайте новый. При необходимости измените настройки работы SIM-карт, заданные в программе «по умолчанию».
	- Откройте вкладку **Настройки → Соединения** включите необходимое количество соединений и для каждого выберите тип соединения: «клиент» или «сервер».

При выборе типа соединения «клиент» задайте для каждого из них настройки сервера связи, с которым модем будет работать в качестве **Клиента**

При выборе типа соединения «сервер» задайте сетевые настройки, необходимые модему АТМ для работы в качестве **Сервера**. Сетевые настройки являются общими для всех соединений типа «сервер».

- Во вкладке **Настройки → Интерфейсы** задайте настройки интерфейсов RS232 и RS485.
- Сохраните заданные параметры в память модема, используя кнопку **Запись**
- Если в дальнейшем возникнет необходимость использовать заданные параметры, сохраните их в файл на компьютере, используя кнопку **Сохранить**
- Отсоедините модем от USB-кабеля.

## <span id="page-12-0"></span>**4. Работа со встроенным ПО модемов**

## <span id="page-12-1"></span>**4.1. Основные функции и интерфейс ATM Control SE**

Основными функциями программы ATM Control SE являются:

- Локальная настройка встроенного ПО модемов на устройстве, подключенном через USBкабель к компьютеру:
	- считать текущие настройки встроенного ПО;
	- задать параметры работы встроенного ПО;
	- записать настройки встроенного ПО в память модема.
- Локальное обновление встроенного ПО модема.
- Создание файла конфигурации для последующей удаленной настройки встроенного ПО модема с помощью диспетчерского приложения iRZ Collector

Программа имеет четыре основные вкладки:

#### **Устройство**

- просмотреть информацию о подключенном модеме АТМ;
- открыть, сохранить файл конфигурации встроенного ПО модема;
- считать, записать настройки встроенного ПО;
- обновить встроенное ПО (прошивку).

#### **Настройки**

- задать параметры работы встроенного ПО модема;
- подготовить файл конфигурации встроенного ПО.

#### **Дополнительно**

- перевести модем в режим преобразователя интерфейсов USB в RS232/RS485;
- включить функцию Bluetooth.

#### **Помощь**

- просмотреть информацию о версии программы ATM Control SE;
- перейти по ссылкам к:
	- базе знаний, в которой можно самостоятельно найти ответы на вопросы по работе с программой ATM Control SE и модемом или обратиться в службу технической поддержки;
	- центру загрузки раздел сайта компании Радиофид Системы, с которого можно скачать необходимые для работы драйверы, программы и документы;

#### **Кнопки на верхней панели**

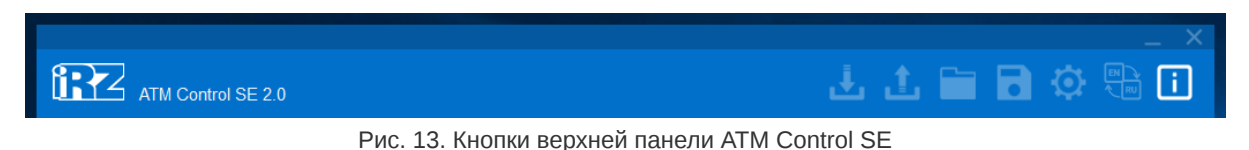

При помощи кнопок на верхней панели можно выполнить основные действия со встроенным ПО модема:

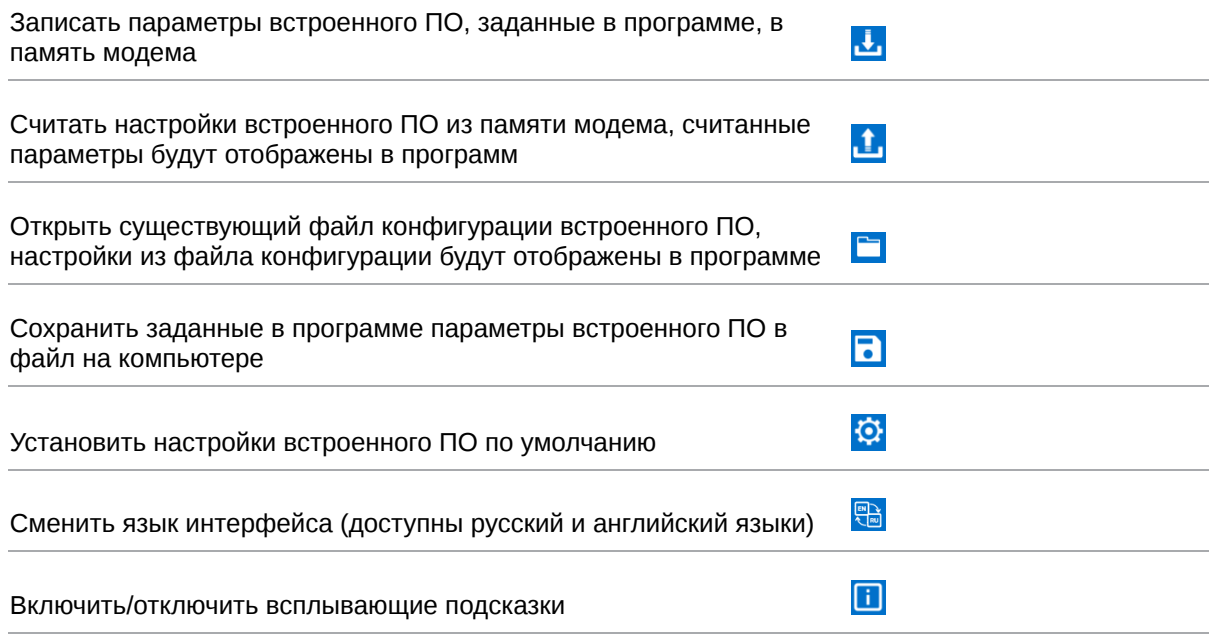

#### **Запись настроек встроенного ПО**

Для записи в модем всех настроек встроенного ПО, заданных в программе, нажмите кнопку **Запись**

Чтобы изменить текущую конфигурацию модема, необходимо:

- Считать настройки встроенного ПО с модема, нажав кнопку **Чтение**
- Изменить в программе ATM Control SE необходимые параметры встроенного ПО.
- Записать настройки встроенного ПО в память модема, нажав кнопку **Запись**

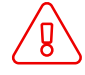

Если предварительно не считать настройки встроенного ПО с модема, в программе ATM Control SE будут заданы параметры по умолчанию или параметры из последнего файла конфигурации.

#### **Редактирование настроек встроенного ПО**

Для просмотра и редактирования существующего файла конфигурации встроенного ПО выполните следующие действия:

Нажмите кнопку **Открыть**

- В появившемся окне выберите нужный файл конфигурации с расширением **.atm2**.
- В том же окне нажмите кнопку **Открыть**.

Чтобы сохранить параметры, заданные в программе, в файл на компьютере:

Нажмите кнопку **Сохранить**

В появившемся окне будет предложено название файла, состоящее из названия модема. При необходимости задайте новое имя файла. Далее выберите каталог, в который хотите сохранить данный файл конфигурации.

В том же окне нажмите кнопку **Сохранить.** Программа в указанном каталоге создаст файл с расширением **.atm2**. Этот файл предназначен для локальной настройки модема в программе ATM Control SE и для удаленной настройки модема с помощью диспетчерского приложения iRZ Collector.

#### **Настройки по умолчанию**

Кнопка позволяет установить все измененные в программе параметры встроенного ПО в значения «по умолчанию». Для того чтобы вернуть в значения «по умолчанию» все настройки модема, необходимо нажать **Настройки по умолчанию** – **Запись**

## <span id="page-15-0"></span>**4.2. Вкладка «Устройство»**

Вкладка **Устройство** автоматически открывается после запуска программы.

Вкладка содержит несколько блоков:

- **Устройство**
- **Пароль сервисного режима**
- **CSQ**
- **Обновление ПО**  $\bullet$
- **Время модема**
- **LOG**

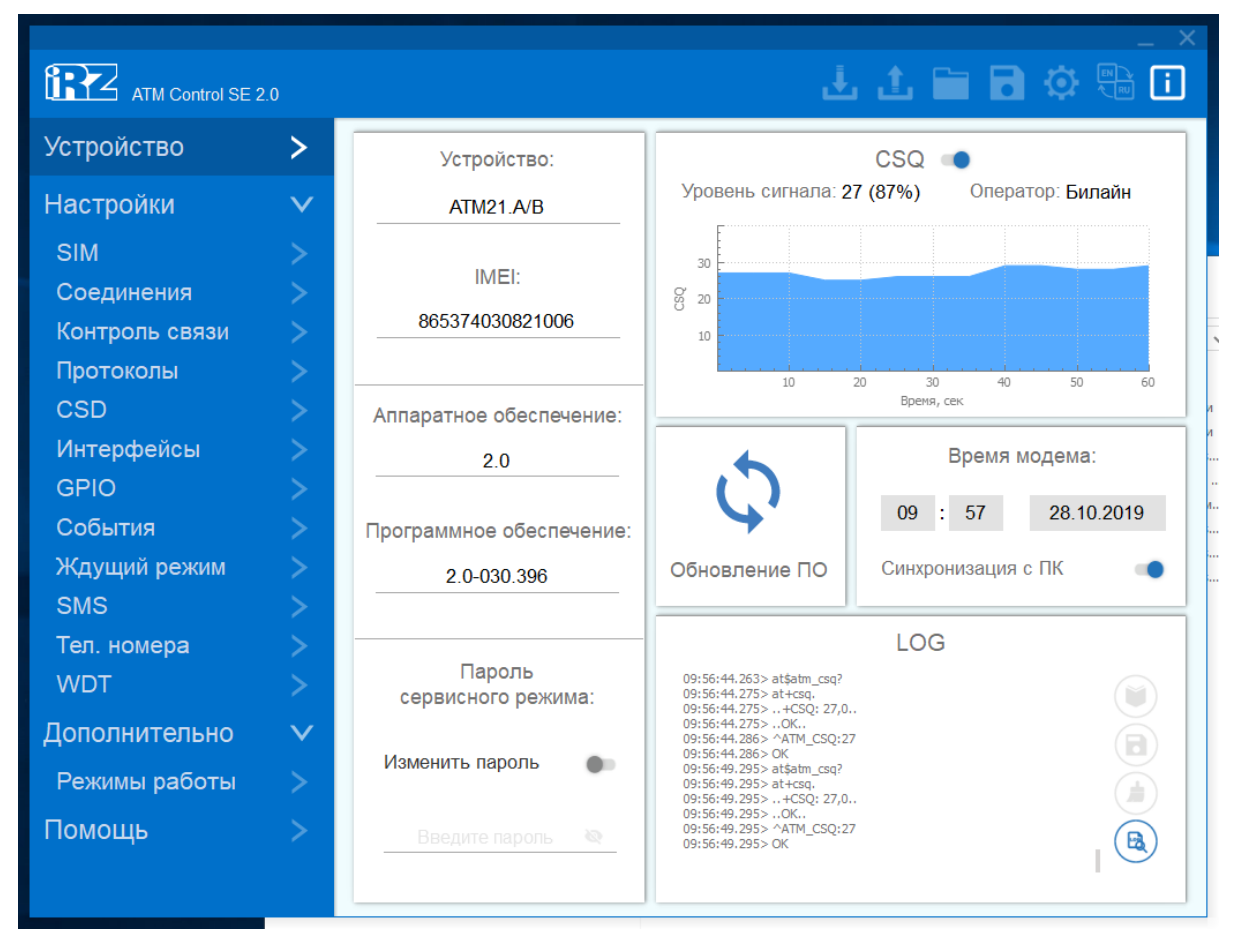

Рис. 14. Вкладка «Устройство»

## **Устройство**

#### В блоке **Устройство** представлены основные сведения о подключенном модеме.

Таблица 1. Блок «Устройство»

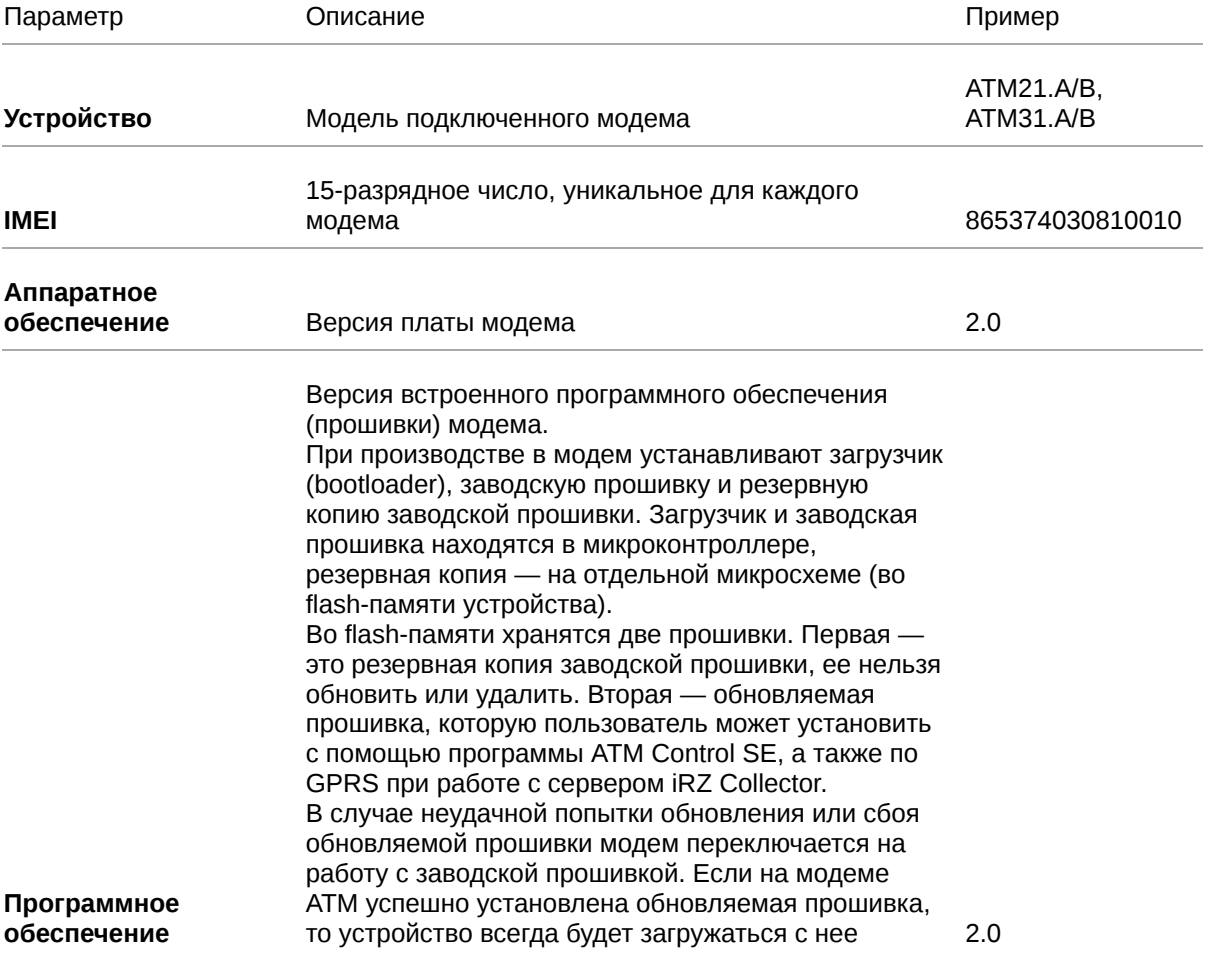

#### **Пароль сервисного режима**

Пароль используется для защиты от несанкционированной настройки модема. Запрашивается при каждой попытке настроить устройство: как при локальной настройке с помощью программы ATM Control SE, так и при удаленной – с помощью диспетчерского приложения iRZ Collector. Если при запросе пароля он не будет указан или будет указан неверно, то дальнейшая настройка модема будет невозможна. В программе ATM Control SE пароль запрашивается при подключении модема к компьютеру.

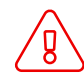

Если в настройках модема задан пароль по умолчанию (5492), программа ATM Control SE запрашивать пароль не будет.

Для изменения пароля доступа в сервисный режим необходимо перевести переключатель функции **Изменить пароль** в положение «ВКЛ.» и ввести новое значение в строке ниже.

#### **CSQ**

В блоке отображается информация об уровне GSM-сигнала в процентном соотношении и графическом виде, а также название оператора связи установленной в модеме АТМ SIM-карты.

#### **Обновление ПО**

Для обновления встроенного ПО (прошивки) модема нажмите кнопку **Обновление ПО** после чего в открывшемся окне выберите файл прошивки с расширением **.bin**.

Файл должен быть предварительно загружен на компьютер. Файлы прошивки модема доступны для скачивания на официальном сайте компании Радиофид Системы [https://faq.radiofid.ru/knowledge-bases/7-tsentr-zagruzki#module\\_106/categories/78.](https://faq.radiofid.ru/knowledge-bases/7-tsentr-zagruzki#module_106/categories/78)

#### **Время модема**

В этом блоке задаются и отображаются настройки таймера реального времени модема (RTC). RTC служит источником времени для служб модема, которые работают по расписанию или которым требуются временные метки. Например, по RTC учитывается время отправки и получения модемом SMS, запускаются сторожевые таймеры, выполняется вход в ждущий режим и выход из него.

Функция **Синхронизация с ПК** позволяет при записи настроек установить значение RTC модема равным текущему значению времени компьютера. При снятой опции **Синхронизация с ПК** значение RTC может отличаться от времени компьютера. В таком случае модем будет перезагружаться и осуществлять переход/выход из ждущего режима в соответствии со своим RTC.

При сбоях значение RTC устанавливается равным 00:00, 01/01/2009, перезагрузка модема осуществляется в соответствии с посуточным сторожевым таймером (WDT). Отсчёт времени WDT начинается с момента сбоя.

#### **LOG**

В процессе работы модем в реальном времени выводит по USB-интерфейсу сообщения о текущем состоянии (лог), которые отображаются в данном блоке.

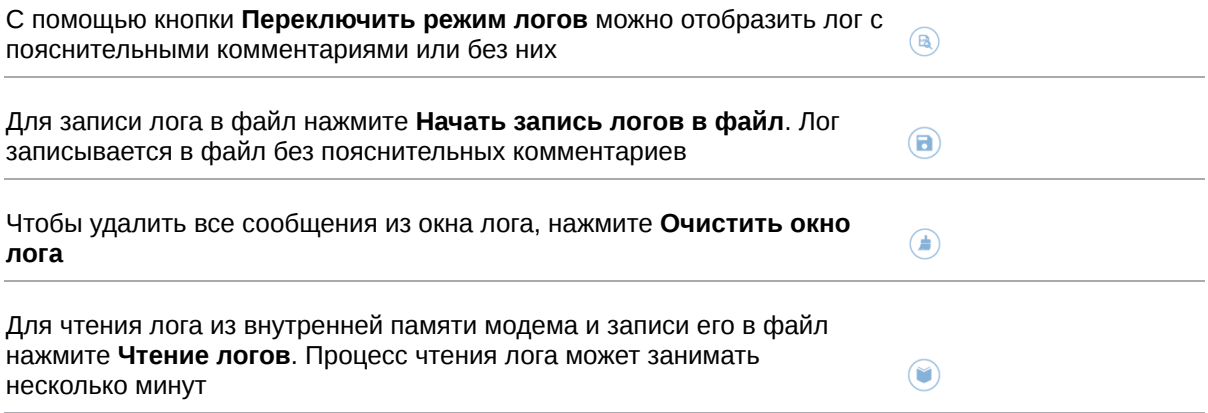

Руководство пользователя по работе со встроенным ПО модемов

## <span id="page-19-0"></span>**4.3. Вкладка «Настройки»**

Во вкладке **Настройки** производятся все основные настройки модема.

#### <span id="page-19-1"></span>**4.3.1. SIM**

Во вкладке **SIM** задаются параметры работы SIM-карт.

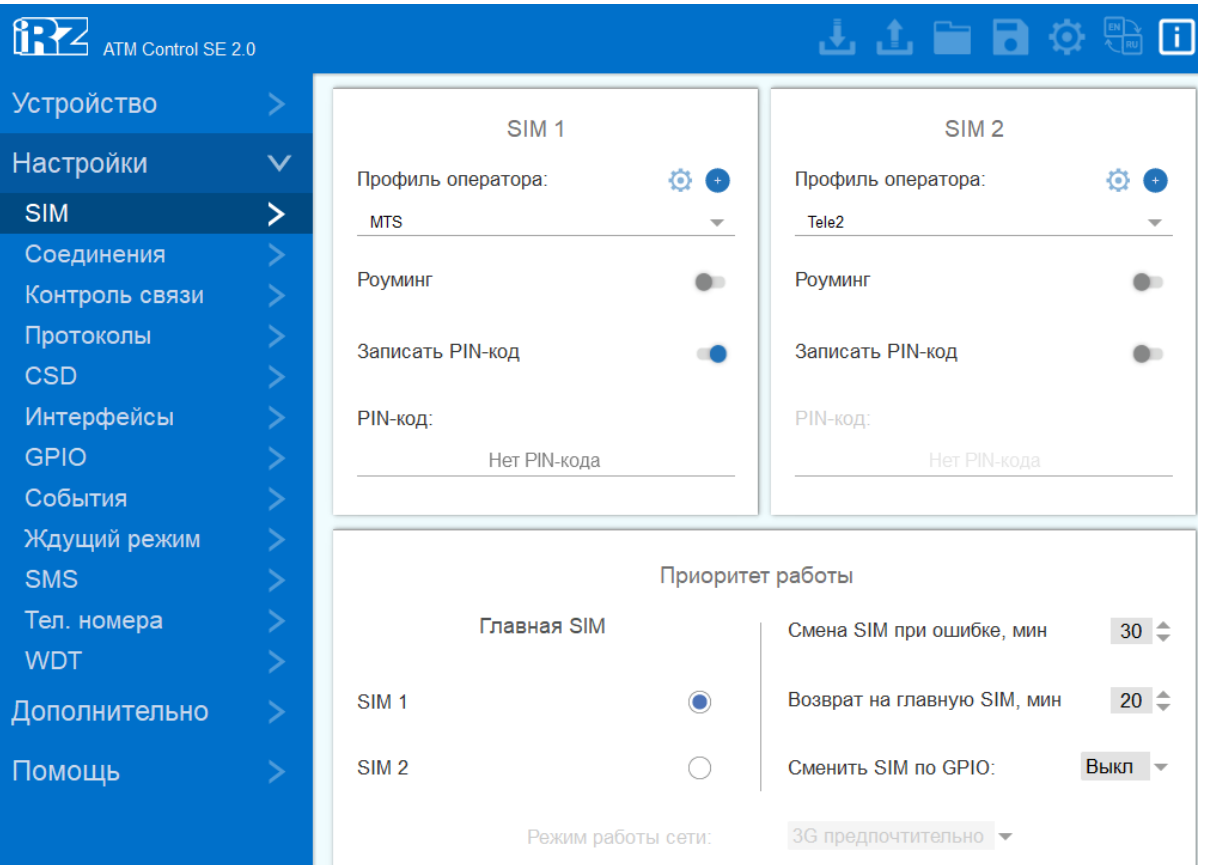

Рис. 15. Вкладка «Настройки» – «SIM»

Блок **SIM1/SIM2** В этом блоке задаются основные параметры оператора связи.

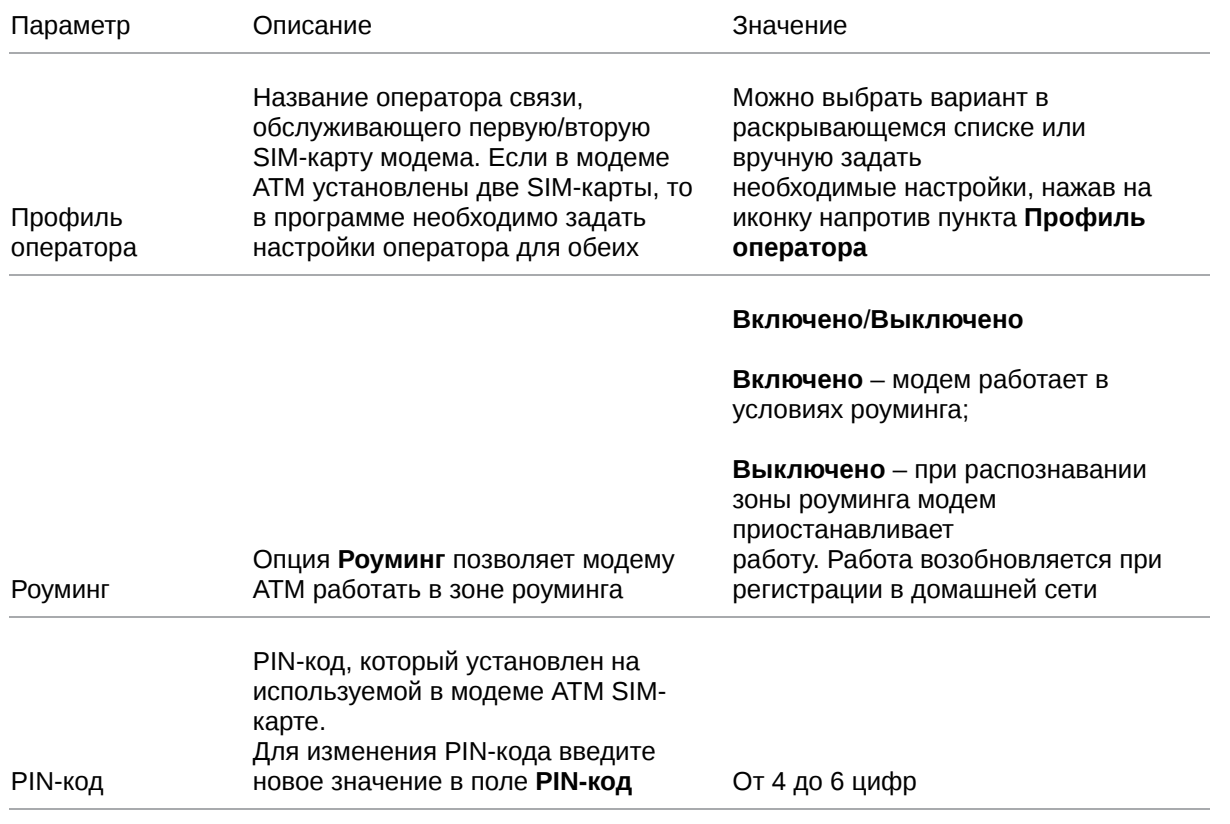

Настройки операторов связи, заданных по умолчанию, могут отличаться от настроек операторов связи в Вашем регионе.

#### **Редактирование Профиля оператора**

Для редактирования профиля оператора выберите соответствующий профиль (например, **Megafon**). Нажмите на иконку **С** справа от пункта **Профиль оператора** 

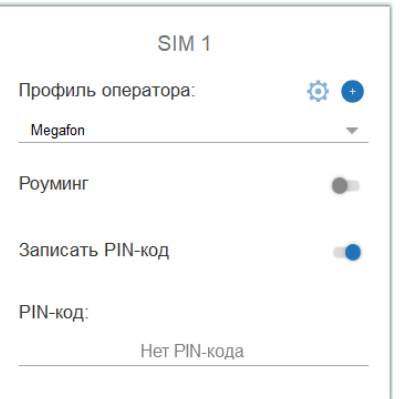

Рис. 16. Редактирование профиля оператора

В открывшемся окне будут автоматически введены настройки, соответствующие выбранному оператору связи. Все настройки доступны для редактирования.

Руководство пользователя по работе со встроенным ПО модемов

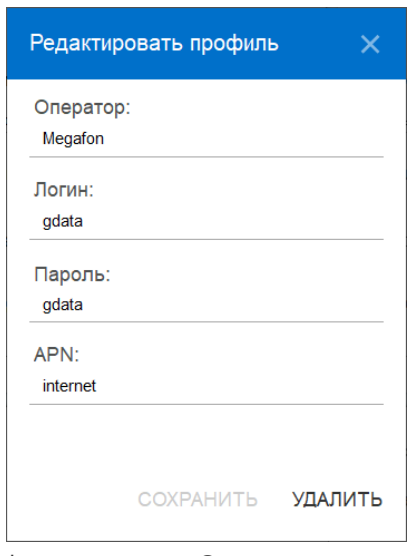

Рис. 17. Профиль оператора. Окно редактирования настроек

#### **Создание нового Профиля оператора**

Для создания нового профиля оператора нажмите иконку напротив пункта **Профиль оператора** и самостоятельно задайте соответствующие настройки

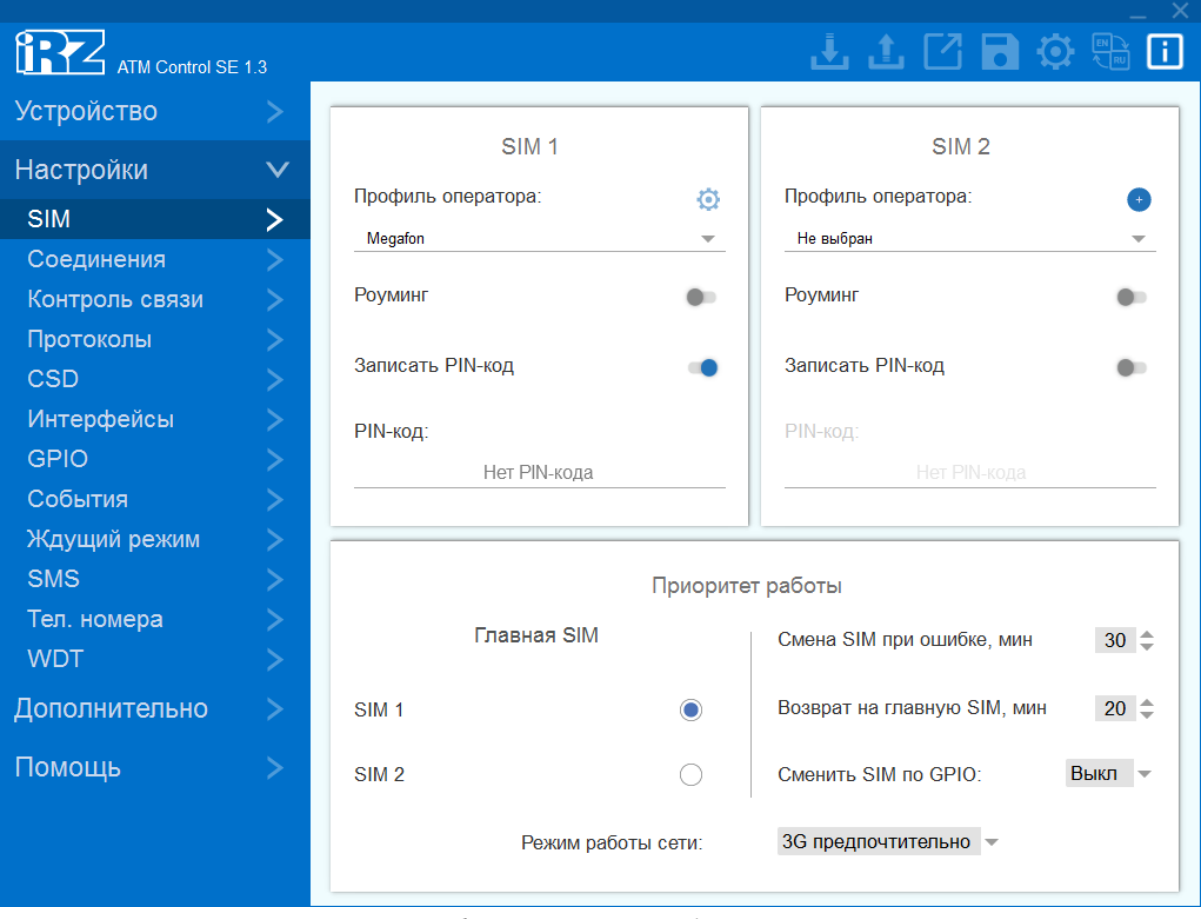

Рис. 18. Добавление нового профиля оператора

Руководство пользователя по работе со встроенным ПО модемов

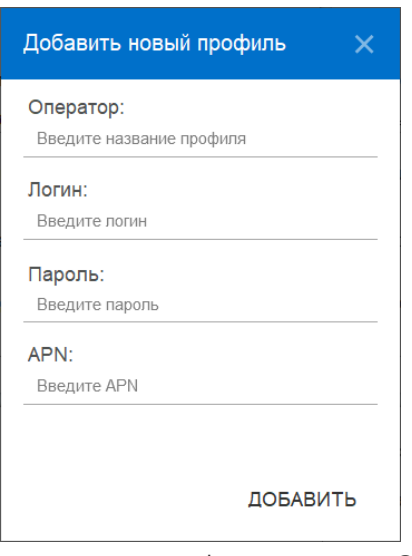

Рис. 19. Добавление нового профиля оператора. Окно настроек

#### Блок **Приоритет работы**.

В этом блоке настраивается главная SIM-карта и параметры перехода на неё.

#### Таблица 2. Блок «Приоритет работы»

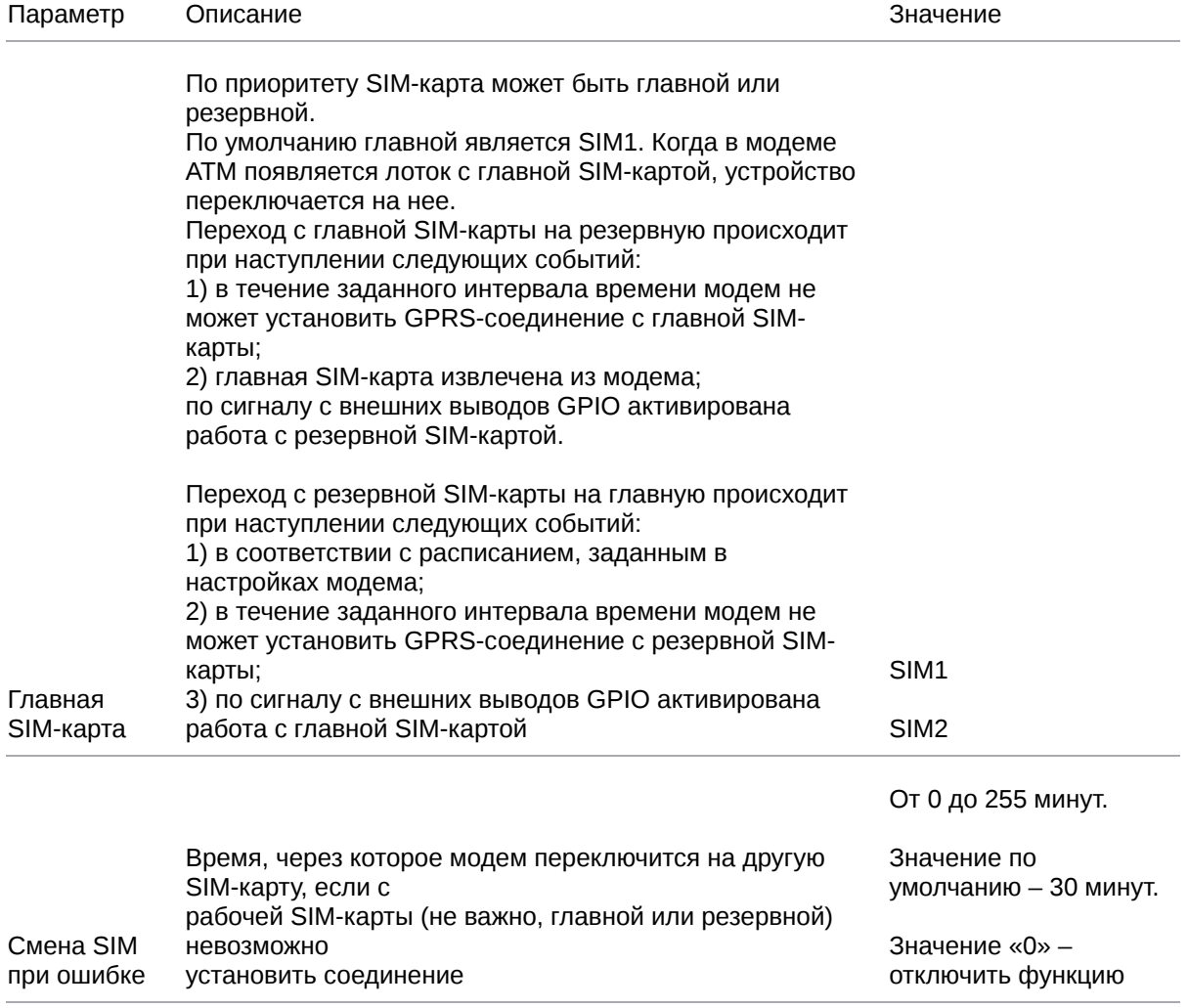

## Таблица 2. Блок «Приоритет работы»

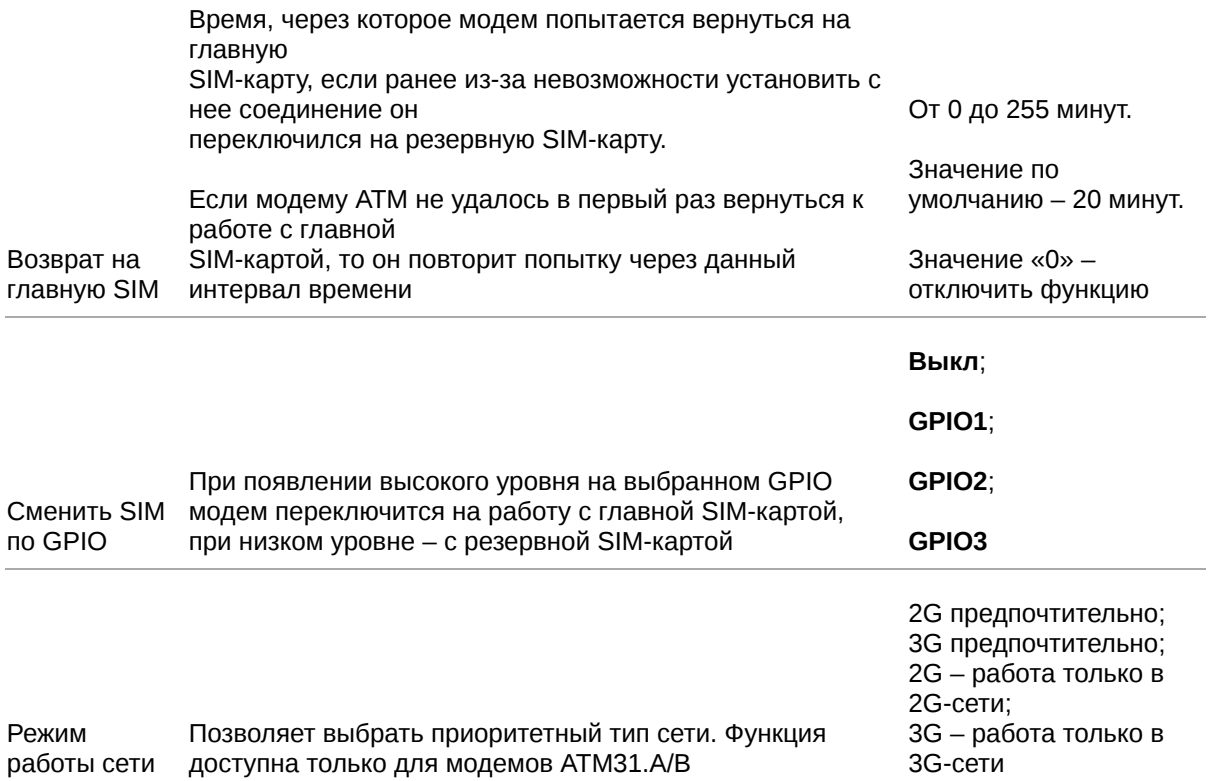

## <span id="page-24-0"></span>**4.3.2. Соединения**

модем может одновременно работать в качестве **Клиента** и в качестве **Сервера**. В качестве **Клиента** модем подключается к серверу сбора данных и передает ему информацию с внешнего устройства. В качестве **Сервера** модем, наоборот, сам ожидает входящее подключение удалённого клиента (например, с компьютера диспетчера) на заданный порт.

При работе в качестве **Клиента** и/или **Сервера** модем поддерживает до 5 соединений одновременно. модем автоматически подключается к сети GPRS, после этого устанавливает соединение с заданным сервером (**Клиент**) или открывает входящий порт и ожидает входящие подключения (**Сервер**).

Удаленное обновление прошивки, изменение настроек и синхронизация времени с сервером доступны только по соединению №1 при выбранном протоколе «iRZ Collector».

Во вкладке **Соединения** можно настроить количество и тип соединений.

По умолчанию все соединения выключены. Для включения соединения переведите переключатель в положение и выберите его тип – **Клиент**/**Сервер**.

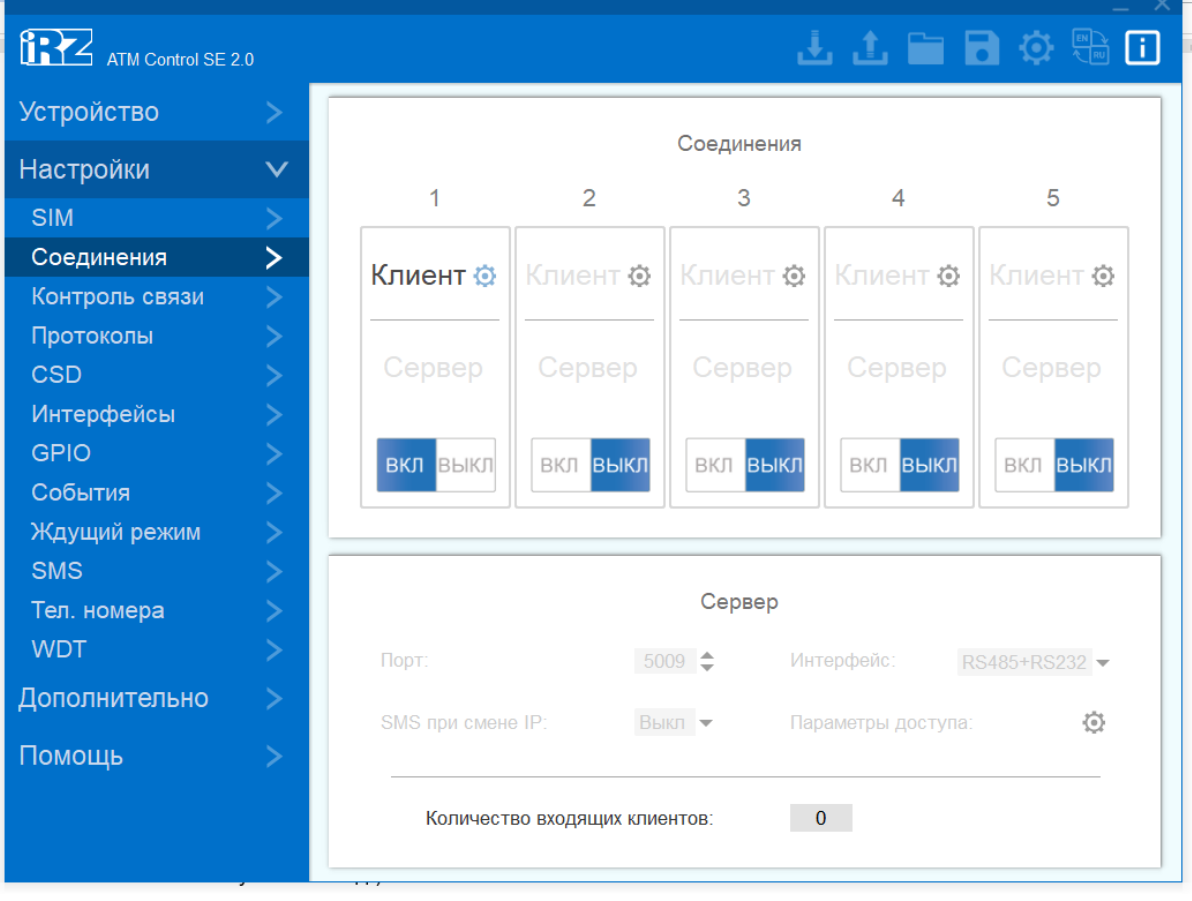

Рис. 20. Вкладка «Настройки» – «Соединения»

Одновременно может быть включено любое количество соединений из доступных (например, «4 соединения Клиент, 1 соединение Сервер» или «2 соединения Клиент, 2 соединения Сервер, одно соединение не используется» и т. д.).

Для того чтобы настроить параметры соединения **Клиент**, нажмите на иконку <sup>6</sup> в соответствующем блоке. Для каждого соединения **Клиент** задаётся свой набор параметров соответственно.

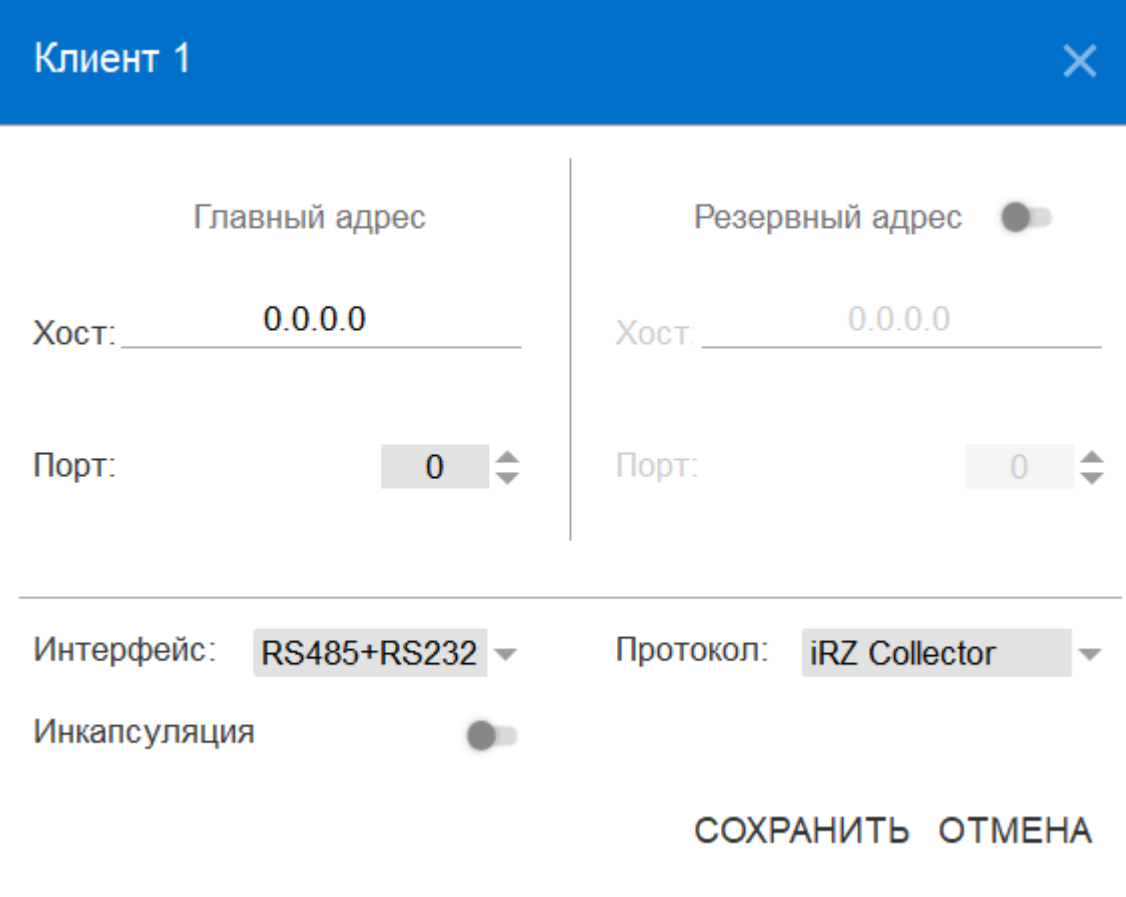

Рис. 21. Вкладка «Настройки» – «Соединения» – Параметры соединения Клиент 1

Описание параметров для настройки соединения **Клиент** приведено в таблице

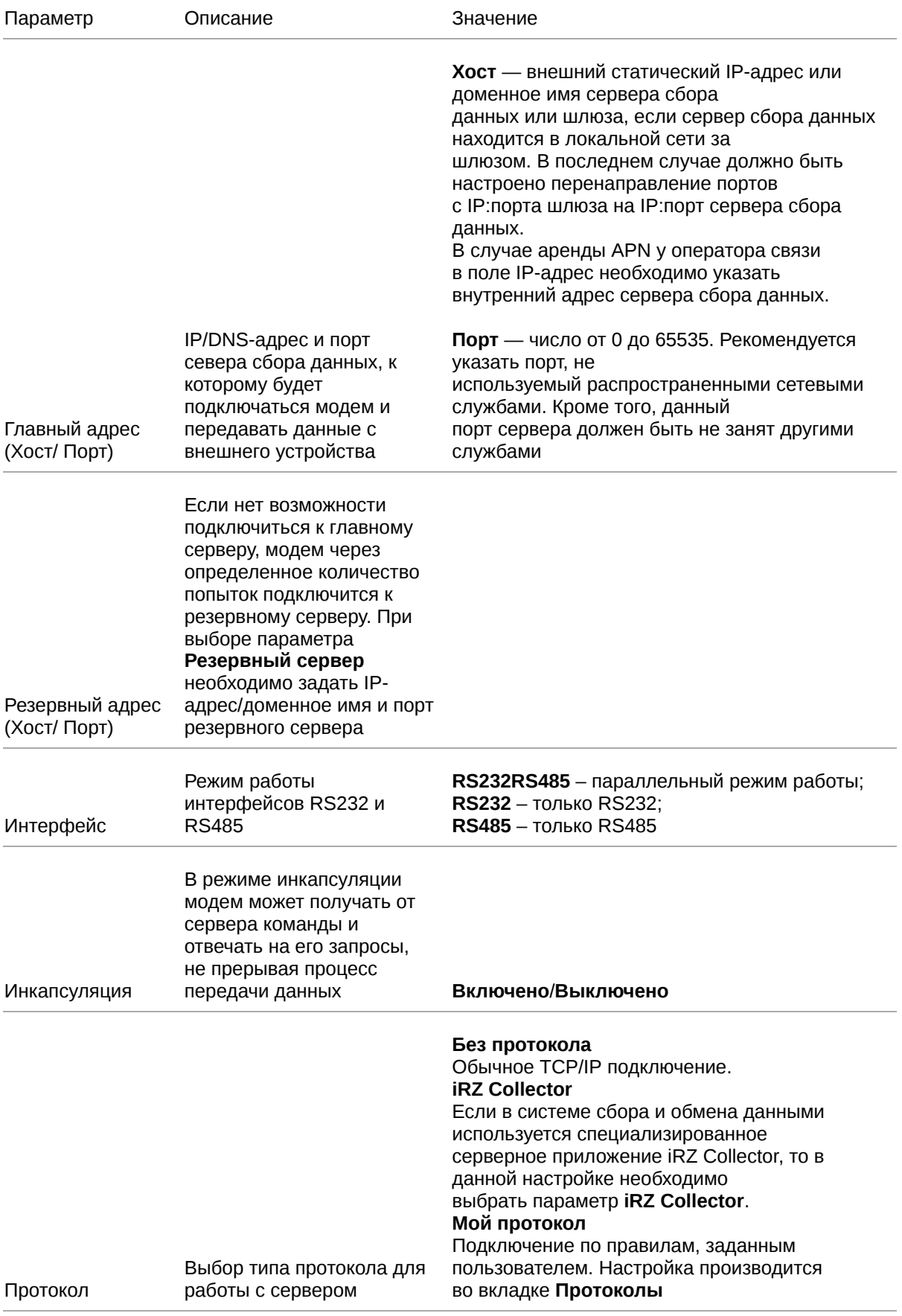

## Таблица 3. Параметры для соединения в качестве клиента

Описание параметров для настройки модема в качестве сервера. Эти параметры едины для всех соединений типа **Сервер**.

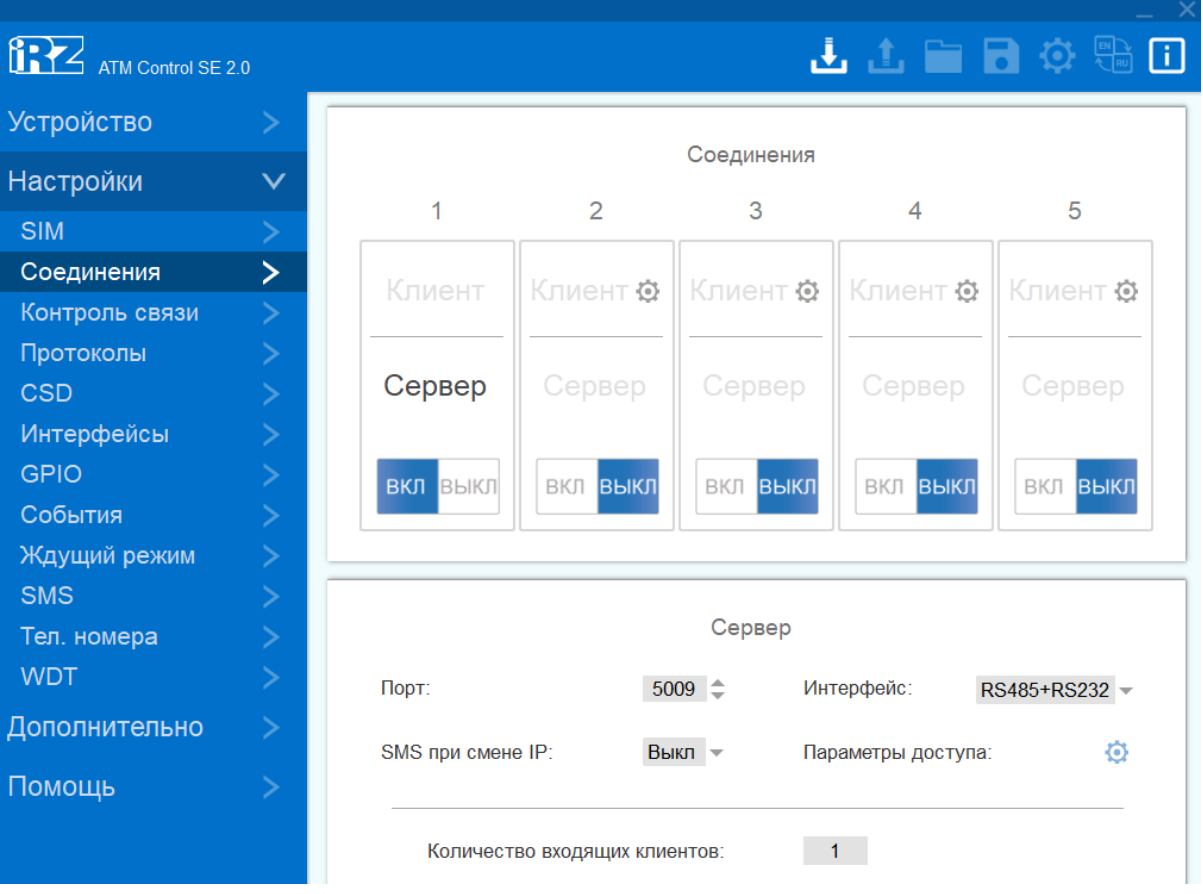

Рис. 22. Вкладка «Настройки» – «Соединения» – блок «Сервер»

#### Таблица 4. Параметры для соединения в качестве сервера

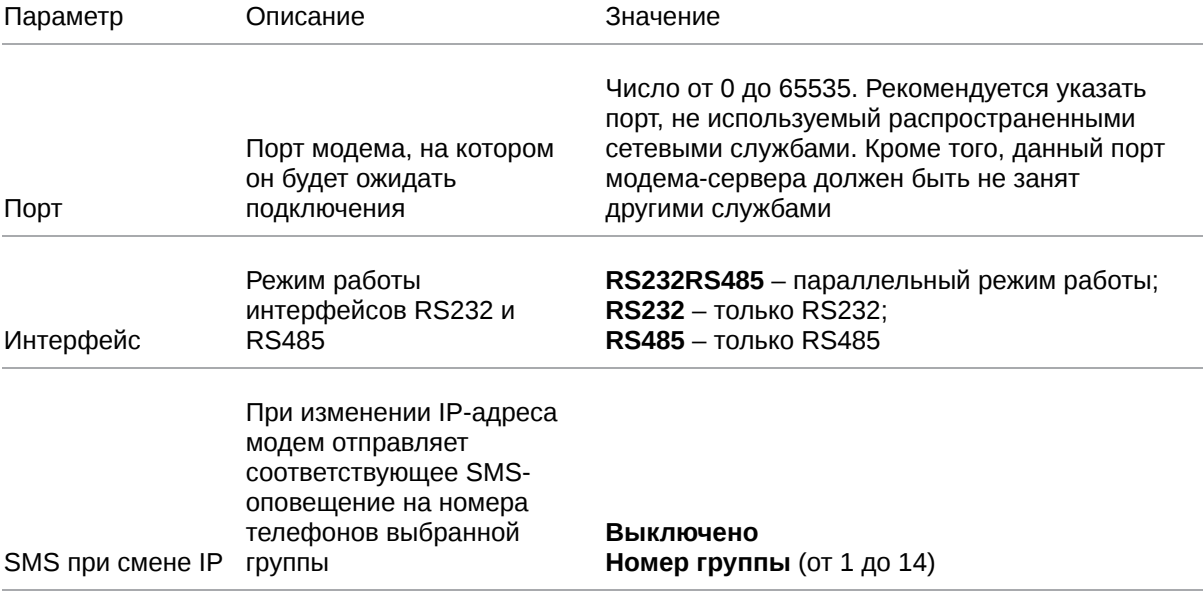

## Таблица 4. Параметры для соединения в качестве сервера

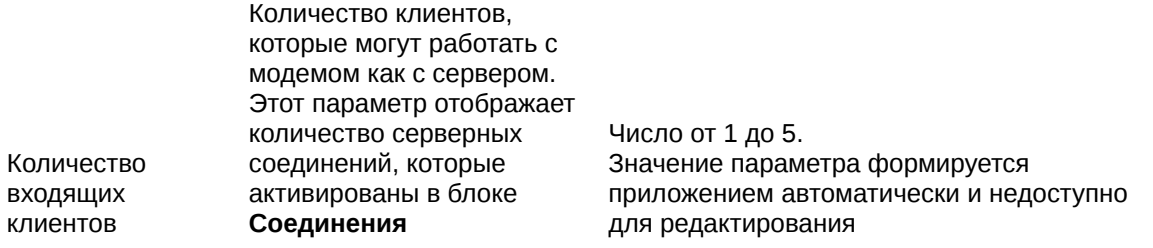

#### Таблица 4. Параметры для соединения в качестве сервера

#### **Без проверки**

Соединение устанавливается с любым клиентом, механизм аутентификации не применяется.

#### **Проверка по IP**

При подключении клиента его IP-адрес сравнивается с IP-адресом, заданным в настройках модема. Соединение с клиентом устанавливается только в случае совпадения IP-адресов.

Требуется выбрать тип интерфейса, на котором будет работать текущее подключение. Если настройка неактивна, значит была выбрана опция **Параллельный режим** (отключение опции производится во вкладке **Интерфейсы**).

#### **Проверка по паролю**

При подключении клиента его пароль сверяется с паролем, заданным в настройках модема . Соединение с клиентом устанавливается только в случае совпадения паролей.

Требуется выбрать тип интерфейса, на котором будет работать текущее подключение. Если настройка неактивна, значит была выбрана опция **Параллельный режим** (отключение опции производится во вкладке **Интерфейсы**,).

Для подключения к модему АТМ клиент должен в течение 60 секунд после установки соединения предоставить пароль в формате <**PSW=пароль,**>. В случае если клиент предоставит пароль в другом формате, модем разорвёт соединение.

Например, в настройках модема указан пароль *password123*, для подключения клиенту необходимо прислать *PSW=password123,* (запятая в конце обязательна)

Параметры доступа

ограничивать попытки подключения **Клиентов**. Для этого применяется один из параметров доступа: проверка по IPадресу или по паролю

Модем-сервер может

Руководство пользователя по работе со встроенным ПО модемов

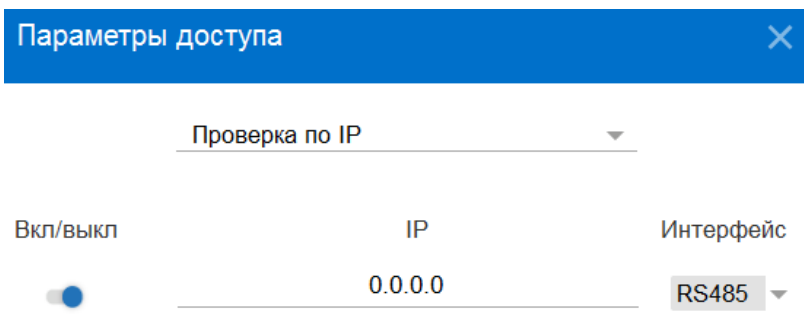

COXPAHИТЬ ОТМЕНА

Рис. 23. Вкладка «Настройки» – «Соединения» – блок «Сервер» – «Параметры доступа» – «Проверка по IP»

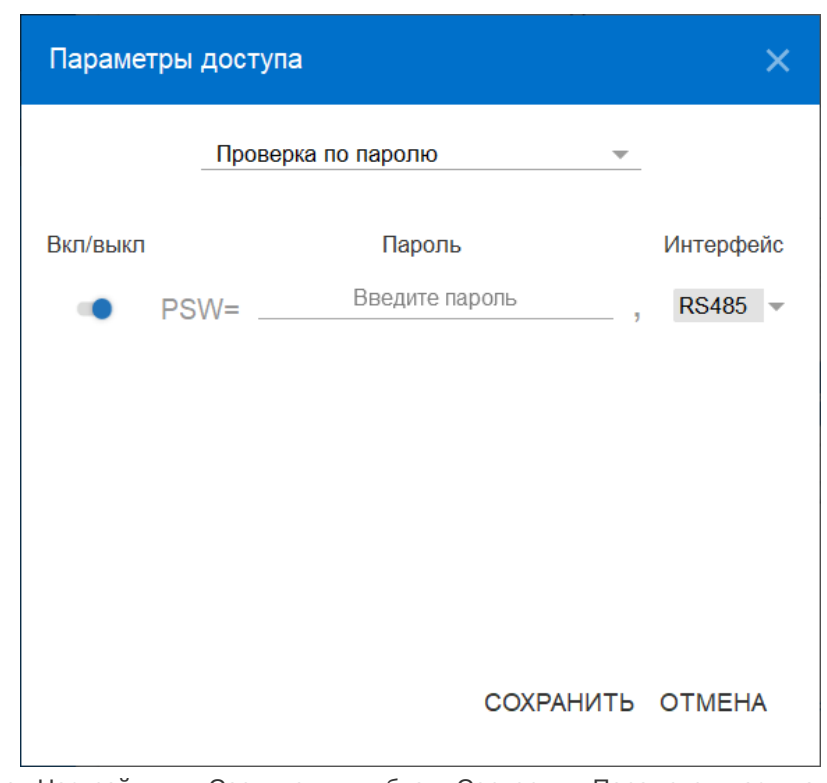

Рис. 24. Вкладка «Настройки» – «Соединения» – блок «Сервер» – «Параметры доступа» – «Проверка по паролю»

## <span id="page-31-0"></span>**4.3.3. Контроль связи**

Во время работы модем может контролировать наличие TCP/IP соединения, запрашивая доступ к двум публичным серверам.

Во вкладке **Контроль связи** можно задать следующие параметры.

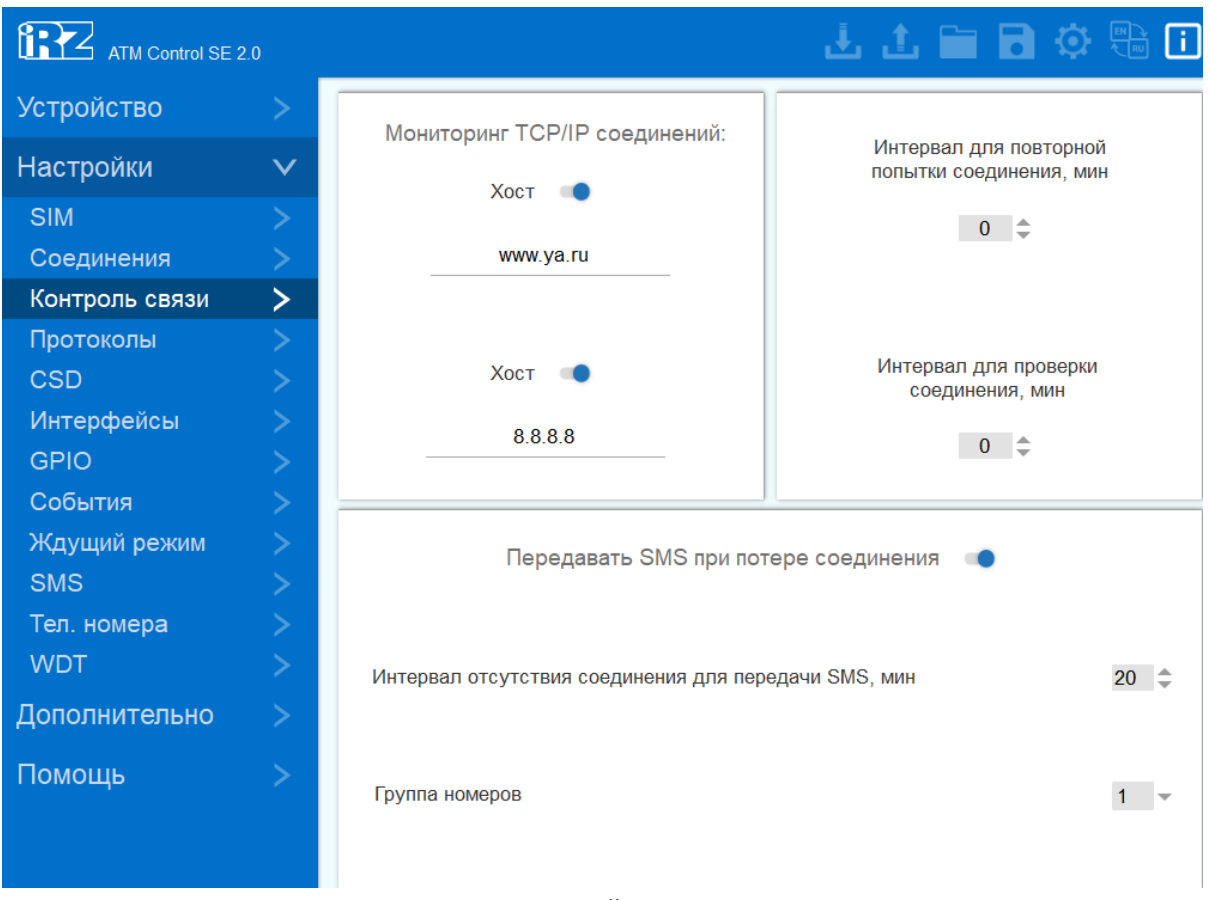

Рис. 25. Вкладка «Настройки» – «Контроль связи»

|          | Таблица 5. Вкладка «Настройки» - «Контроль связи»                                                                                                  |                        |  |
|----------|----------------------------------------------------------------------------------------------------|------------------------|--|
| Параметр | Описание                                                                                                    | Значение               |  |
|          | По умолчанию в качестве публичных серверов для<br>тестирования соединения используется Yandex<br>(www.ya.ru) и Google (8.8.8.8). Если оба заданных |                        |  |
| XOCT     | сервера не ответят на запросы, модем<br>переключится на резервную SIM-карту                                                                        | Включено/<br>Выключено |  |

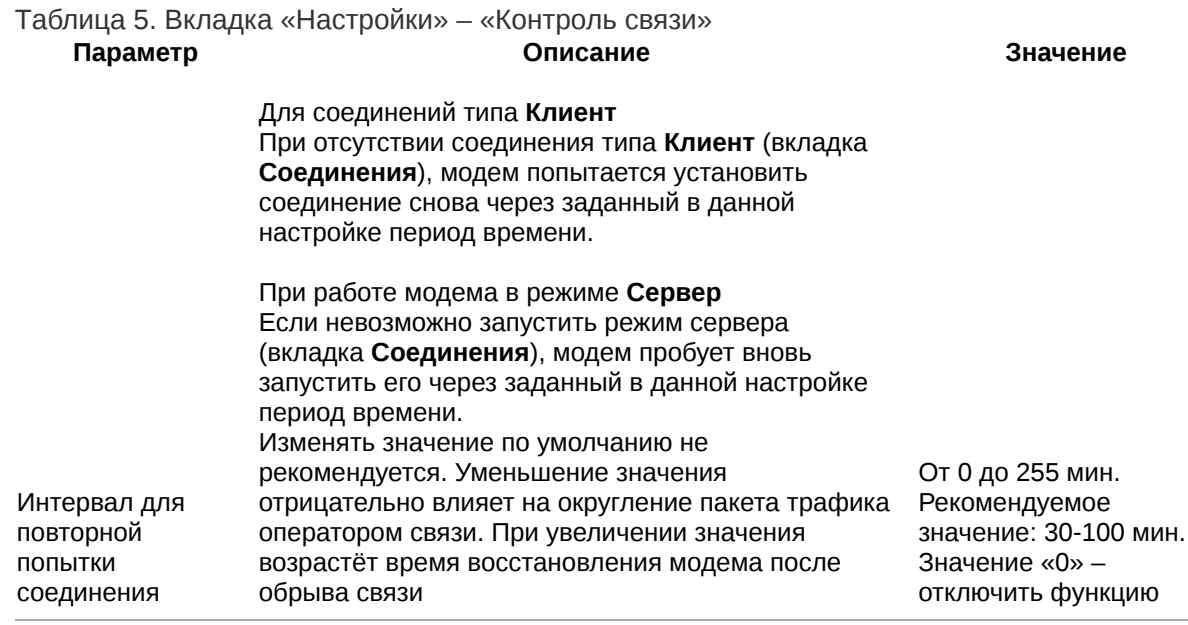

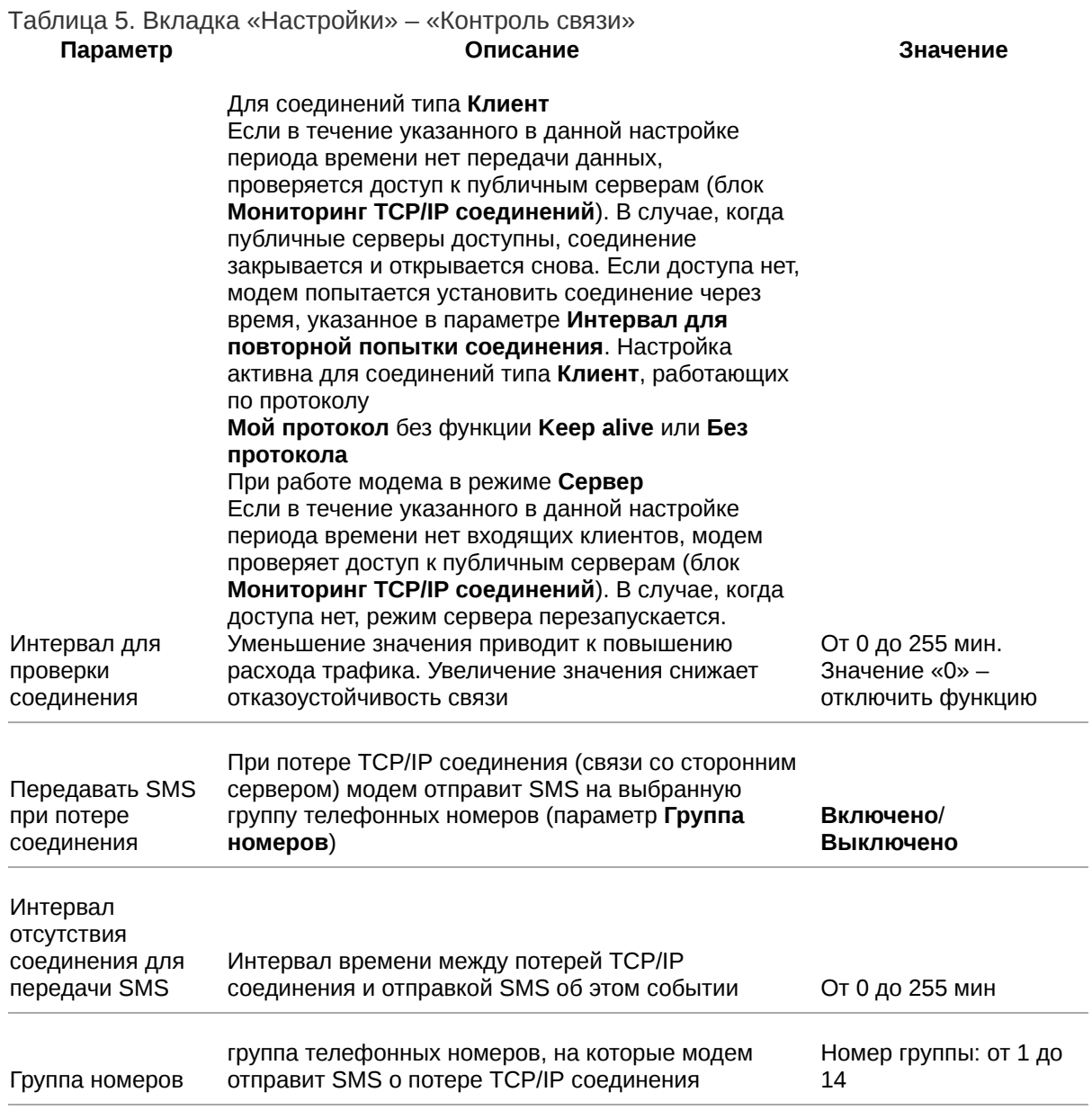

## <span id="page-34-0"></span>**4.3.4. Протоколы**

В режиме «клиент» модем может работать с сервером:

- без протокола;
- по протоколу iRZ Collector;
- по протоколу «Мой протокол», параметры которого задаются пользователем самостоятельно.

В блоке **Протокол iRZ Collector** задаётся пароль для работы модема с сервером **iRZ Collector**. Значение пароля по умолчанию – 5492. Включение опции **Протокол iRZ Collector** и настройка модема для работы с сервером **iRZ Collector** осуществляются во вкладке **Настройки** → **Соединения** → **Клиент**

В блоке Мой Протокол задаются параметры для настройки работы модема-клиента по пользовательскому протоколу. Включить опцию Мой протокол можно во вкладке Настройки → Соединения → Клиент.

Описание параметров настройки приведено в таблице

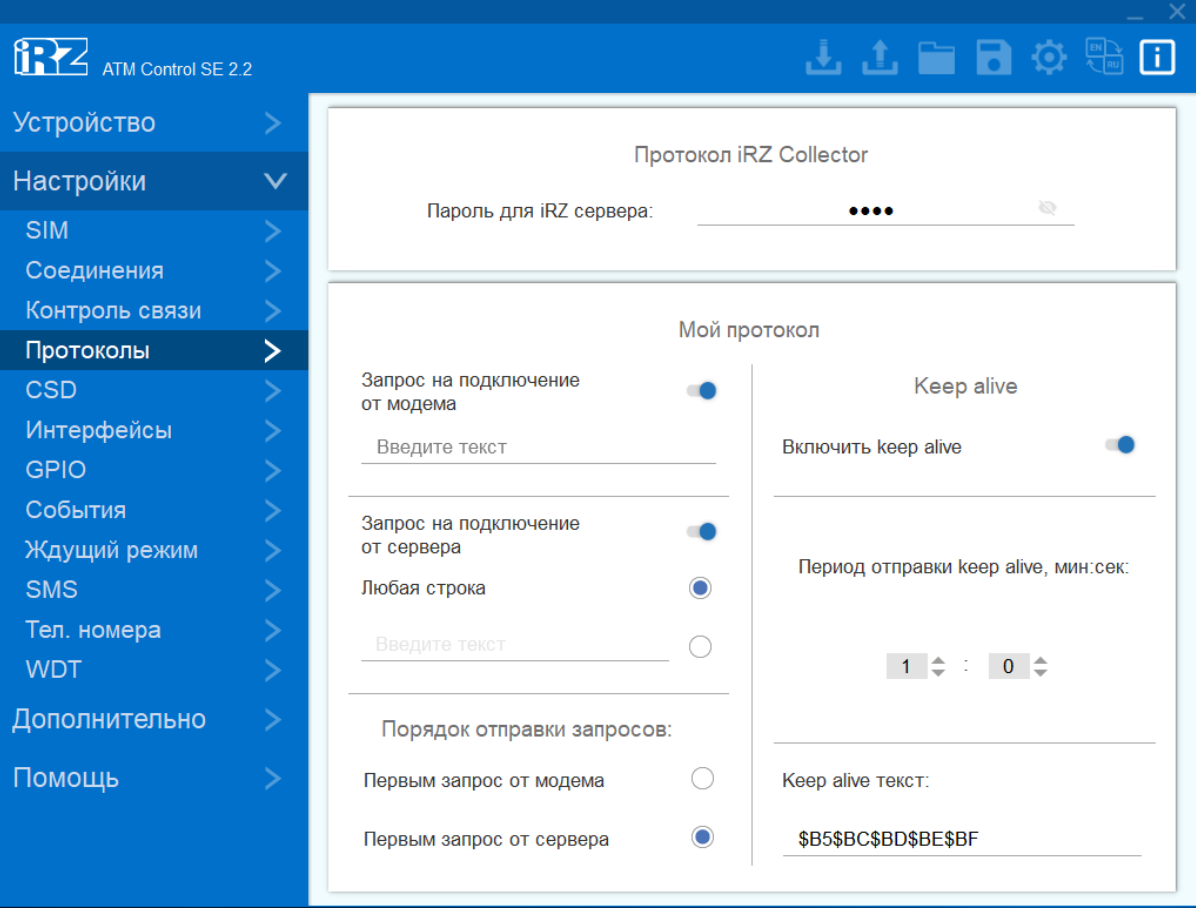

Рис. 26. Вкладка «Настройки» – «Протоколы»

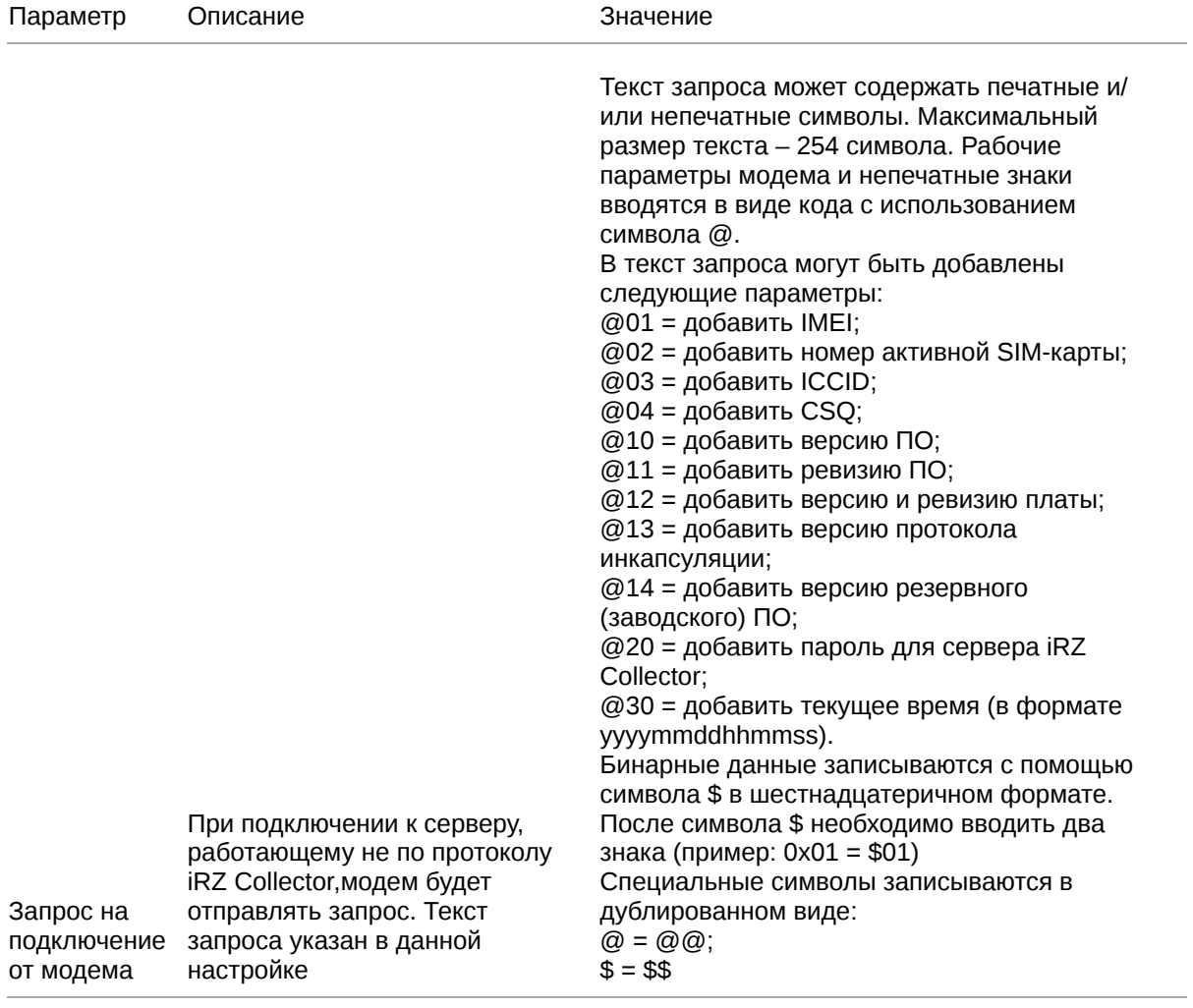

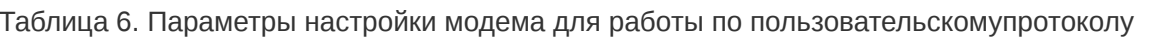

## Таблица 6. Параметры настройки модема для работы по пользовательскомупротоколу

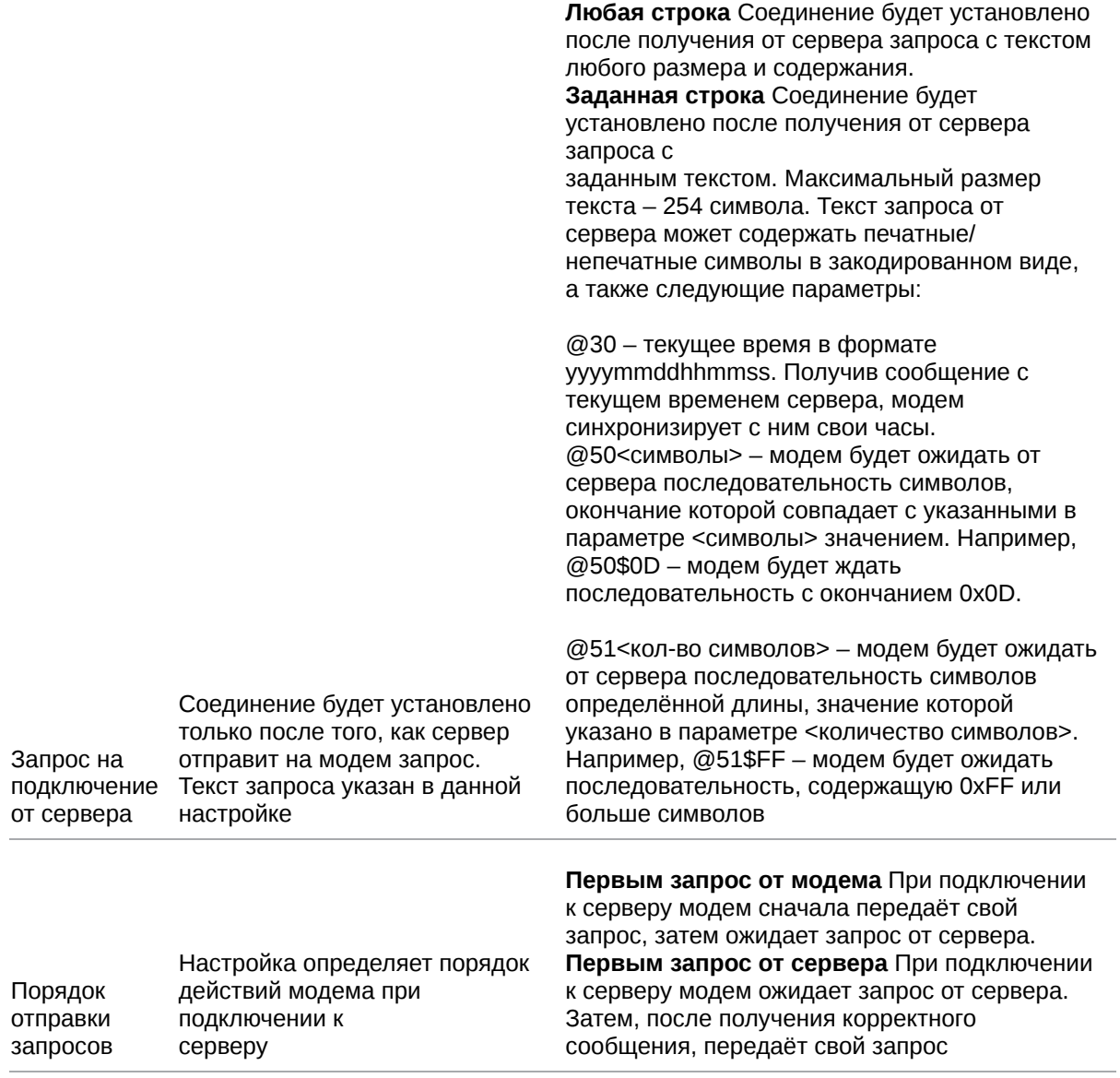

Таблица 6. Параметры настройки модема для работы по пользовательскомупротоколу

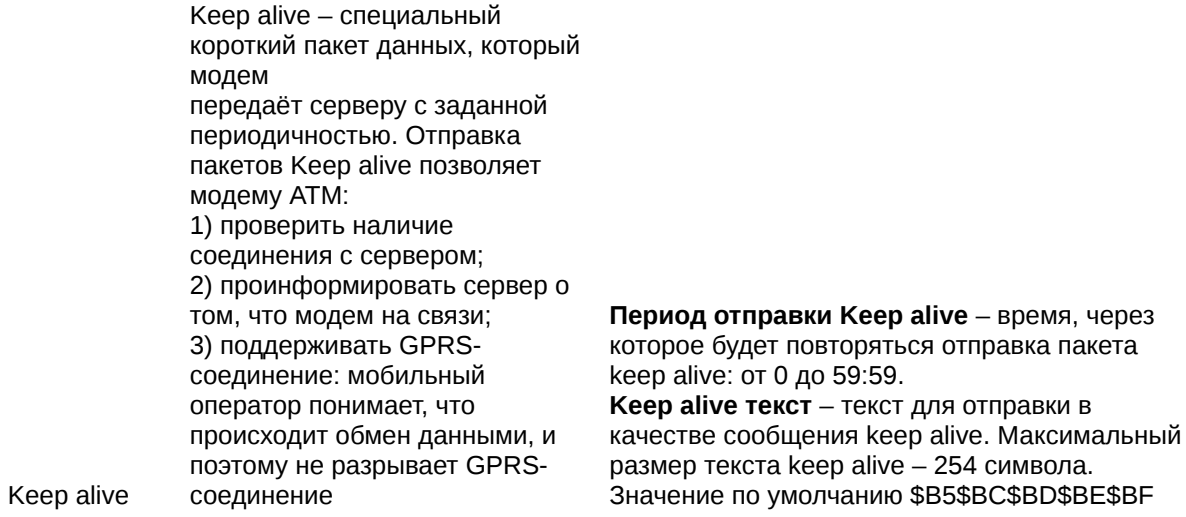

#### **Работа модема в качестве клиента с сервером iRZ Collector**

модем может работать с сервером, на котором установлено специализированное серверное программное обеспечение iRZ Collector (далее — сервер iRZ Collector).

Основная функция сервера iRZ Collector — обеспечить взаимосвязь между модемом-клиентом и программой по опросу внешних устройств, которая также является клиентом. Два клиента не могут напрямую взаимодействовать друг с другом: нужен сервер. Для этого был разработан сервер iRZ Collector, который служит своеобразной «прослойкой» между модемом-клиентом и программным обеспечением-клиентом, создавая условия для их взаимодействия. Кроме того, благодаря серверу iRZ Collector через диспетчерское приложение iRZ Dispatcher возможно удалённо контролировать состояние модемов АТМ, обновить их прошивку и настройки, отправить команды.

При работе модема в режиме **Клиент** сервер iRZ Collector используется по своему прямому назначению — для получения через него данных с внешних устройств. Также доступны мониторинг и управление модемами через диспетчерское приложение iRZ Collector.

Когда модем работает в режиме **Сервер**, доступ к нему из диспетчерского центра осуществляется напрямую. Поэтому нет необходимости обращаться к серверу iRZ Collector для получения данных с внешних устройств. Однако программное решение iRZ Collector по-прежнему можно использовать для мониторинга и управления модемами: для этого необходимо настроить соединение в режиме **Клиент** и подключиться к серверу iRZ Collector.

После подключения к серверу модем передаёт ему пакет данных в формате iRZ Collector. Дополнительно для поддержания соединения раз в минуту отправляется пакет данных keep alive.

## <span id="page-39-0"></span>**4.3.5. CSD**

 $\mathcal{L}$ 

Модем поддерживает передачу данных по технологии CSD (по голосовому каналу).

Режим CSD считается доминантным: если звонок поступает во время передачи данных по GPRS, GPRS-соединение разрывается и устанавливается режим CSD. После завершения передачи данных по CSD модем возвращается к тому действию, которое выполнял до перехода в режим CSD:

- если модем взаимодействовал с сервером, устанавливается соединение с сервером;
- если модем-сервер был на связи, он выходит на связь и ожидает входящие подключения;
- если модем был подключен к GPRS, устанавливается GPRS-соединение;
- если модем находился в ждущем режиме, он переходит в ждущий режим.

Когда в модеме выключены все соединения, он работает только в режиме CSD.

Режим CSD недоступен во время настройки модем или обновления его встроенного ПО (прошивки).

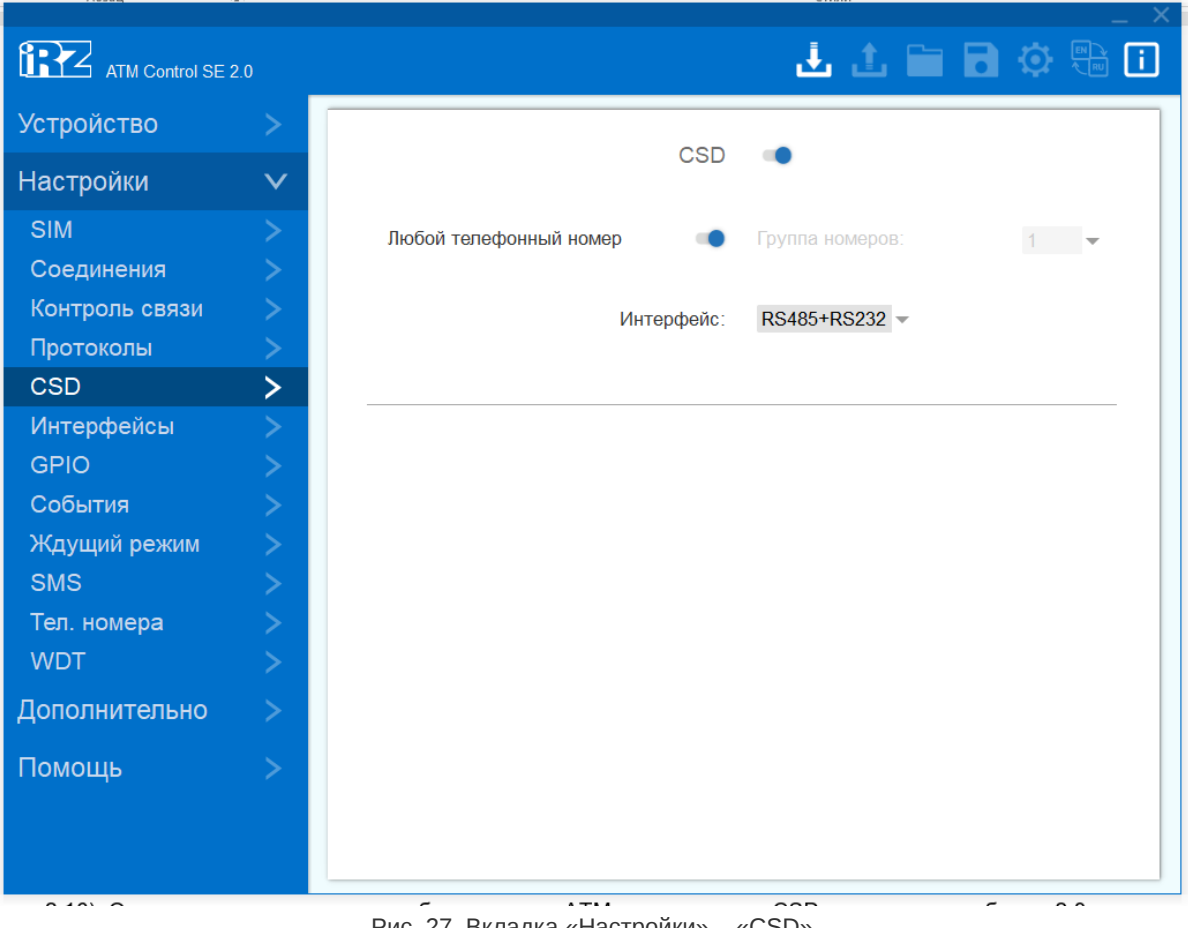

Рис. 27. Вкладка «Настройки» – «CSD»

Для включения режима CSD переведите переключатель в соответствующее положение. Описание параметров для работы модем по технологии CSD приведено в таблице

## Таблица 7. Параметры для CSD

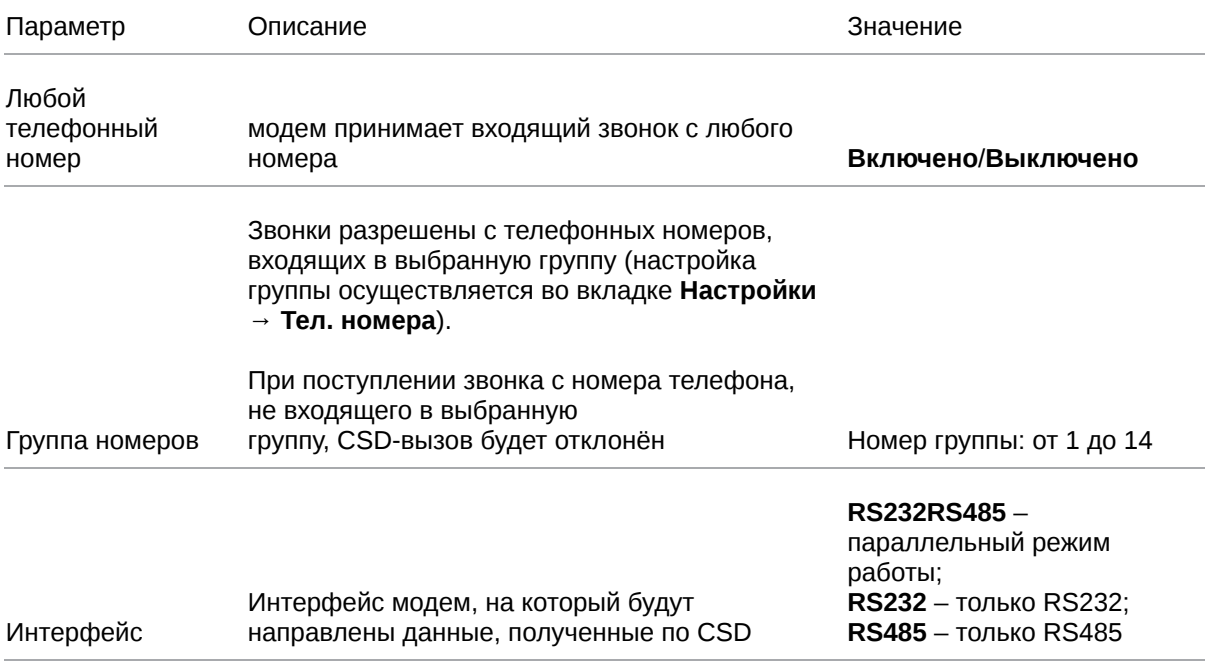

## <span id="page-41-0"></span>**4.3.6. Интерфейсы**

Во вкладке **Интерфейсы** задаются параметры работы интерфейсов RS232 и RS485. Заданные параметры должны соответствовать настройкам, которые использует внешнее устройство, подключенное к модему АТМ. Для получения более подробной информации о настройках внешнего устройства обращайтесь к документации его производителя.

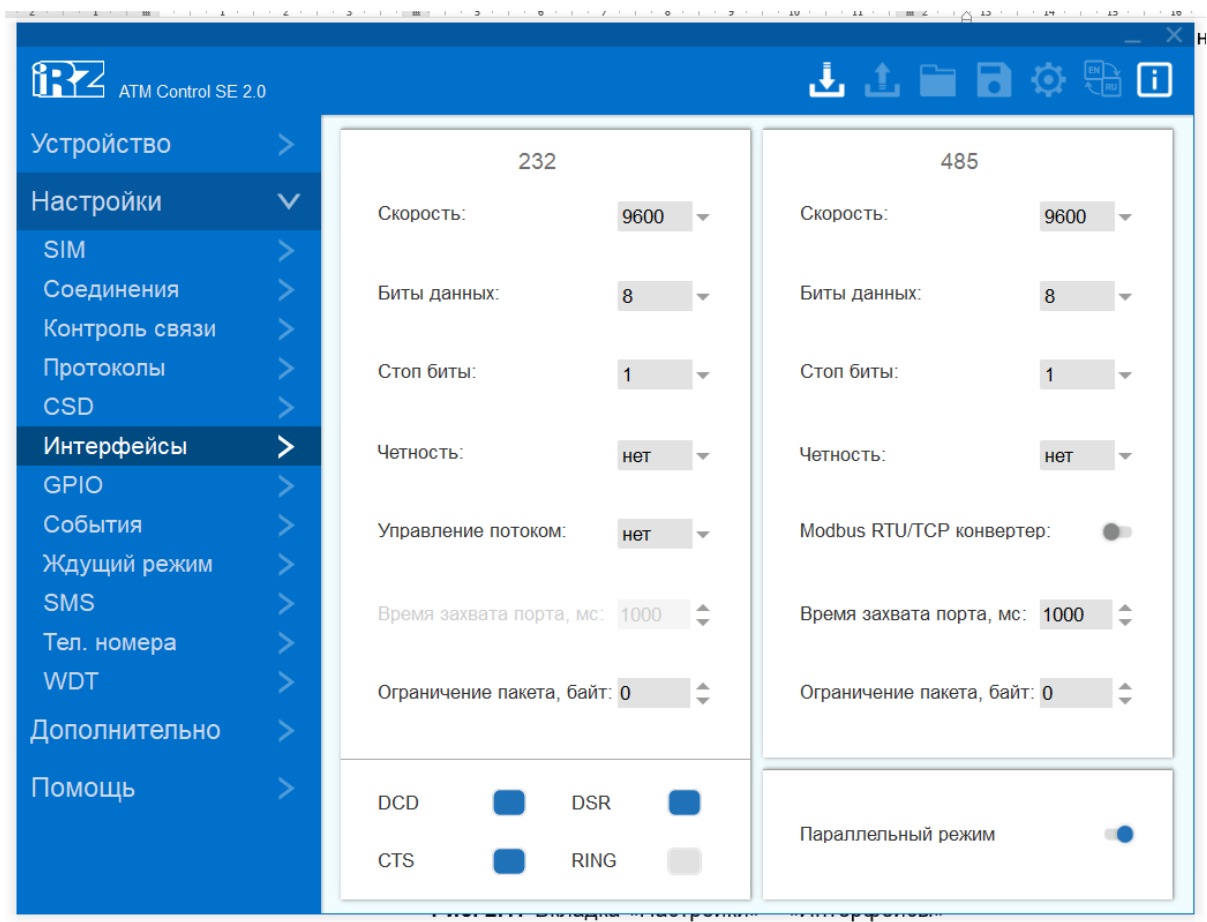

Рис. 28. Вкладка «Настройки» – «Интерфейсы»

Во вкладке **Интерфейсы** можно задать следующие параметры

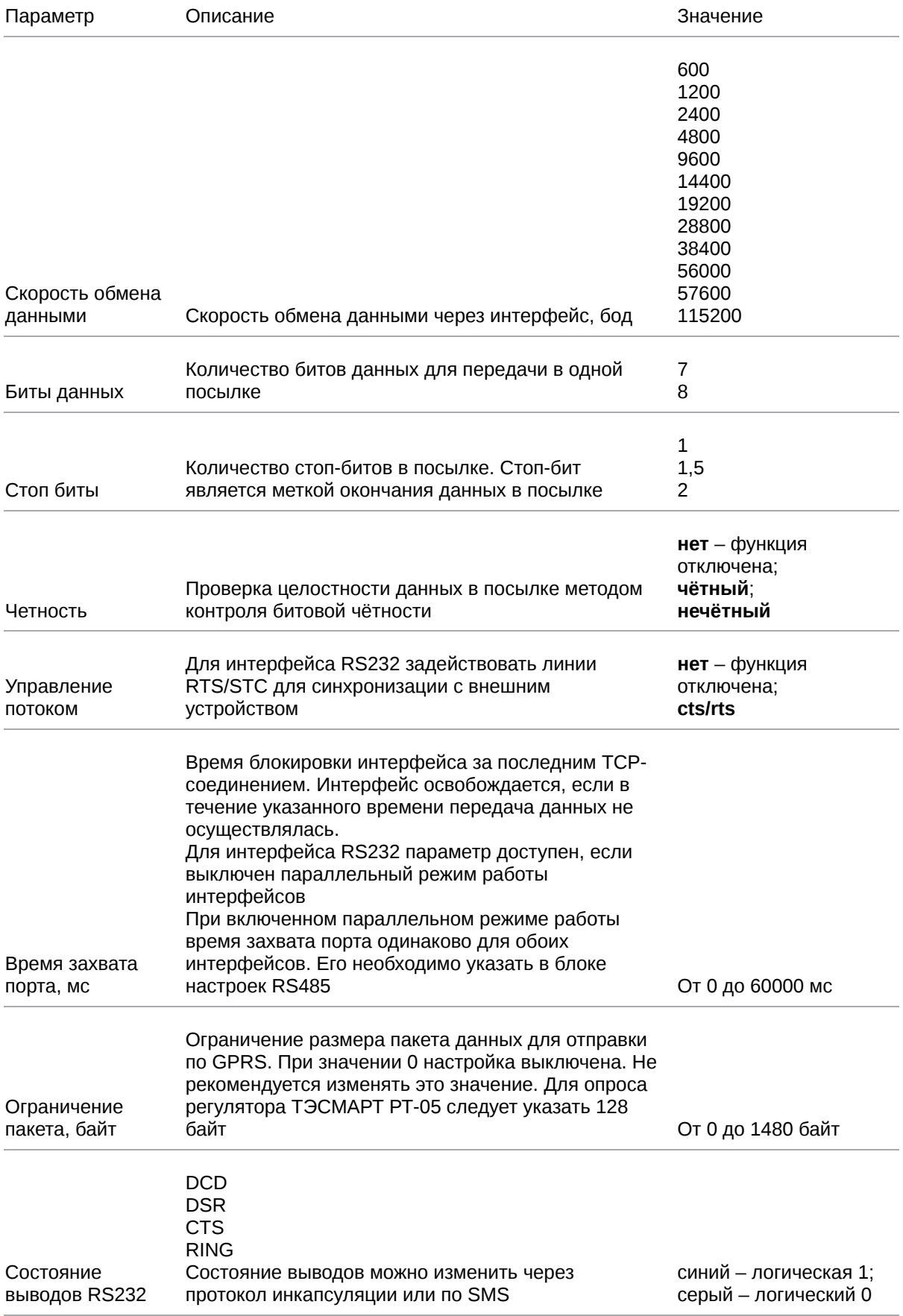

## Таблица 8. Описание параметров интерфейсов RS232 и RS485

## Таблица 8. Описание параметров интерфейсов RS232 и RS485

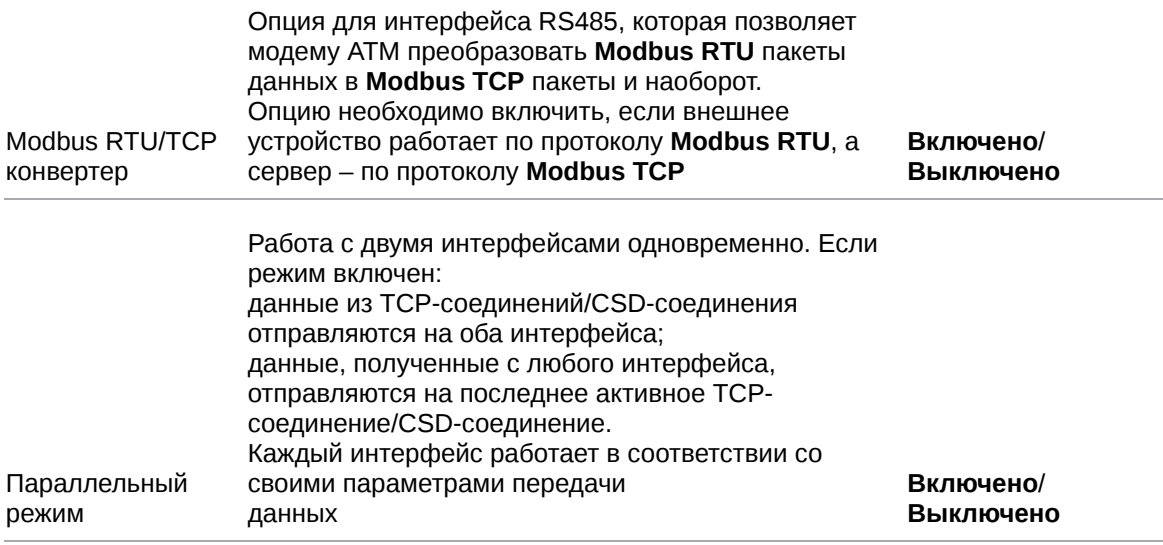

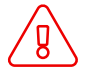

При включенной настройке **Управление потоком** CTS не выполняет функции GPIO.

## <span id="page-44-0"></span>**4.3.7. GPIO**

Для управления внешними устройствами, а также считывания показаний с датчиков модем имеет три настраиваемых входа/выхода GPIO и один силовой выход GPO. Три GPIO могут быть настроены как на «вход», так и на «выход», GPIO 3 может быть настроен как АЦП. Выход GPO силовой, всегда работает как «выход». Настройка работы выводов GPIO и GPO осуществляется во вкладке **GPIO**

Также во вкладке **GPIO** производится настройка выводов GPO разъёма DB9: DCD, DSR, CTS, RING . Данные выводы всегда работают как «выход».

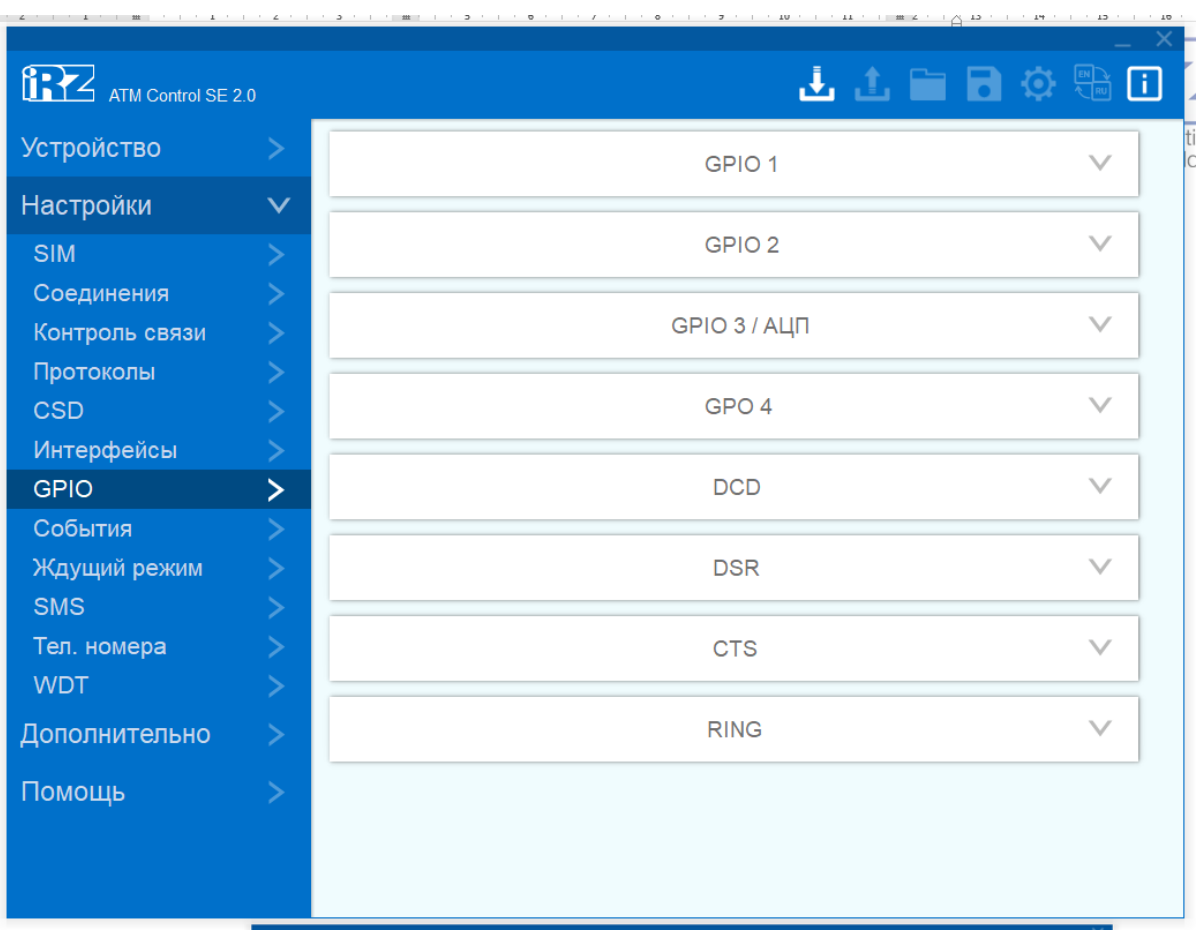

Описание параметров настройки выводов GPIO в режиме работы «вход» приведены в таблице

Рис. 29. Вкладка – «Настройки» – «GPIO»

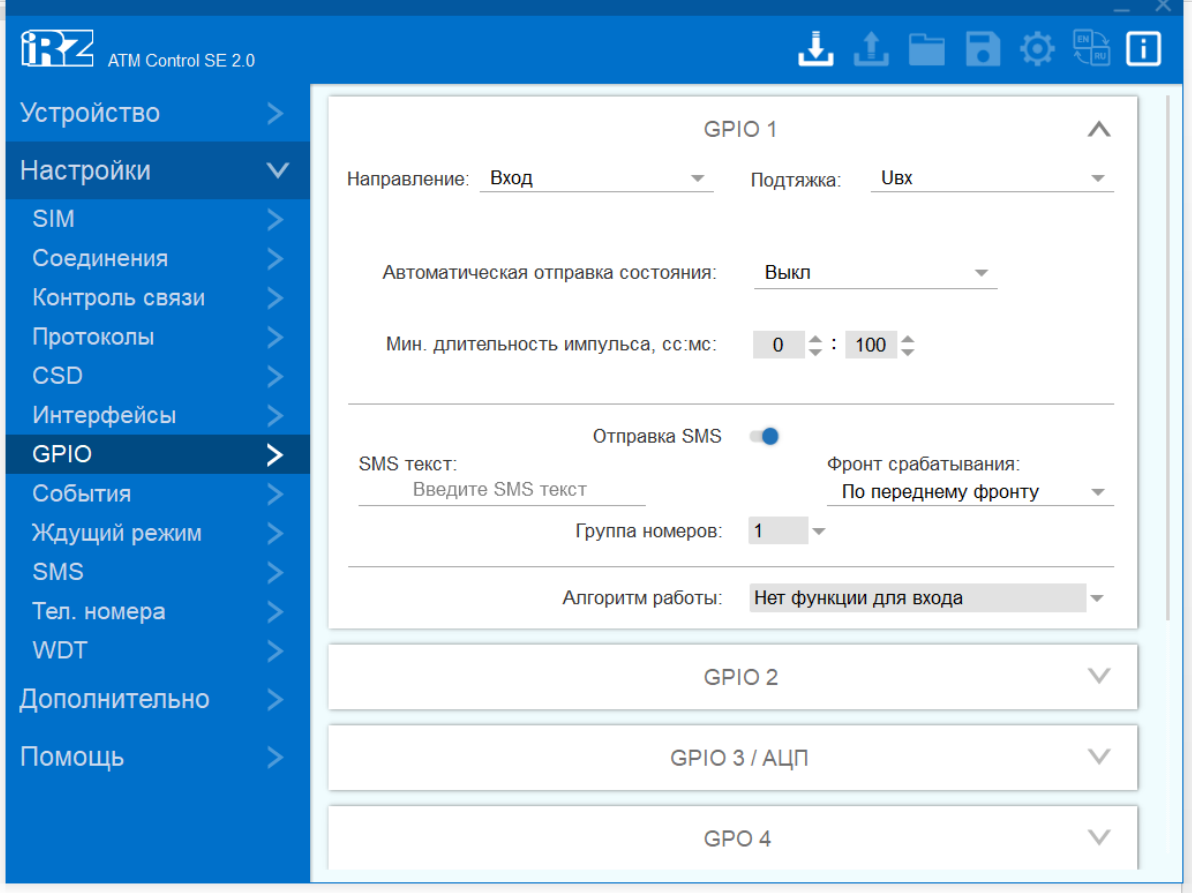

Рис. 30. Вкладка «Настройки» – «GPIO» – «Вход»

### Таблица 9. Описание параметров настройки GPIO в режиме «вход»

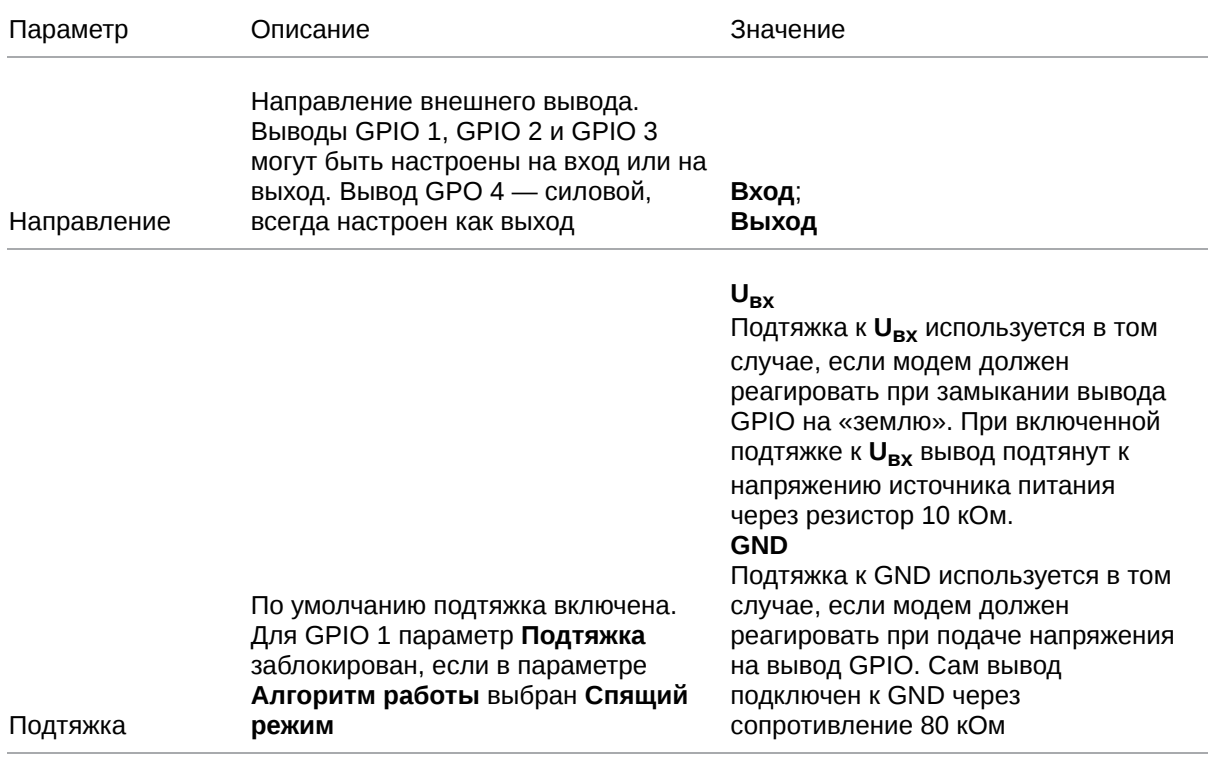

## Таблица 9. Описание параметров настройки GPIO в режиме «вход»

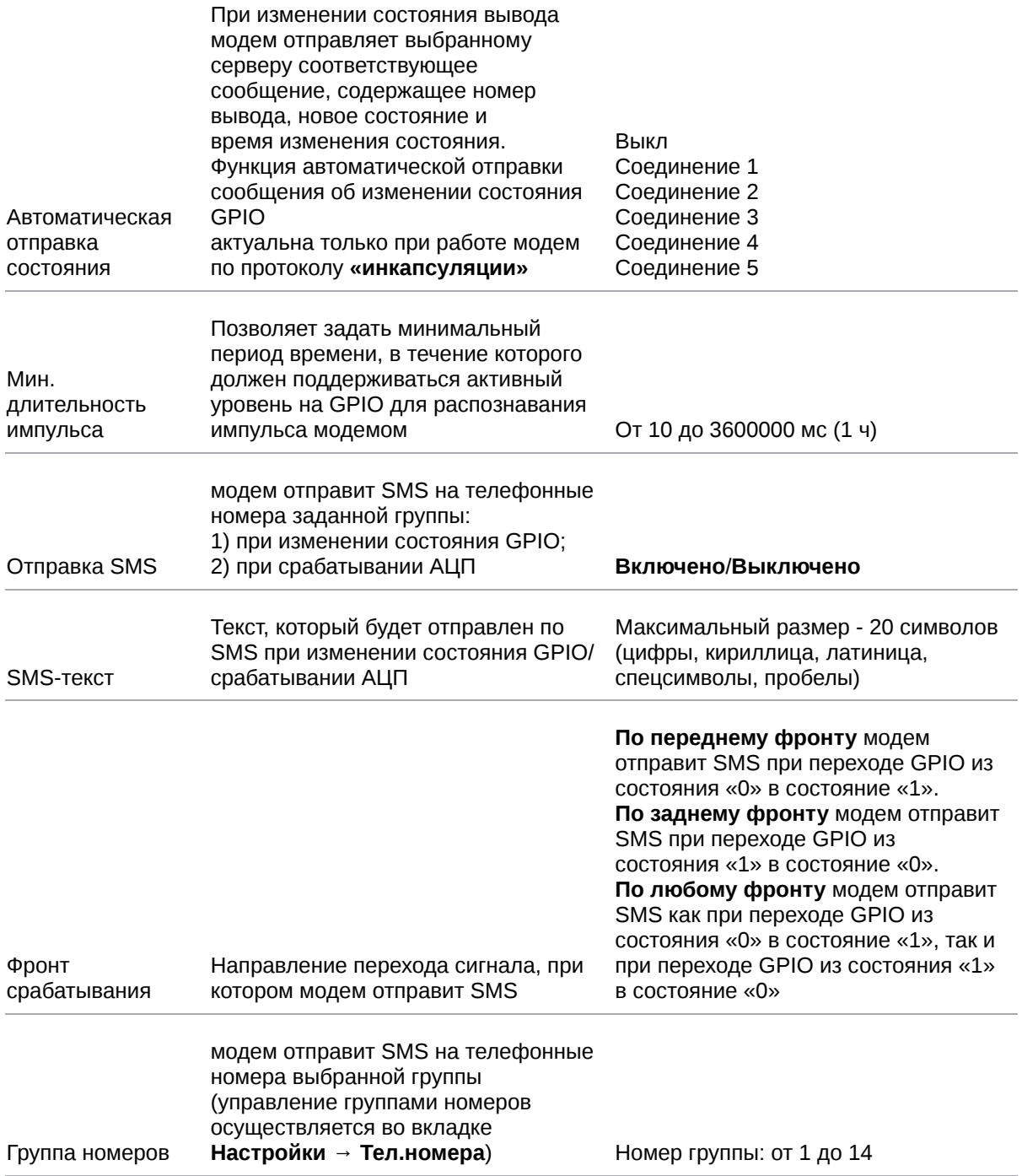

## Таблица 9. Описание параметров настройки GPIO в режиме «вход»

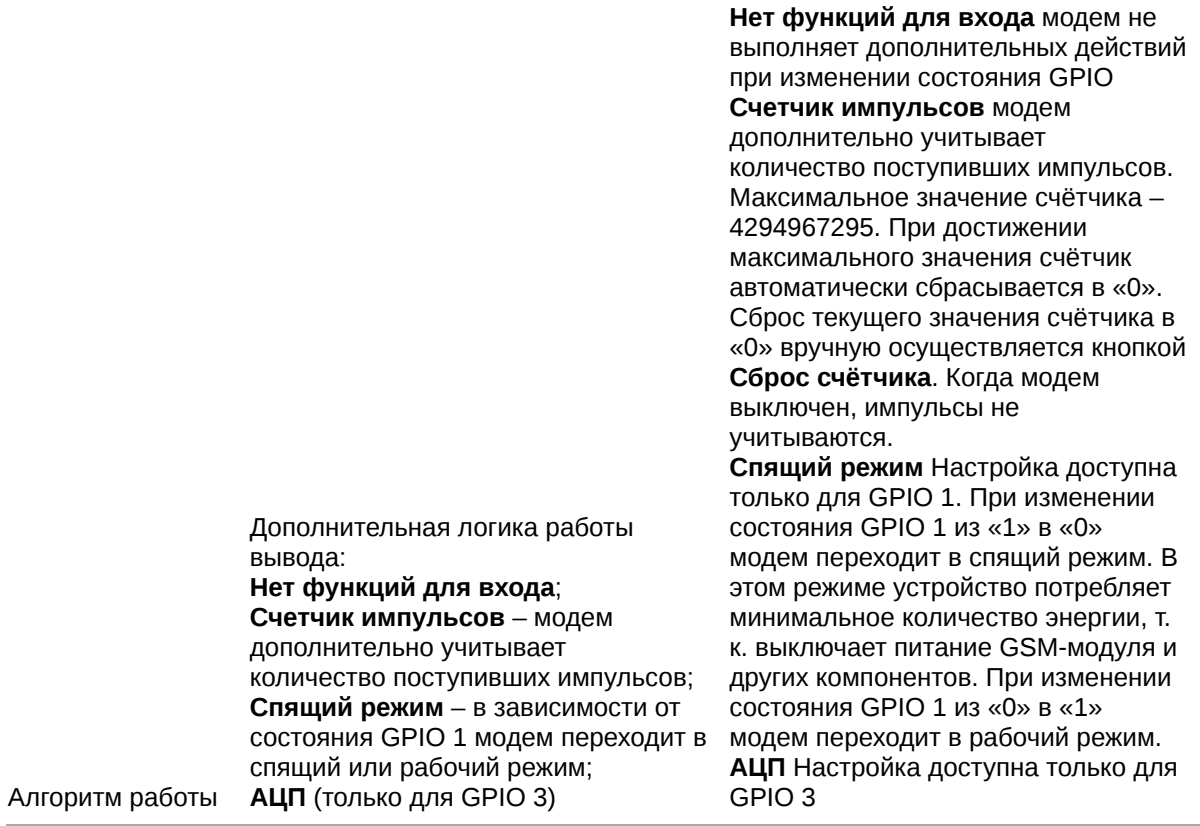

Выбрать алгоритм работы **Спящий режим** для GPIO 1 можно в программе ATM Control SE версии 2.1 и выше.

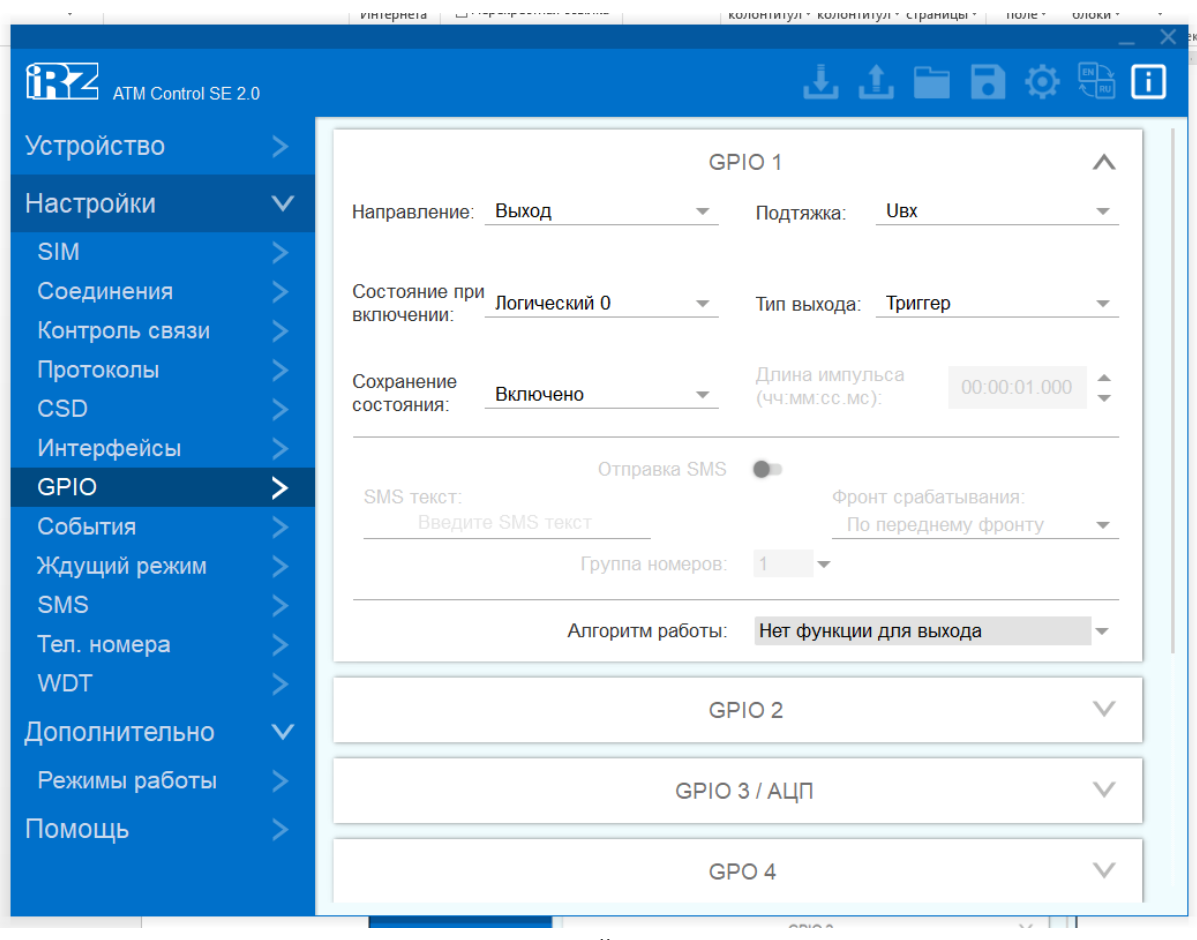

Рис. 31. Вкладка «Настройки» – «GPIO» – «Выход»

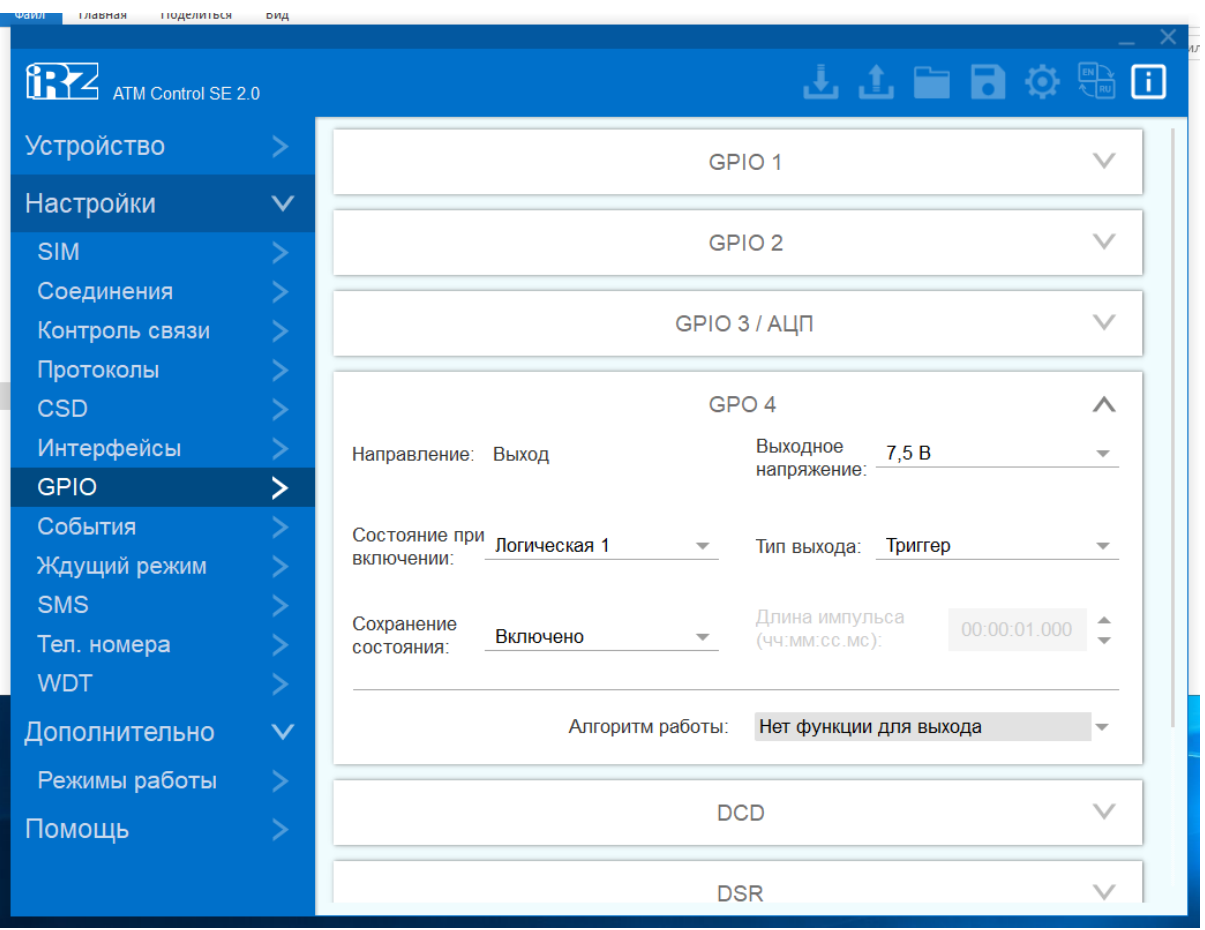

Рис. 32. Вкладка «Настройки» – «GPIO» – «GPO 4»

Описание параметров настройки выводов GPIO 1, GPIO 2, GPIO 3/АЦП, GPO 4, DCD, DSR, CTS, RING в режиме работы «выход» приведено в таблице

Таблица 10. Описание параметров настройки выводов в режиме «выход»

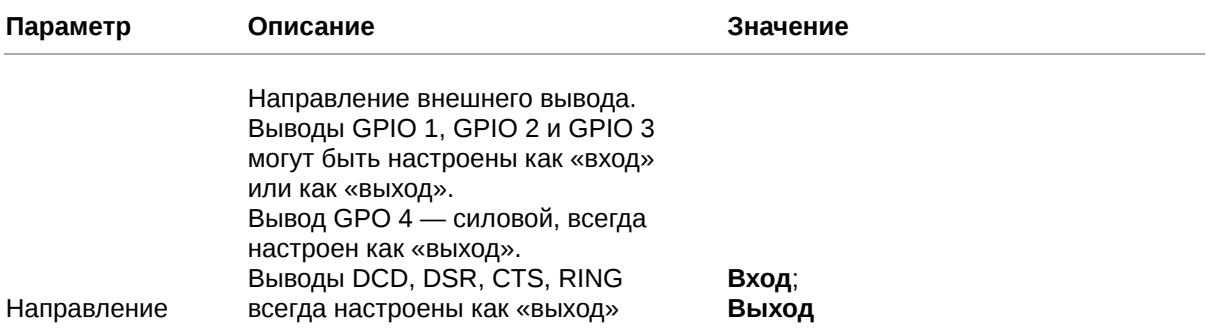

## Таблица 10. Описание параметров настройки выводов в режиме «выход»

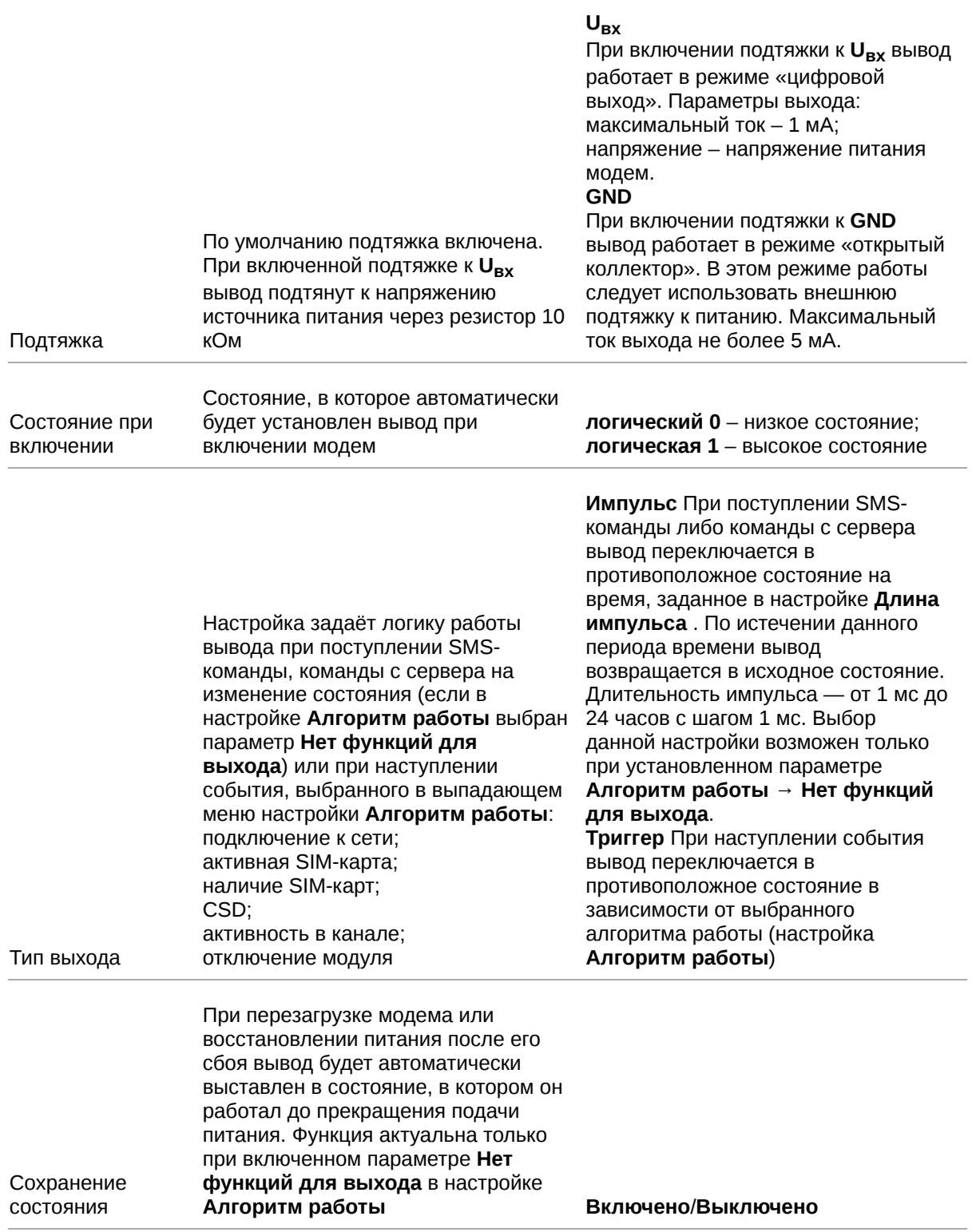

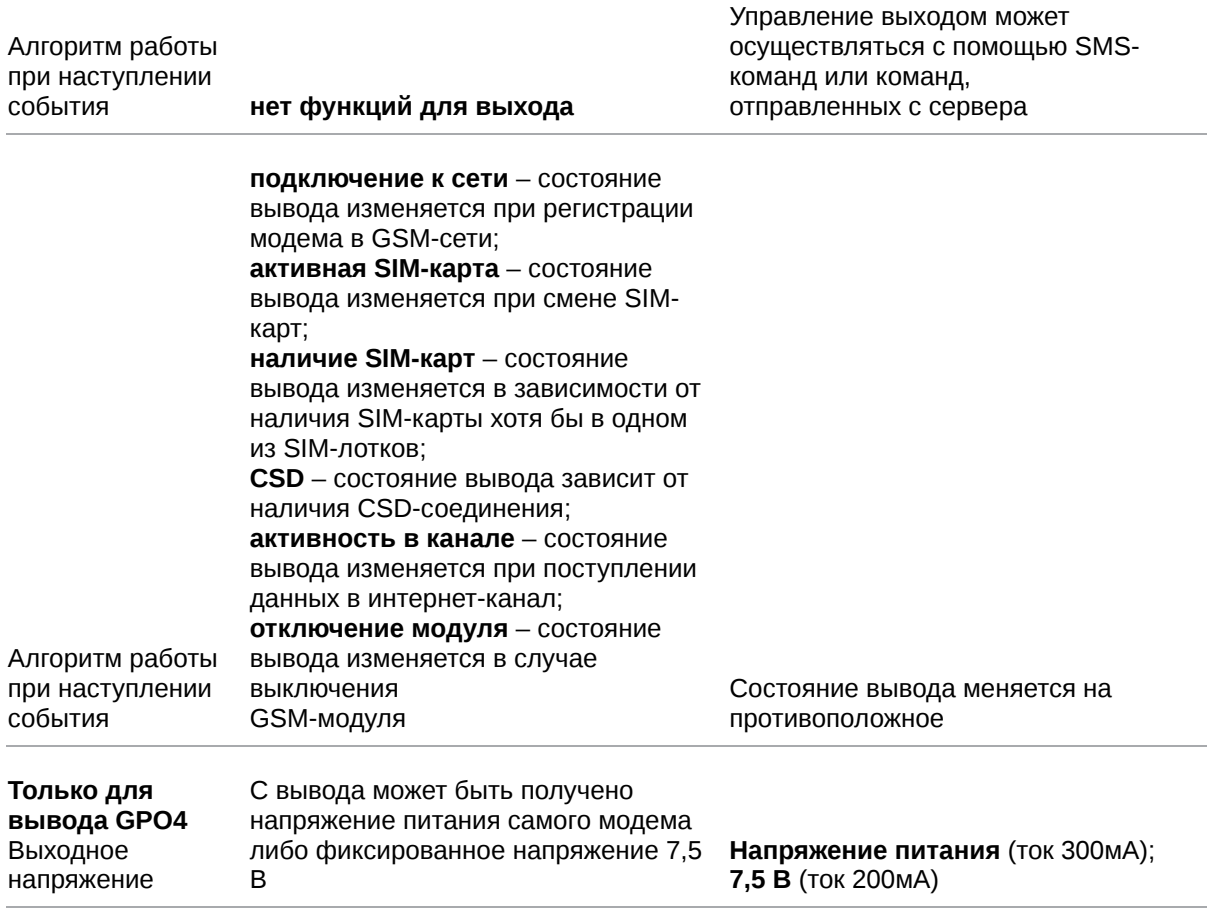

#### Таблица 10. Описание параметров настройки выводов в режиме «выход»

Алгоритмы работы выводов в зависимости от значения, указанного в параметре **Состояние при включении**, представлены в таблице

Таблица 11. Алгоритм работы вывода при установленном параметре «логический 0» в настройке «Состоян

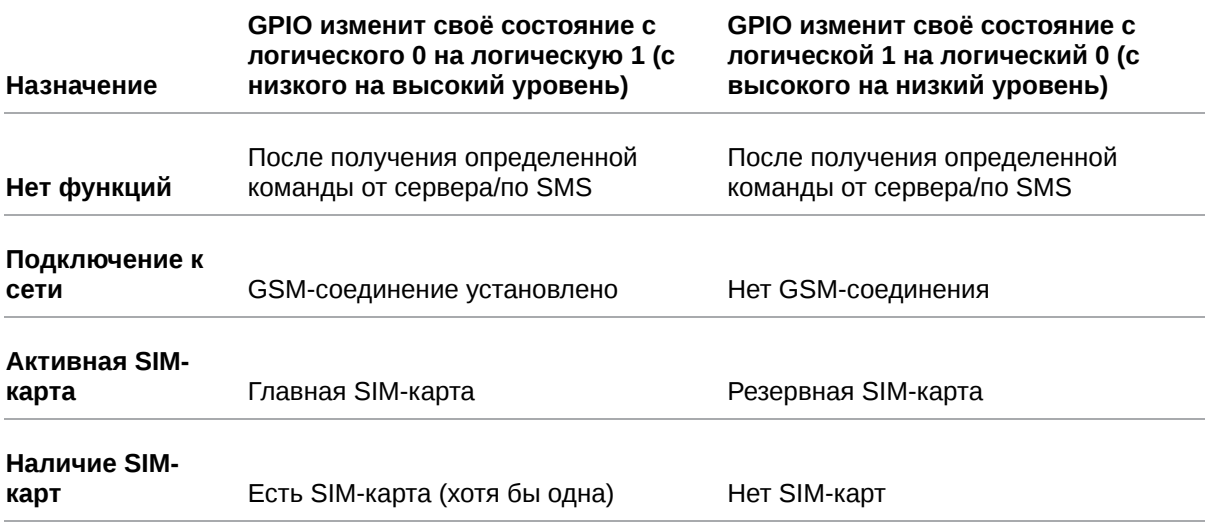

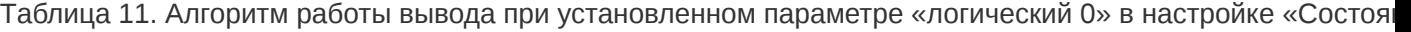

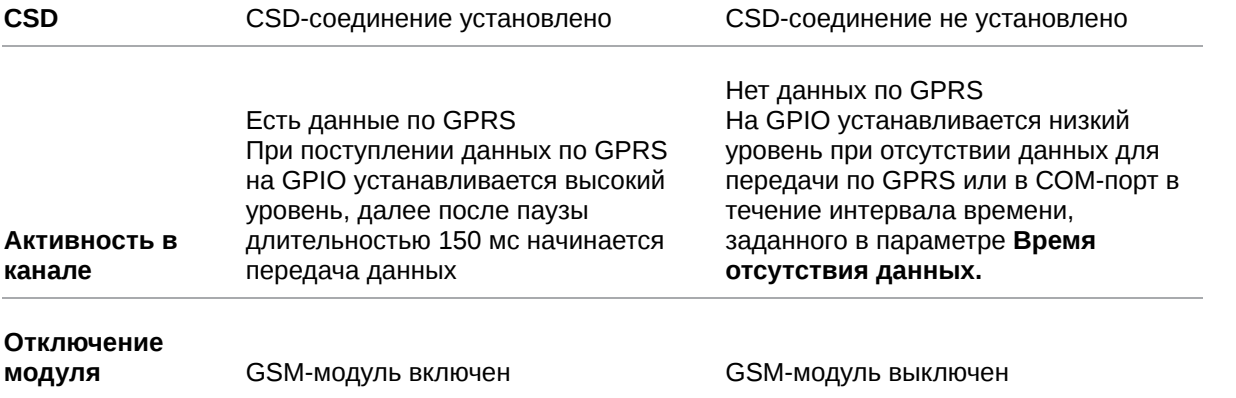

Таблица 12. Алгоритм работы вывода при установленном параметре «логическая 1» в настройке «Состоян

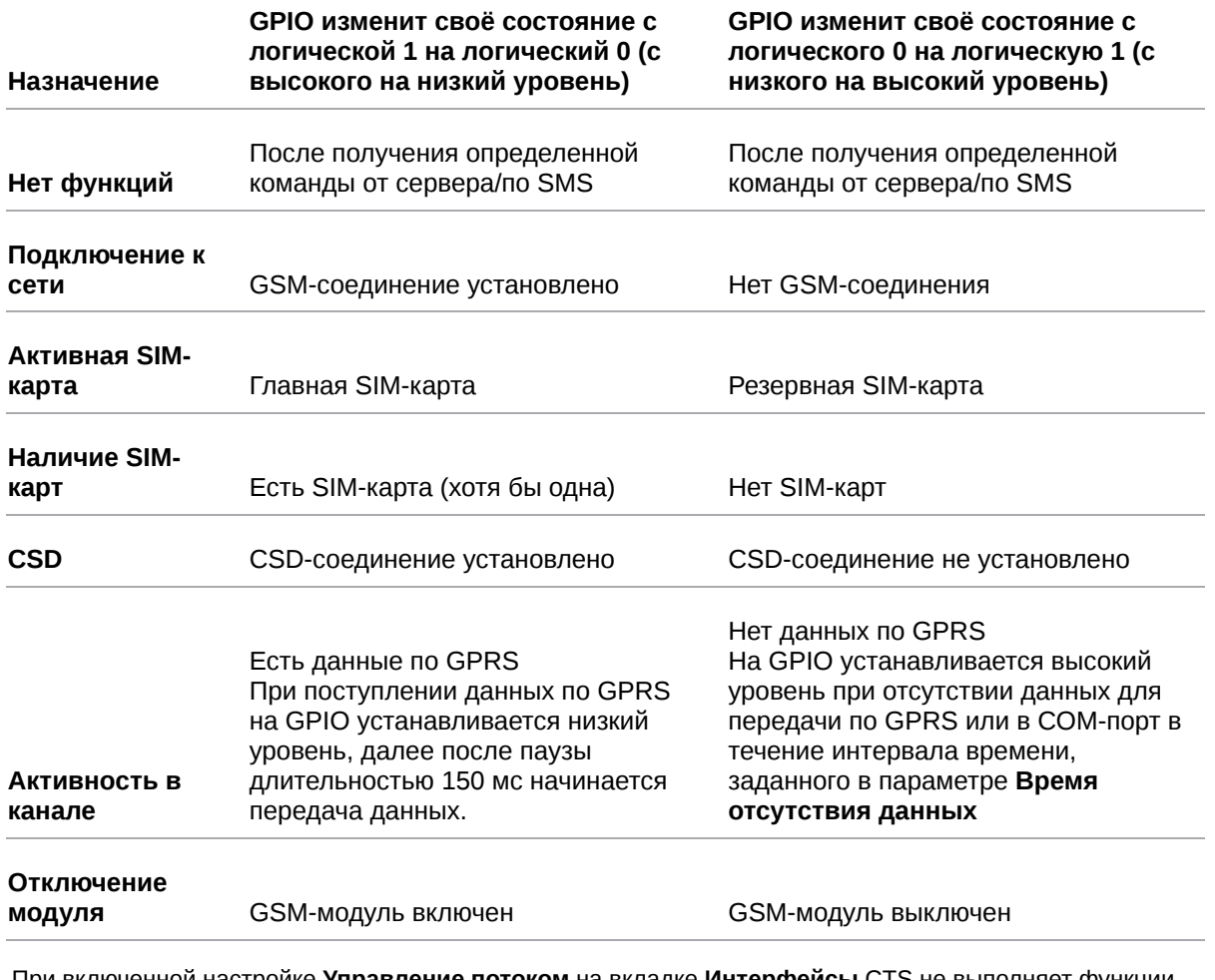

При включенной настройке **Управление потоком** на вкладке **Интерфейсы** CTS не выполняет функции GPIO.

#### **Настройка вывода GPIO 3, работающего в режиме АЦП**

В режиме работы «вход» цифровой вывод GPIO 3 может работать как АЦП. Для перевода GPIO 3 в режим работы АЦП необходимо выбрать соответствующий параметр в настройке **Алгоритм работы**

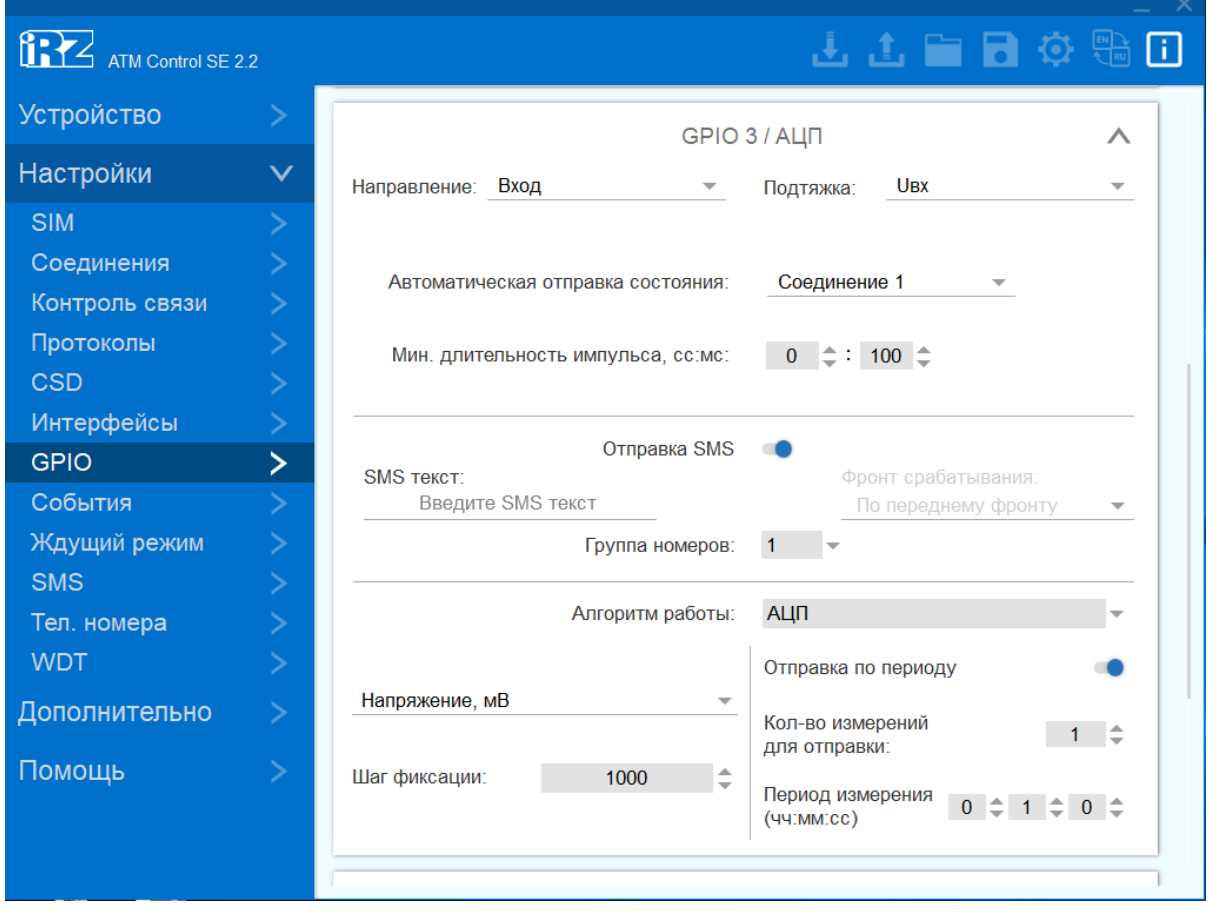

Рис. 33. Вкладка «Настройки» – «GPIO» – «GPIO 3/ АЦП» – «Вход»

Модем может отправлять SMS и/или сообщения на сервер о состоянии вывода GPIO 3, настроенного как АЦП. В выпадающем списке следует выбрать тип измерения на выводе: напряжение (мВ) или ток (мА). Далее необходимо указать правило отправки сообщений:

- По шагу фиксации. Сообщение отправляется в случае, когда изменяется величина напряжения/тока на выводе. Необходимо указать шаг фиксации , т. е. перепад напряжения/ тока, который фиксируется модемом. Диапазон возможных значений:
	- напряжения: 0 40000 мВ;
	- тока: 0 30 мА.

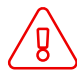

Модем отправит сообщение, если величина напряжения/тока на выводе изменится на значение, которое совпадает с указанным в параметре **Шаг фиксации** или превышает его.

**По периоду**. Проверка состояния вывода производится с периодичностью, заданной в настройке **Период измерения** в формате чч:мм:сс (значение от 00:00:01 до 24:00:00). В параметре **Кол-во**

**измерений для отправки** следует указать количество измерений напряжения/тока, которое необходимо выполнить модему АТМ до отправки сообщения (значение от 1 до 150).

Например: периодичность измерений 00:01:00 (1 раз в минуту), количество измерений – 5. модем с интервалом в 1 минуту 5 раз выполнит измерение напряжения/тока на выводе, затем отправит на сервер сообщение с результатами всех пяти измерений.

Модем может отправлять сообщения серверу по двум правилам одновременно: и **по шагу фиксации**, и **по периоду**.

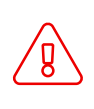

Для корректной отправки сообщений на сервер необходимы следующие настройки: для вывода GPIO 3 должна быть включена функция «Автоматическая отправка состояния»; для сервера, на который будет производиться передача данных, должна быть активна функция «Инкапсуляция»

модем отправляет SMS только **по шагу фиксации**. Чтобы активировать функцию, включите настройку **Отправка по SMS** . Доступно в программе ATM Control SE версии 2.1 и выше.

## <span id="page-54-0"></span>**4.3.8. События**

В процессе своей работы модем может изменять некоторые параметры по заданному расписанию. В программе ATM Control SE такие действия (события) разделены на шесть групп, каждая из которых содержит несколько действий соответствующего типа:

- SIM;
- Выход из ждущего режима;
- Вход в ждущий режим;
- WDT;
- GPIO;  $\bullet$
- Спящий режим.  $\bullet$

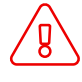

События группы **Спящий режим** можно настроить в программе ATM Control SE версии 2.1 и выше.

Для добавления нового действия выполните следующие шаги:

- 1. Нажмите на иконку
- 2. Выберите группу событий
- 3. Выберите событие
- 4. Укажите расписание

| <b>EXALCONDER 2.1</b>     |              |
|---------------------------|--------------|
| Устройство                | ⋗            |
| Настройки                 | $\checkmark$ |
| <b>SIM</b>                | ⋗            |
| Соединения                | ⋗            |
| Контроль связи            | ≻            |
| Протоколы                 |              |
| <b>CSD</b>                |              |
| Интерфейсы<br><b>GPIO</b> |              |
| События                   | $\mathbf{E}$ |
| Ждущий режим              |              |
| <b>SMS</b>                |              |
| Тел. номера               |              |
| <b>WDT</b>                |              |
| Дополнительно             |              |
| Помощь                    |              |
|                           |              |
|                           |              |
|                           |              |

Рис. 34. Вкладка «Настройки» – «События»

В ATM Control SE реализованы следующие виды расписания:

- каждый день;
- по дням недели;
- по четным/нечетным дням месяца;
- по определенным числам месяца.

Таблица 13. Описание параметров событий

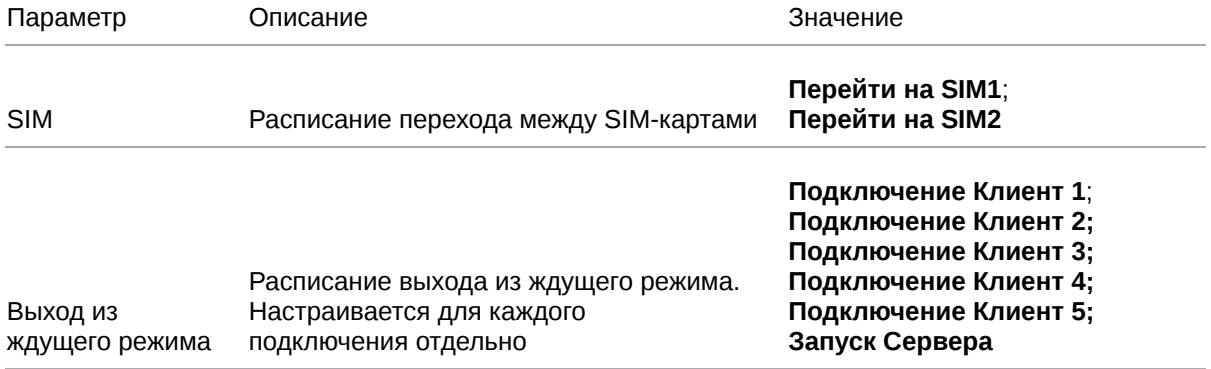

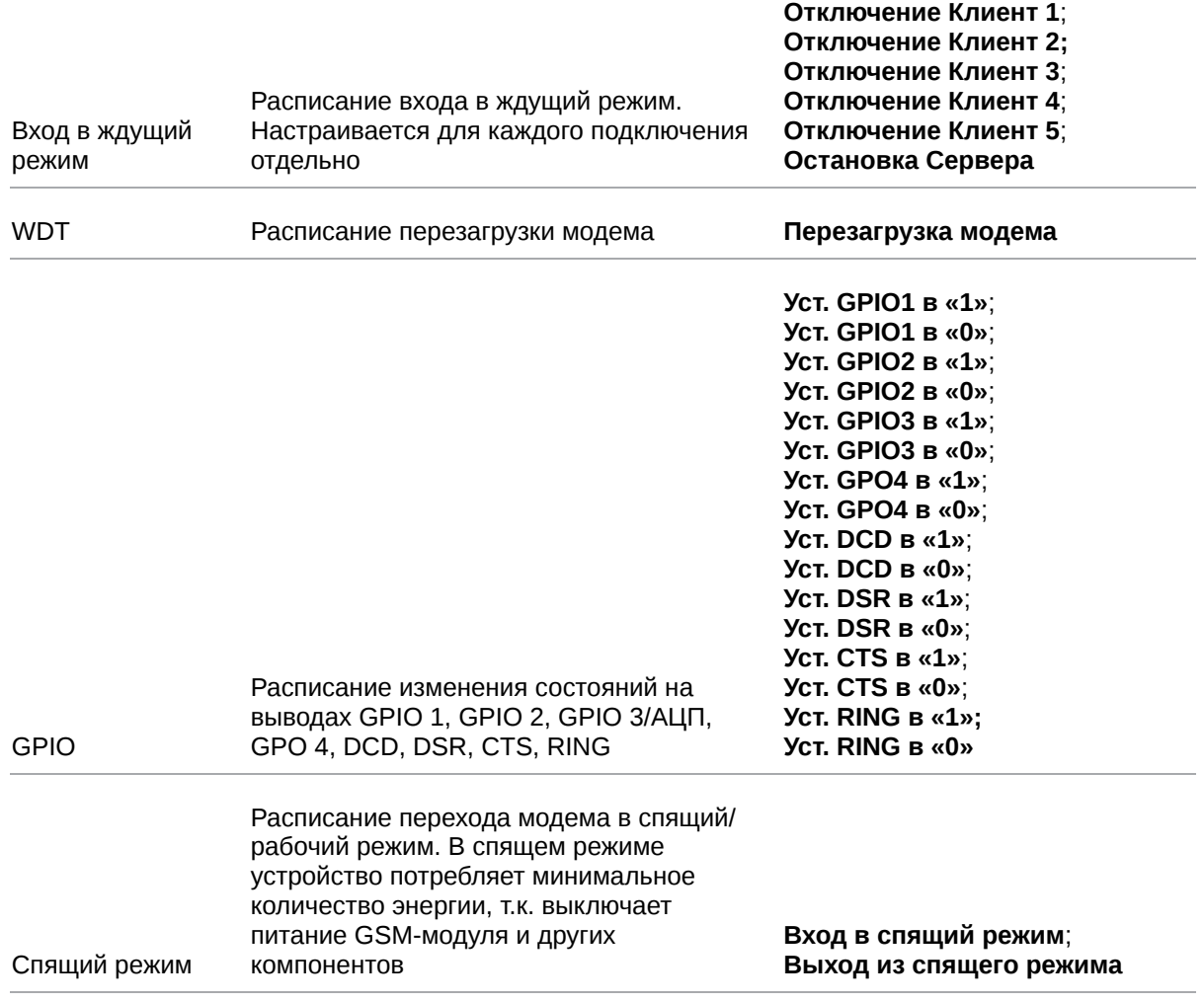

### Таблица 13. Описание параметров событий

Если вы настроили событие **Вход в спящий режим**, вам необходимо настроить событие **Выход из спящего режима** или задать алгоритм работы **Спящий режим** для GPIO 1. Другими словами, необходимо задать настройку, по которой модем сможет выйти из спящего режима.

Если этого не сделать, программа не позволит записать настройки на модем АТМ или сохранить их в файл на ПК.

## <span id="page-56-0"></span>**4.3.9. Ждущий режим**

В ждущем режиме модем выполняет все свои функции, кроме подключения к сети GPRS. При этом устройство остается зарегистрированным в GSM-сети, принимает звонки и SMS, поддерживает работу внешних выводов GPIO и сторожевых таймеров, переключается между SIMкартами. Ждущий режим обеспечивает экономию трафика и потребляемой электроэнергии. Применяется, когда не требуется постоянное GPRS-соединение.

Переход в ждущий режим означает остановку GPRS-соединения, выход из ждущего режима – установление GPRS-соединения (выход в GPRS-соединение).

Переход в ждущий режим и выход из ждущего режима могут быть настроены:

для всех соединений;

- для всех соединений «сервер»;
- для каждого соединения «клиент».

Описание параметров настройки перехода/выхода из ждущего режима приведено в таблице

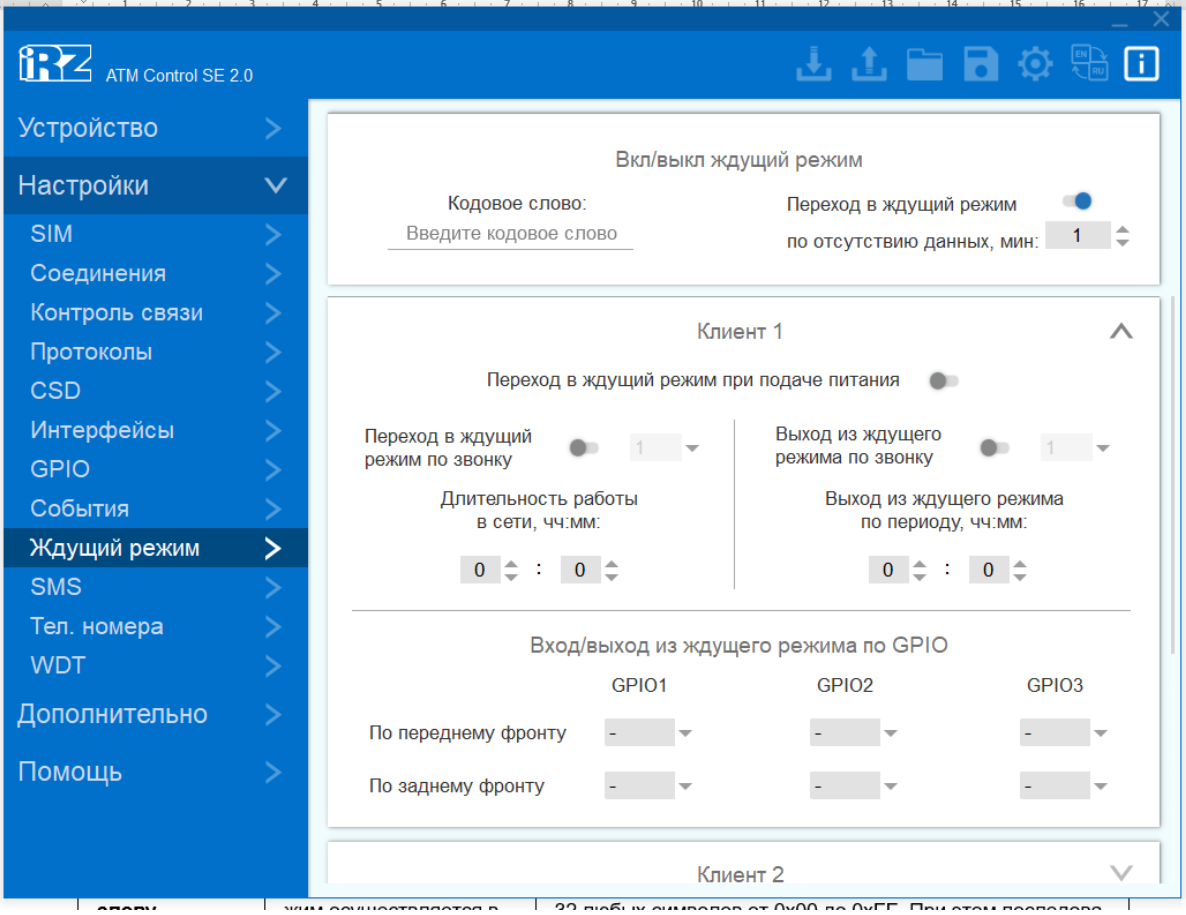

Рис. 35. Вкладка «Настройки» – «Ждущий режим»

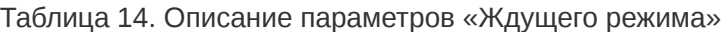

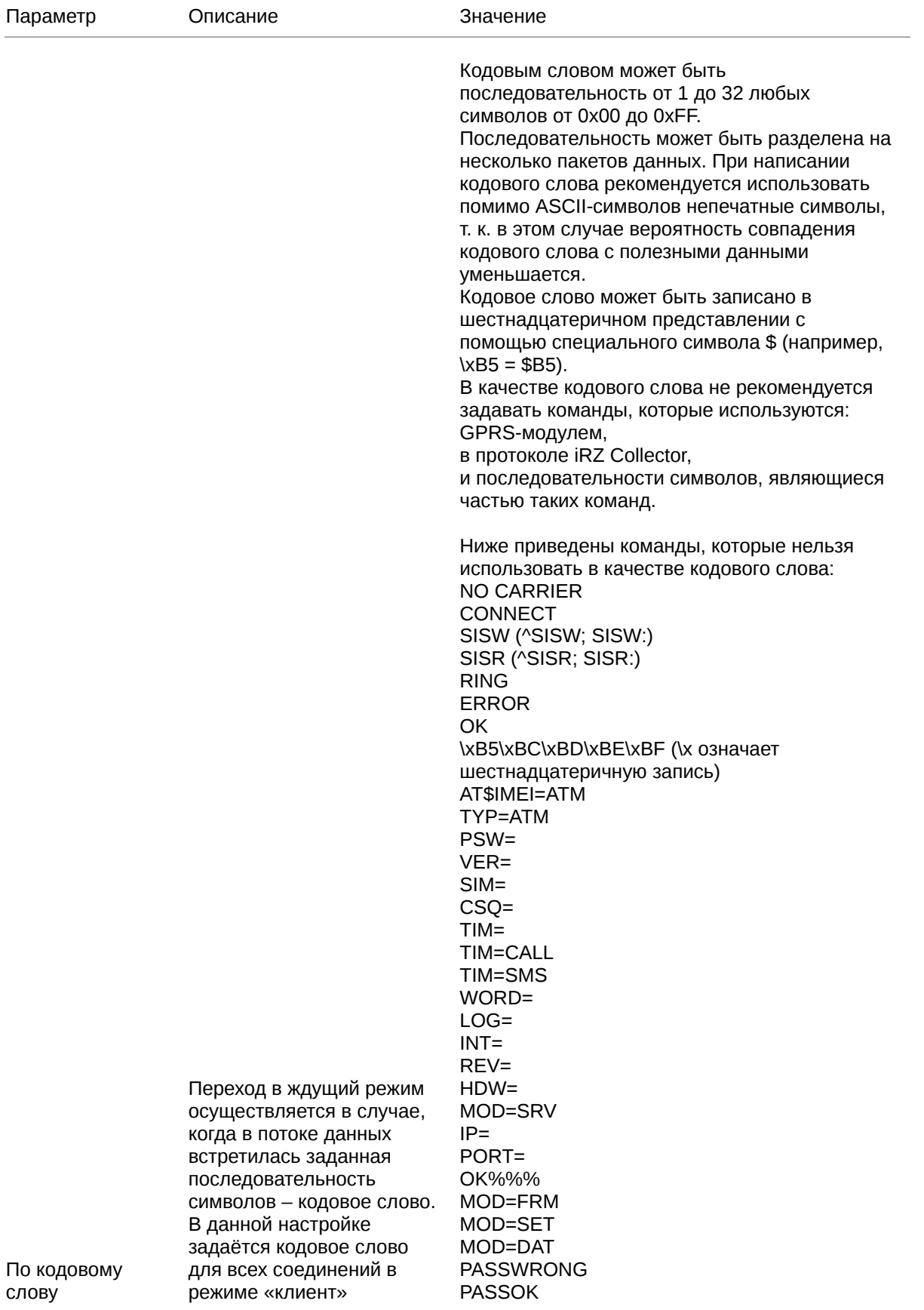

## Таблица 14. Описание параметров «Ждущего режима»

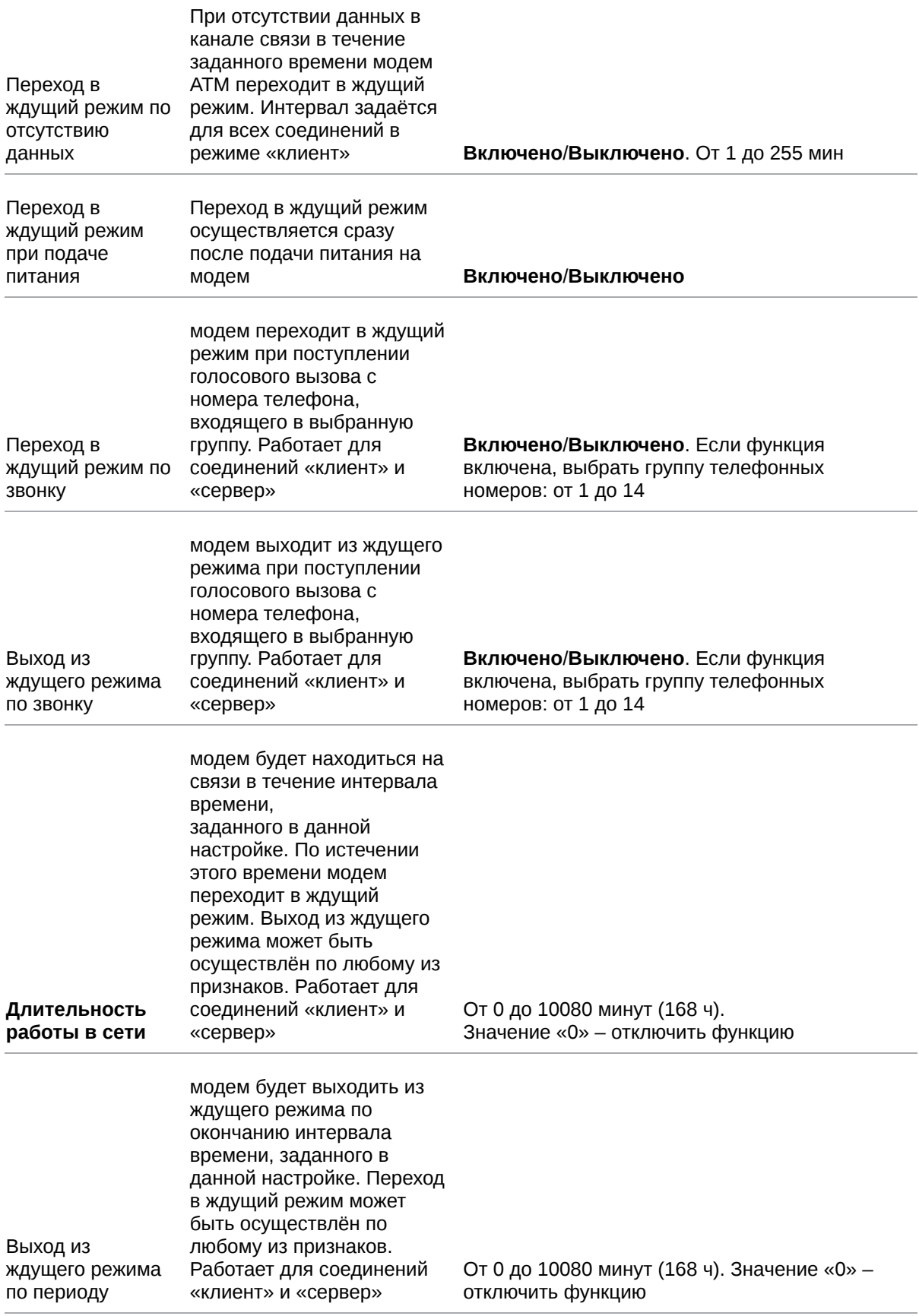

#### Таблица 14. Описание параметров «Ждущего режима»

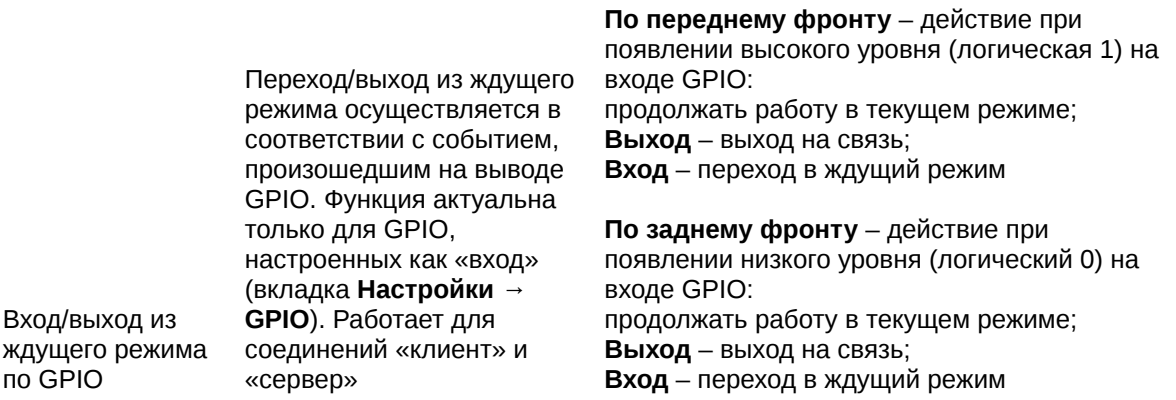

Переход/выход из ждущего режима также может осуществляться по расписанию (настройки во вкладке **Настройки → События**). Работает для соединений «клиент» и «сервер».

### <span id="page-60-0"></span>**4.3.10. SMS**

модем может принимать и отправлять SMS.

Все входящие сообщения модем воспринимает как команды. С их помощью возможно:

- настроить параметры работы модема;
- изменить состояния выводов GPIO;
- перевести модем в ждущий/рабочий режим.

Исходящие от модема сообщения могут содержать следующую информацию:

- смена IP-адреса модема (работа в режиме «Сервер»);
- потеря TCP/IP-соединения;
- изменение состояния на входе GPIO.

Настройка параметров, которые содержатся во входящих и исходящих SMS, осуществляется во вкладке **Настройки → SMS**.

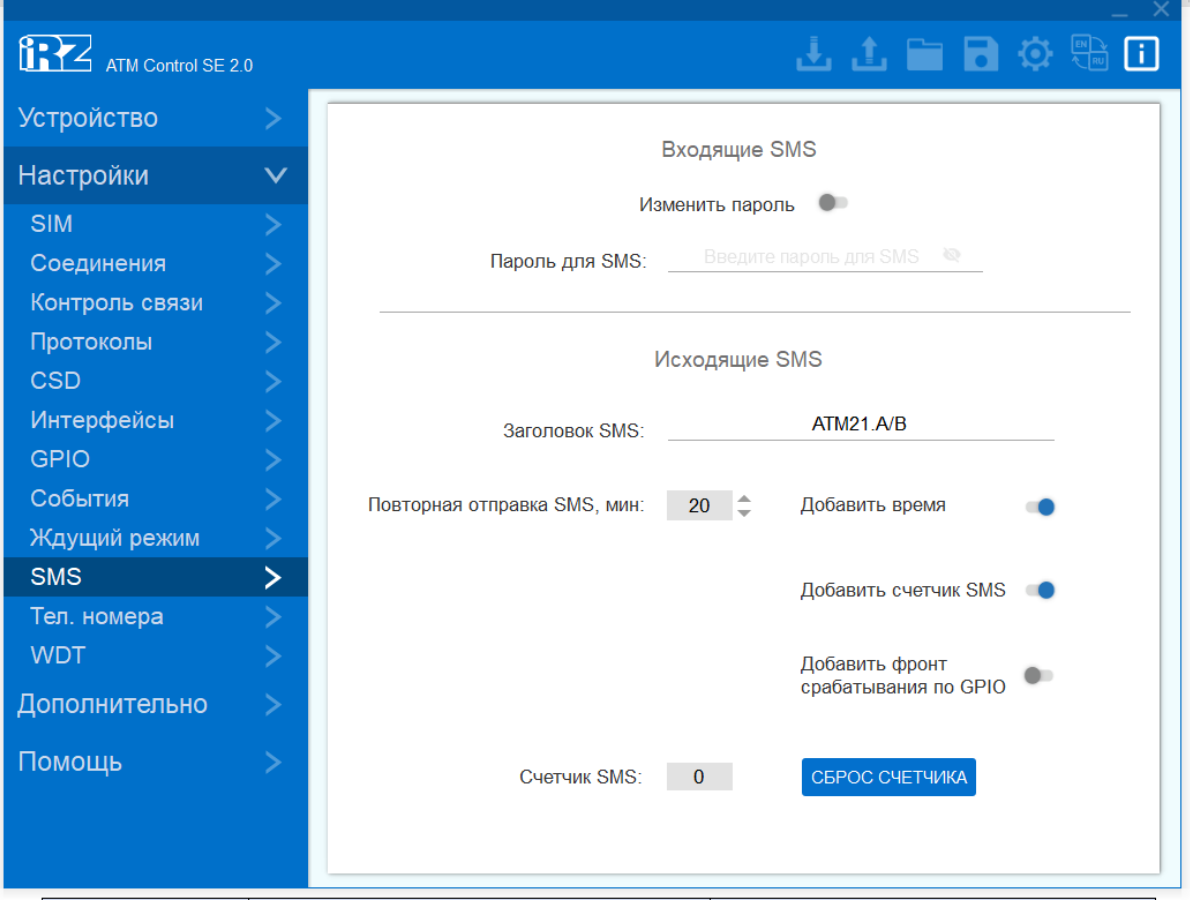

Рис. 36. Вкладка «Настройки» – «SMS»

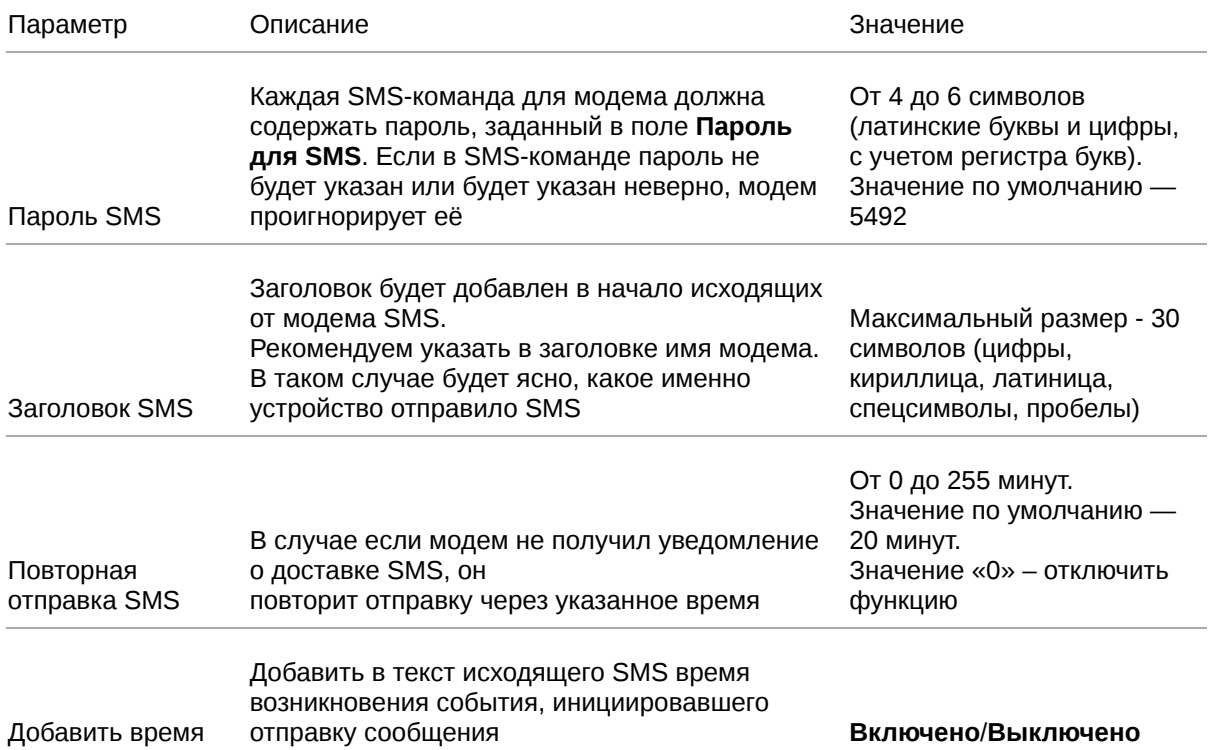

## Таблица 15. Описание параметров SMS

#### Таблица 15. Описание параметров SMS

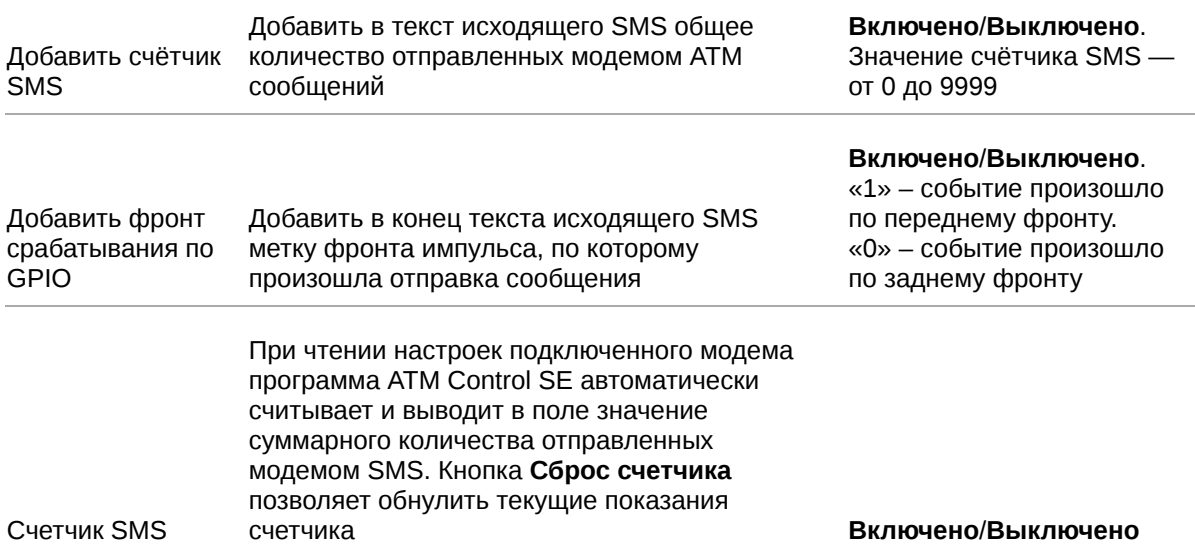

Пример исходящего SMS: **0012/19:03:15/АТМ21.А/ВGPIO1/0**, где:

- 0012 показания счётчика SMS (суммарное количество SMS, отправленных модемом);
- 19:03:15 время возникновения события, инициировавшего отправку SMS;
- $ATM21.A/B 3a$ головок SMS;
- GPIO1 текст SMS;
- 0 фронт срабатывания.

#### <span id="page-62-0"></span>**4.3.11. Тел. номера**

Во вкладке **Тел. номера** необходимо ввести телефонные номера и объединить их в группы.

Группы телефонных номеров модем может задействовать для выполнения следующих функций:

- отправка SMS о смене IP в режиме «сервер» (настройка во вкладке **Настройки → Соединения**);
- отправка SMS о потере соединения (настройка во вкладке **Настройки → Контроль связи**);
- переход в режим CSD по звонку (настройка во вкладке **Настройки → CSD**);
- отправка SMS при изменении состояния на входе GPIO (настройка во вкладке **Настройки → GPIO**);
- перезагрузка модема по звонку (настройка во вкладке **Настройки → WDT**);
- переход в ждущий режим по звонку (настройка во вкладке Настройки → Ждущий режим);
- выход из ждущего режима по звонку (настройка во вкладке **Настройки → Ждущий режим**).

Телефонные номера следует указать в столбце **Тел. номер** в международном формате (7хххххххххх – Россия). В столбце **Группы номеров** необходимо добавить номер в одну или несколько групп. В столбце **Заметка** можно ввести краткое пояснение для номера телефона.

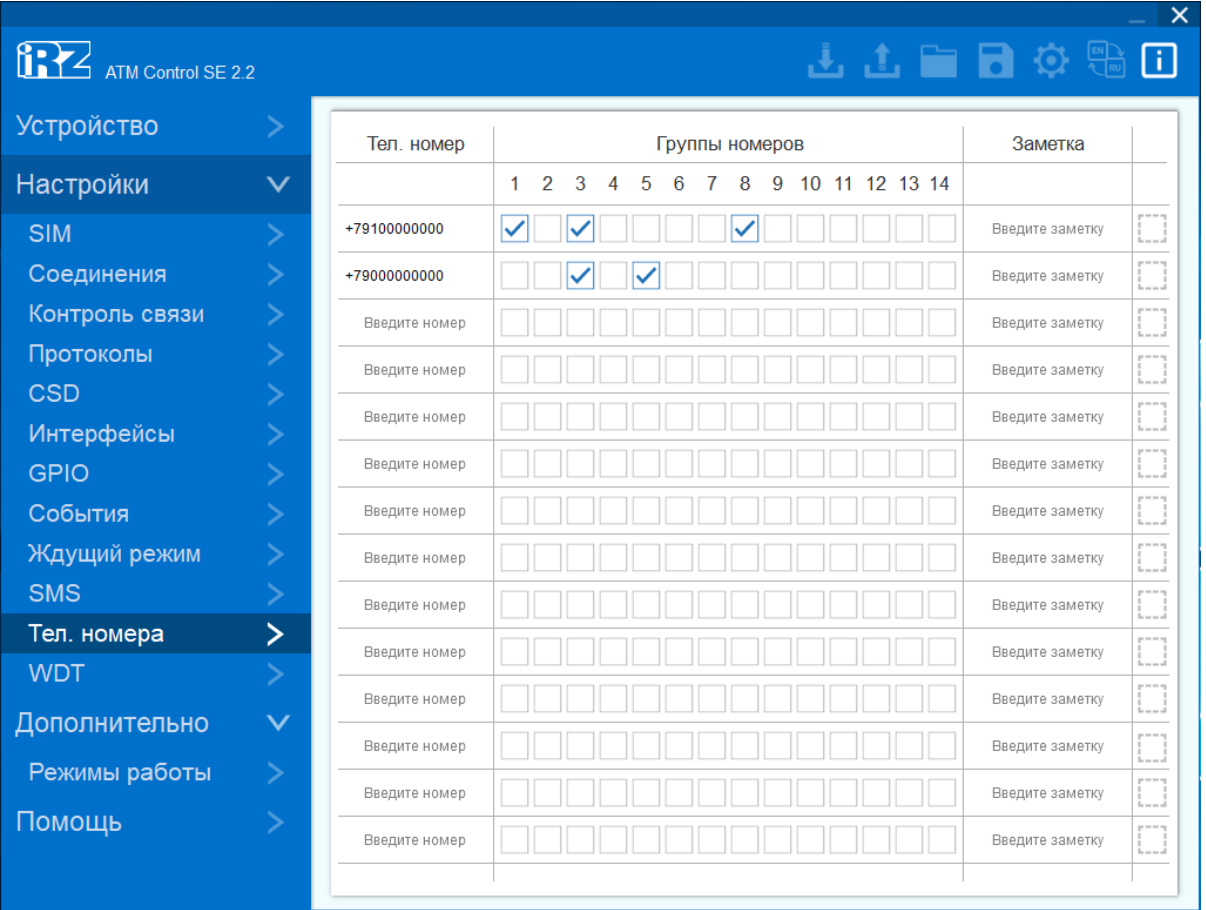

В память модема можно записать 14 телефонных номеров.

Рис. 37. Вкладка «Настройки» – «Тел. Номера»

## <span id="page-64-0"></span>**4.3.12. WDT**

Во вкладке **WDT** осуществляется настройка интервального сторожевого таймера, а также задаётся группа номеров для перезагрузки модема при поступлении голосового вызова.

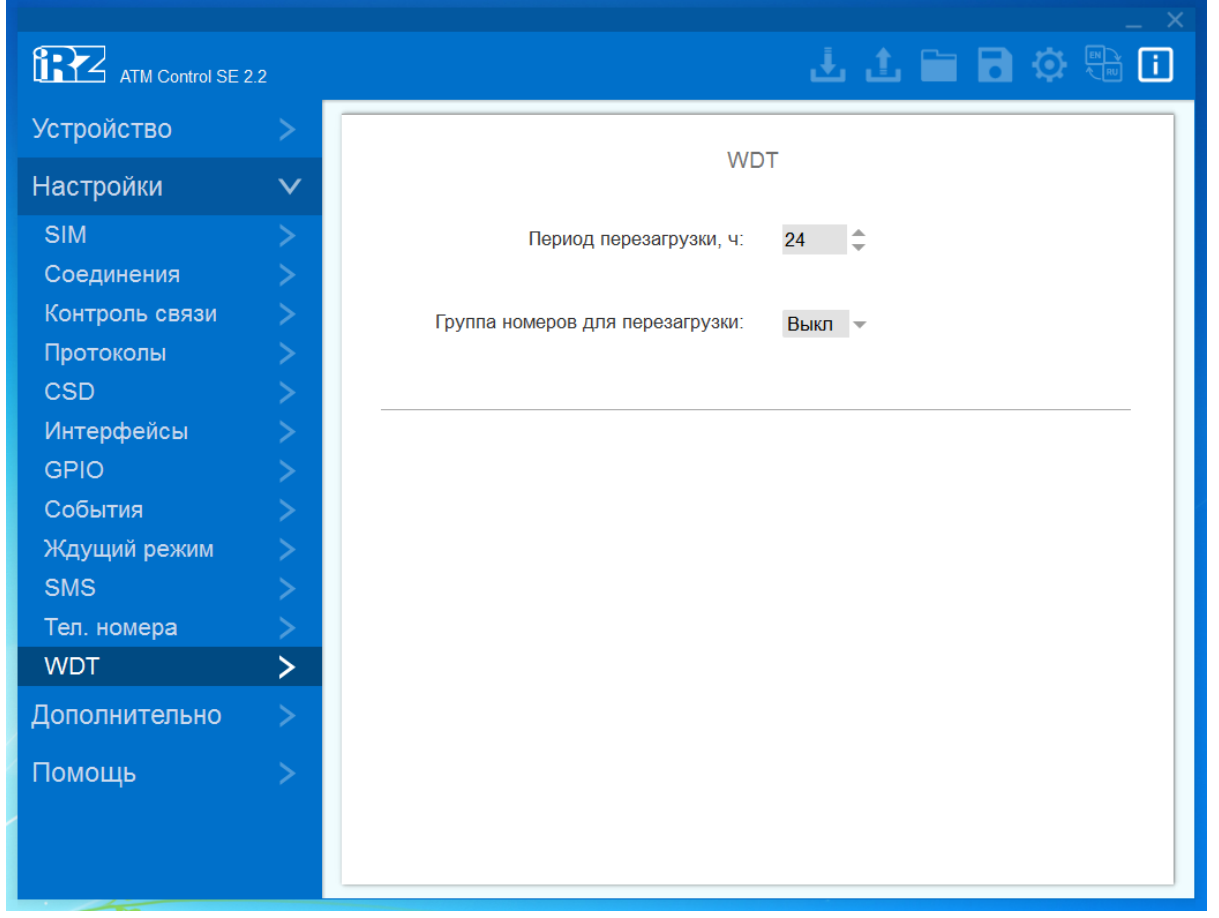

Рис. 38. Вкладка «Настройки» – «WDT»

Таблица 16. Описание параметров сторожевого таймера

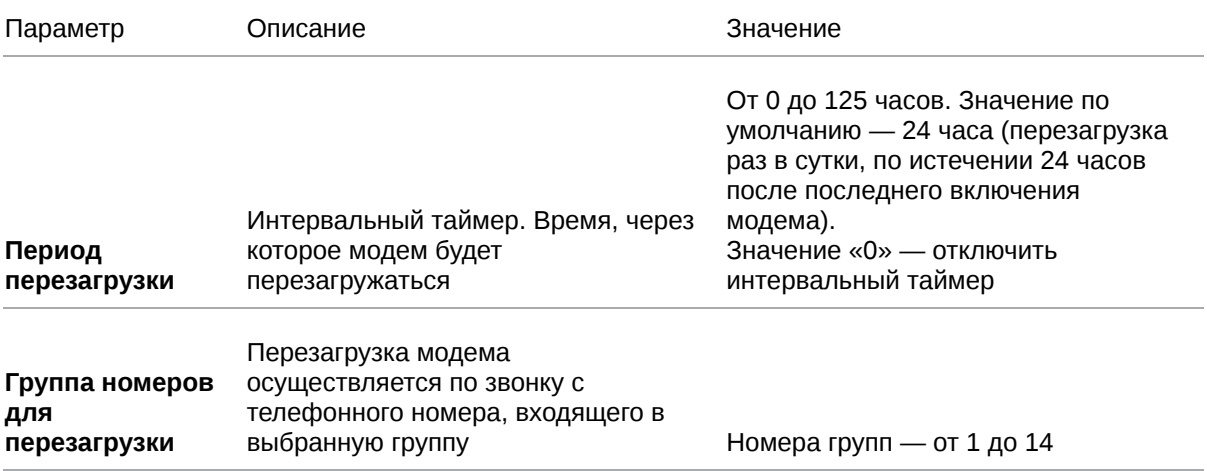

## <span id="page-65-0"></span>**4.4. Вкладка «Дополнительно»**

Во вкладке **Дополнительно** → **Режим работы** можно:

- перевести модем в режим преобразователя интерфейсов USB в RS232/RS485;
- включить функцию Bluetooth.

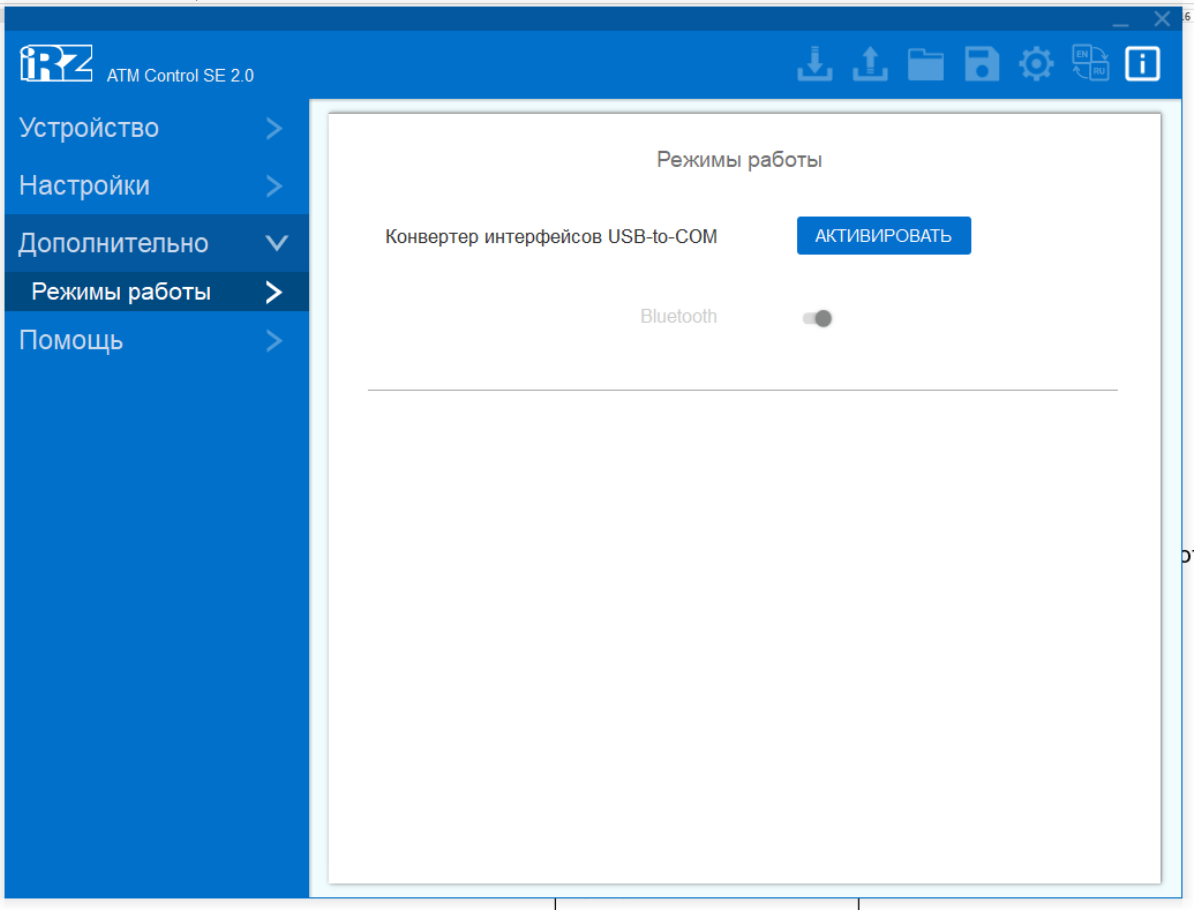

Рис. 39. Вкладка «Дополнительно» – «Режим работы»

#### **Конвертер интерфейсов USB to COM**

При включении режима модем будет работать как преобразователь интерфейсов USB в RS232/RS485:

- все данные, которые поступили в интерфейс USB, будут преобразованы и переданы в интерфейс RS232/RS485;
- все данные, которые поступили в интерфейс RS232/RS485, будут преобразованы и переданы в интерфейс USB.

Режим предназначен для упрощения проверки работоспособности интерфейсов модема.

При нажатии кнопки **Активировать** появится окно, в котором требуется подтвердить или отменить переход модема в режим преобразователя интерфейсов.

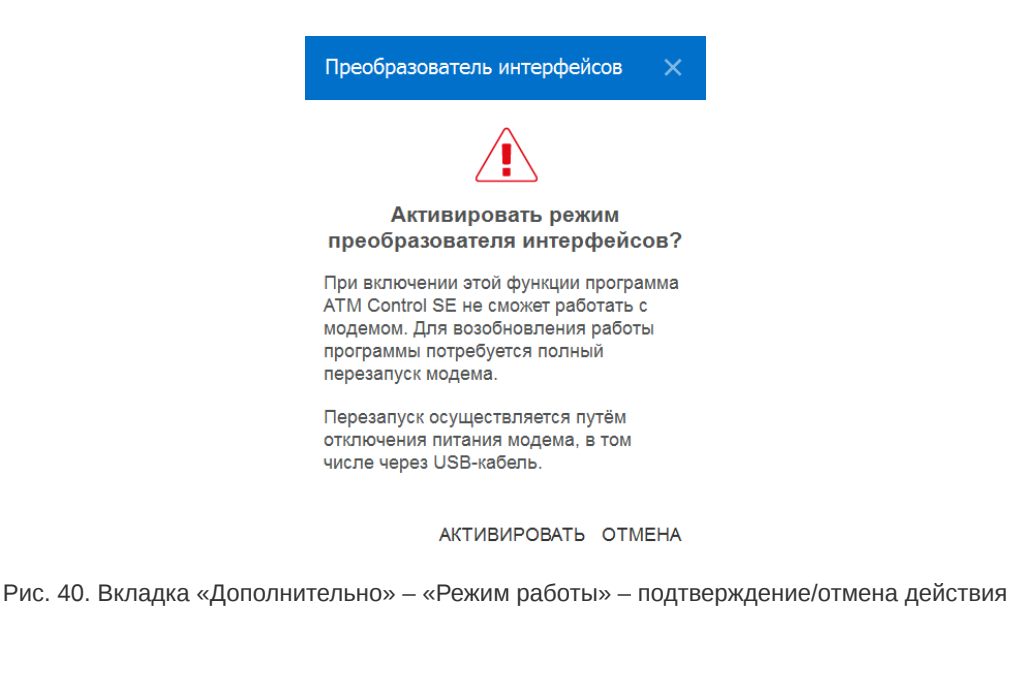

После активации режима откроется окнос информацией о номере порта, который следует использовать для работы с подключенными к модему АТМ приборами.

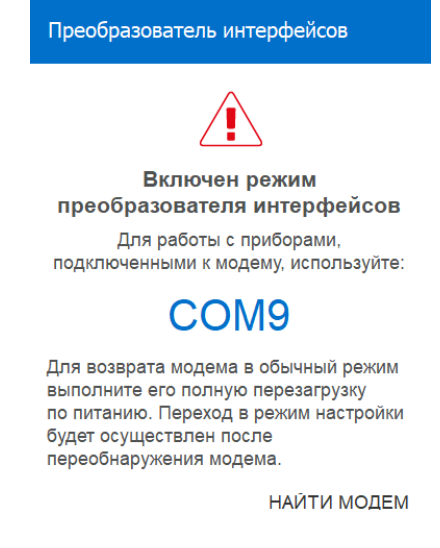

Рис. 41. модем работает в режиме преобразователя интерфейсов

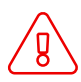

Программа ATM Control SE не может взаимодействовать с устройством, работающим в режиме преобразователя интерфейсов.

Для выключения режима необходимо полностью обесточить модем (отключить питание и отсоединить USB-кабель). Затем, чтобы продолжить работу с программой ATM Control SE, следует подать питание на модем и подключить его к компьютеру через USB-кабель, далее нажать кнопку **Найти модем**.

#### **Bluetooth**.

Функцию **Bluetooth** необходимо активировать, если планируется взаимодействовать с модемом с помощью Android-устройства через Bluetooth-приложение ATM Control SE.

После активации функции требуется записать настройки в модем.

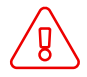

Некоторые версии аппаратного обеспечения модемов не поддерживают Bluetooth. В таком случае в интерфейсе ATM Control SE функция **Bluetooth** будет заблокирована.

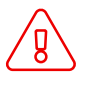

Сразу после обновления прошивки с версии 1.4 на версию 2.0 функция **Bluetooth** для модема21.А/ АТМ21.В заблокирована. Её невозможно активировать, даже если версия аппаратного обеспечения модема АТМ поддерживает Bluetooth. Подайте питание на модем и дождитесь его полной перезагрузки. Функция **Bluetooth** разблокируется автоматически, её можно активировать.

## <span id="page-68-0"></span>**4.5. Вкладка «Помощь»**

Вкладка **Помощь** содержит информацию о версии программы ATM Control SE и дате её выпуска, а также следующие ссылки:

**Помощь** – перейти на страницу базы знаний, в которой хранятся ответы на большинство вопросов по оборудованию и программному обеспечению от компании «Радиофид системы».

Через страницу базы знаний возможно связаться со службой технической поддержки.

- **Центр загрузки** перейти на страницу центра загрузки, где можно скачать вспомогательное ПО, драйверы и документацию.
- **Руководство пользователя** открыть в браузере документ [https://www.radiofid.ru/upload/docs/terminals/irz\\_atm/ATM\\_Control\\_SE\\_UserGuide\\_RU.pdf](https://www.radiofid.ru/upload/docs/terminals/irz_atm/ATM_Control_SE_UserGuide_RU.pdf).

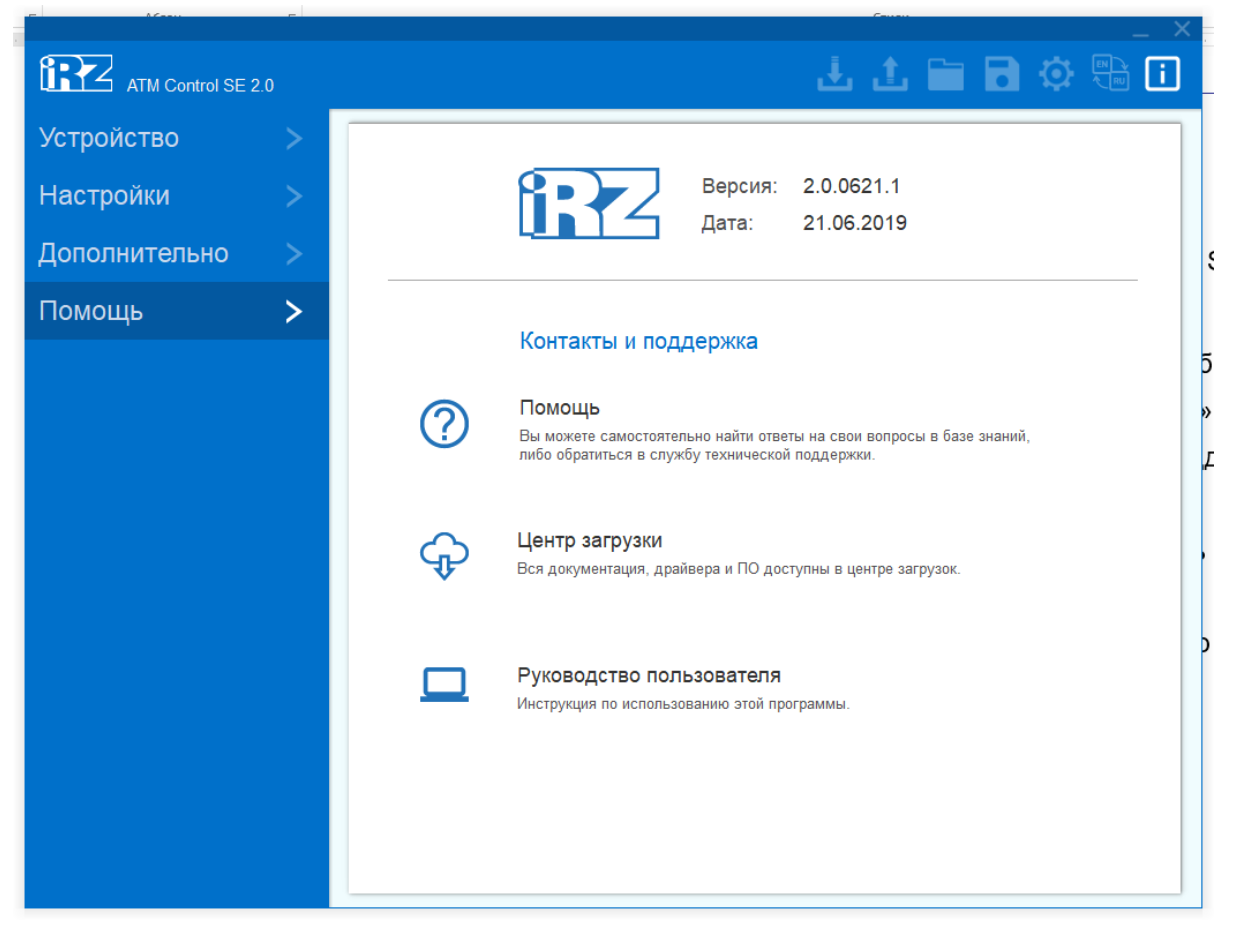

Рис. 42. Вкладка «Помощь»

#### <span id="page-68-1"></span>**4.5.1. Изменить размер окна программы**

Размеры окна АTM Control SE:

- 1021х773 для мониторов с разрешением 1280х800 и выше;
- 1021х600 для мониторов с разрешением ниже 1280х720.

Руководство пользователя по работе со встроенным ПО модемов

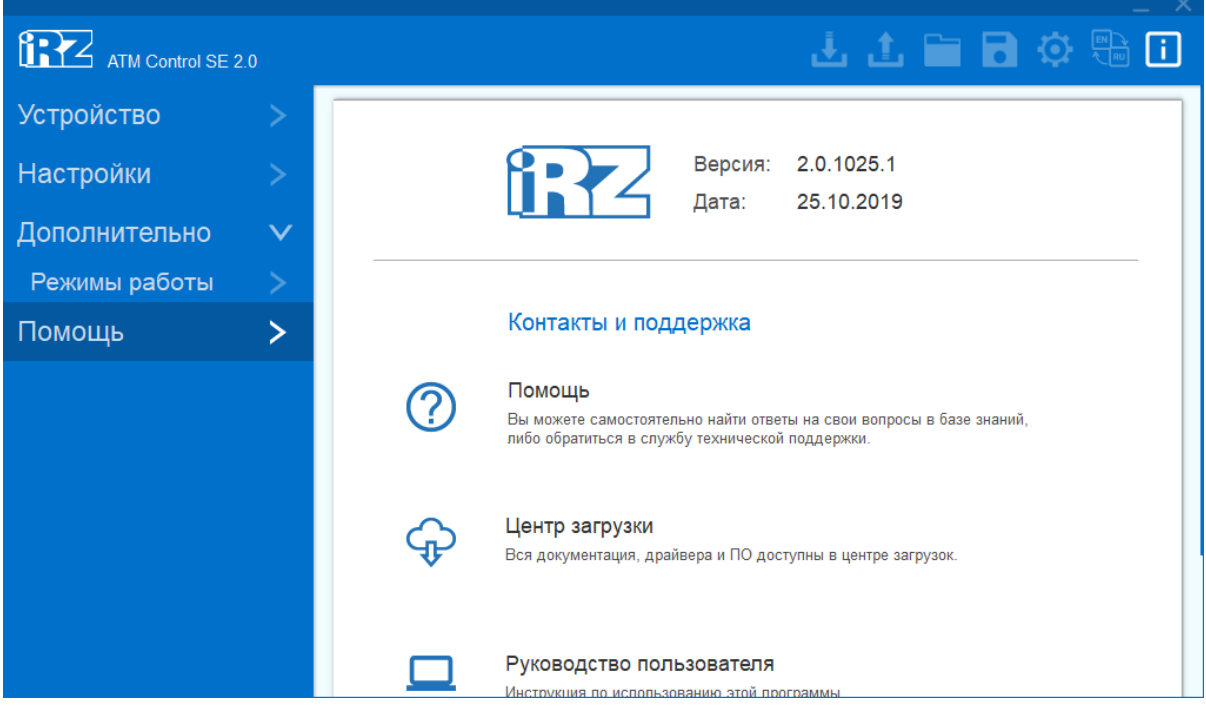

Рис. 43. Отображение окна ATM Control SE в малом размере

Чтобы изменить размер окна программы, необходимо во вкладке **Помощь** нажать правой кнопкой мыши по значку iRZ и выбрать **Настройки приложения**.

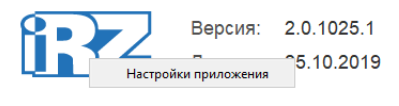

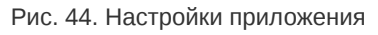

Затем в форме, используя переключатель, активировать или деактивировать отображение окна АTM Control SE в малом размере и нажать **Сохранить**.

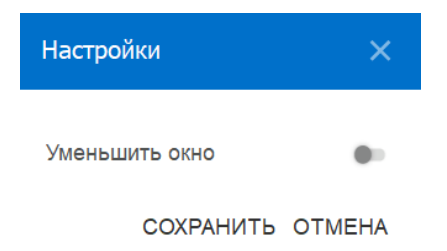

Рис. 45. Настройки размера окна приложения

## <span id="page-70-0"></span>**5. Контакты и поддержка**

Новые версии прошивок, документации и сопутствующего программного обеспечения можно получить при обращении по следующим контактам.

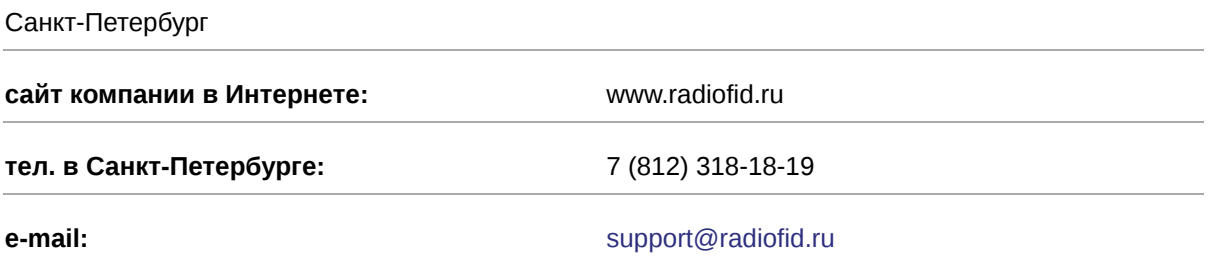

Наши специалисты всегда готовы ответить на Ваши вопросы, помочь в установке, настройке и устранении проблемных ситуаций при эксплуатации оборудования.